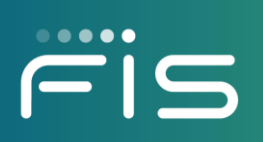

# Digital One Business

Administration

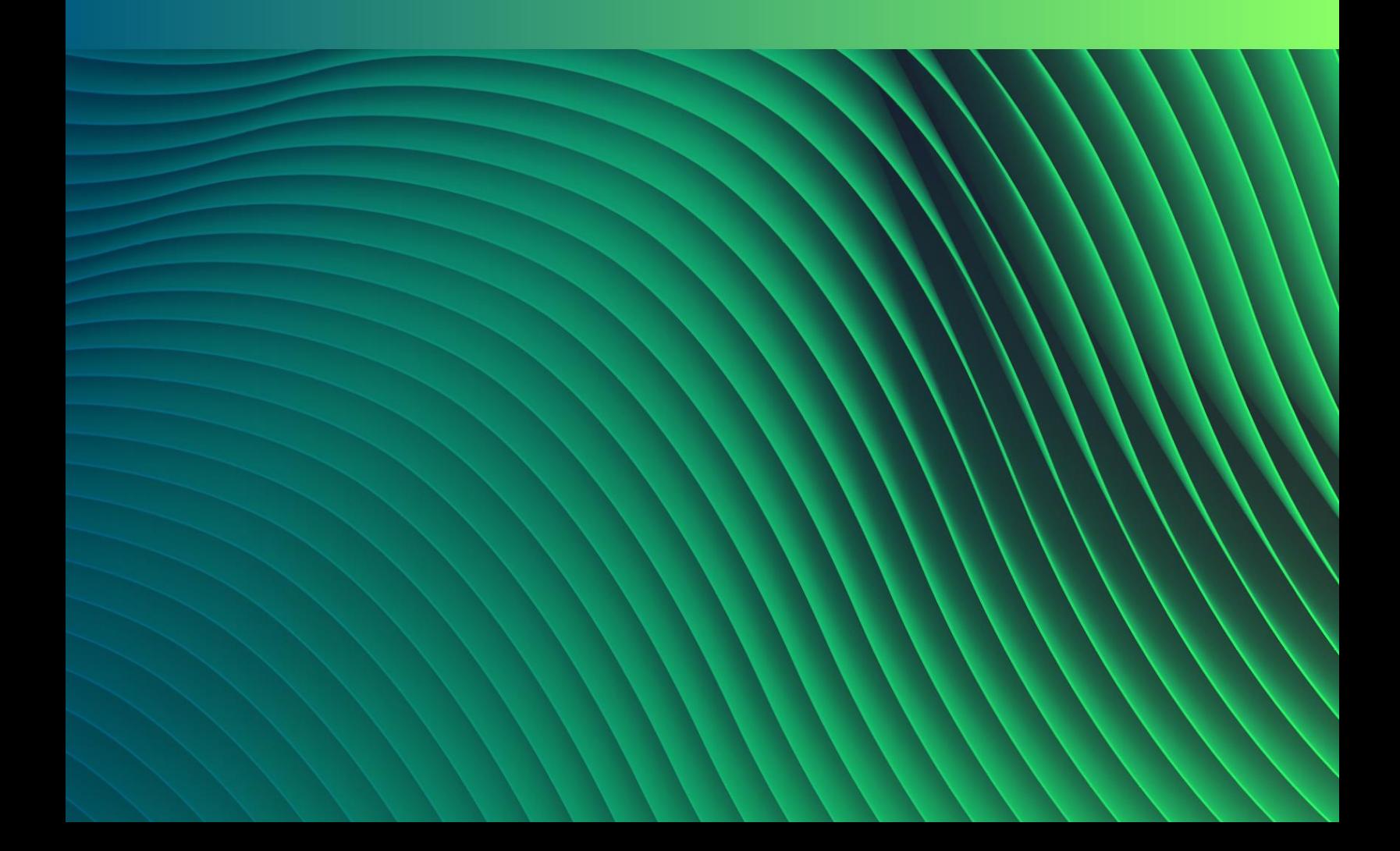

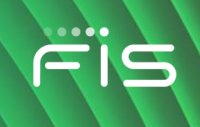

**Updated: August 2021**

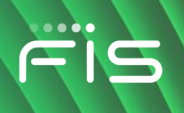

### **NOTICE**

The information contained in or supplied with this document is provided solely for the purpose of utilizing the products and services of Fidelity National Information Services, Inc, and/or its affiliates and subsidiaries (collectively "FIS"). Such information may not be copied by or disclosed to any person or entity without the prior written consent of FIS.

The information contained or supplied with this document shall be used in accordance with the terms of the agreement that currently governs your receipt and use of FIS software, products, and/or services, and shall in no way be used by any party to the competitive disadvantage of FIS.

FIS makes no warranty, express or implied, with respect to the quality, accuracy or completeness of this document. FIS makes no representation or warranty with respect to the contents of this document and specifically disclaims any implied warranties of fitness for any particular purpose and liability for any direct, indirect, incidental or consequential, special or exemplary damages, including but not limited to, lost profits resulting from the use of the information in the document or from the use of any products described in this document.

#### **Trademarks**

All trademarks are the property of their respective owners.

Company, product, and service names used by FIS within, or supplied with this document may be trademarks or service marks of other persons or entities.

#### **Copyright**

Copyright©2021 FIS

All Rights Reserved

This document is protected under copyright and trade secret laws.

Unauthorized copying, reproduction, modification, display, use, and distribution of this document are strictly prohibited.

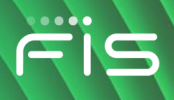

# **TABLE OF CONTENTS**

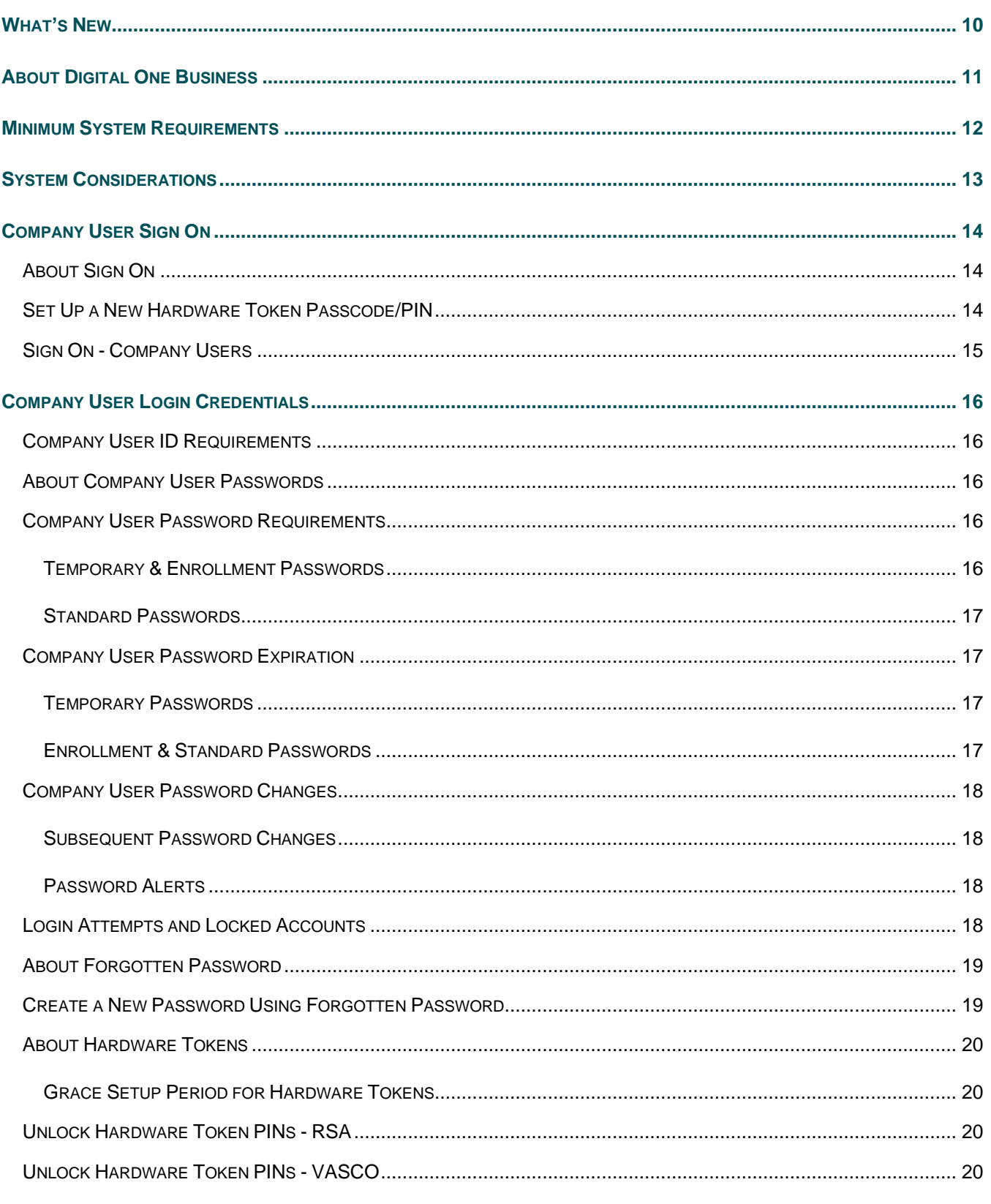

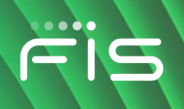

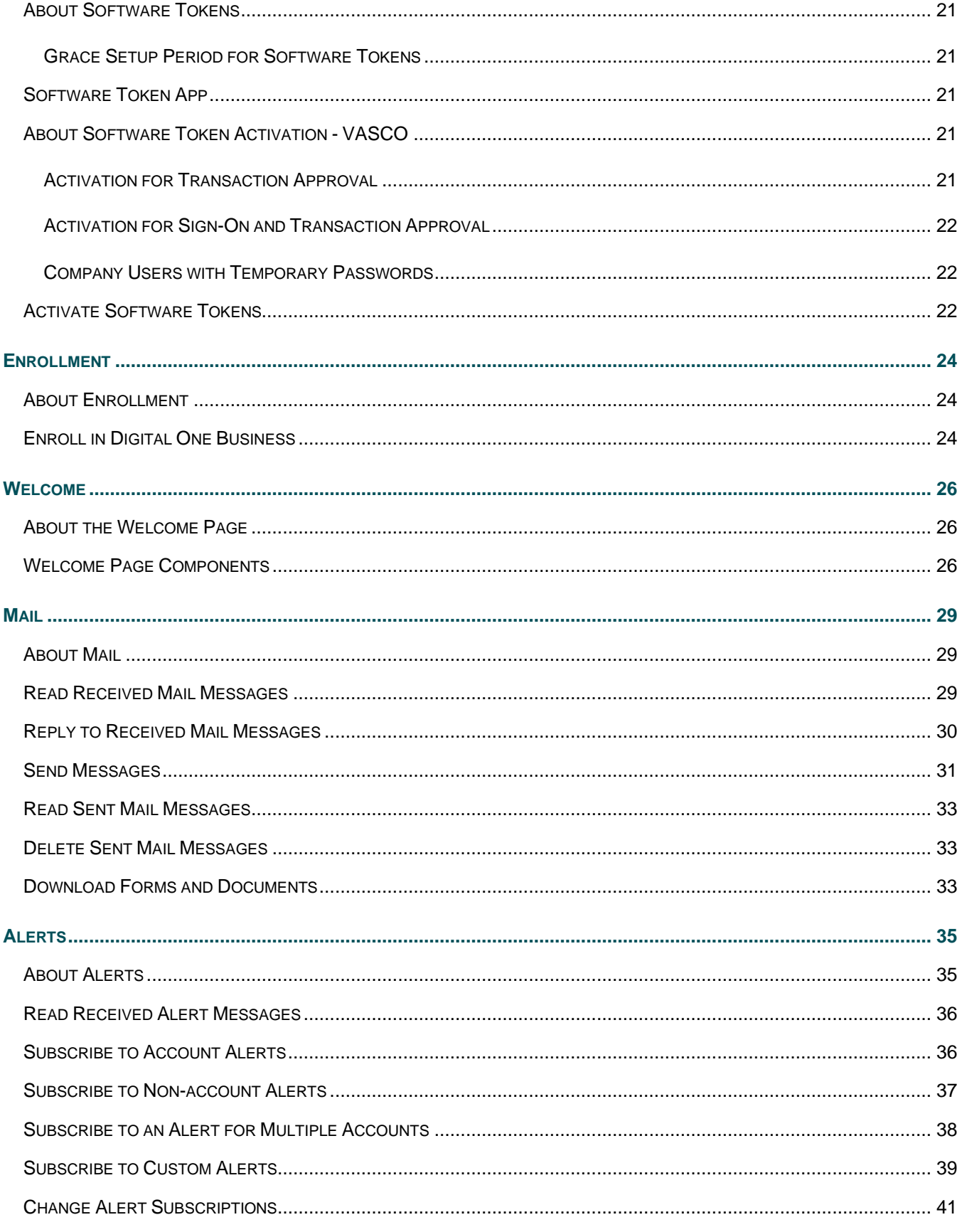

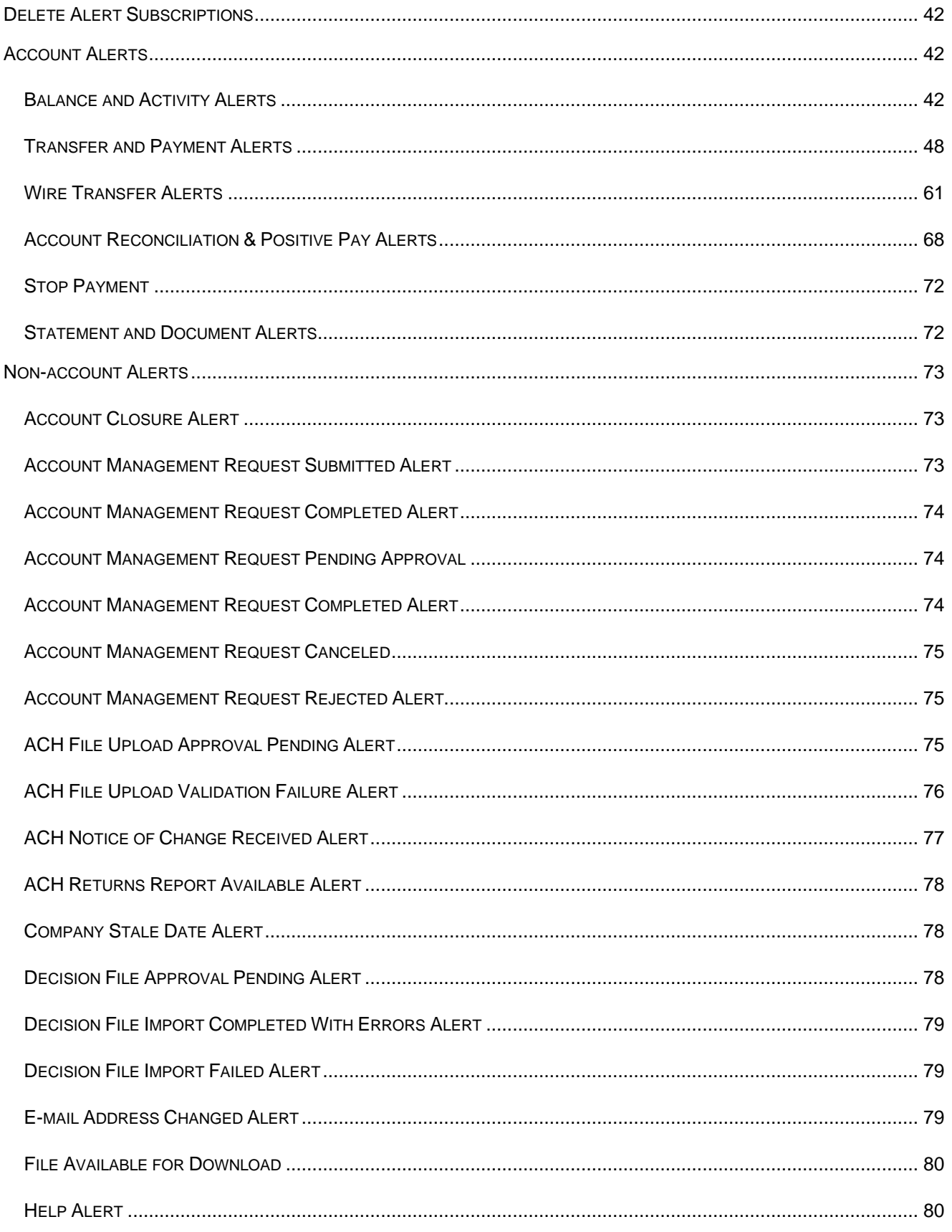

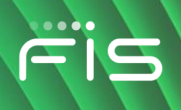

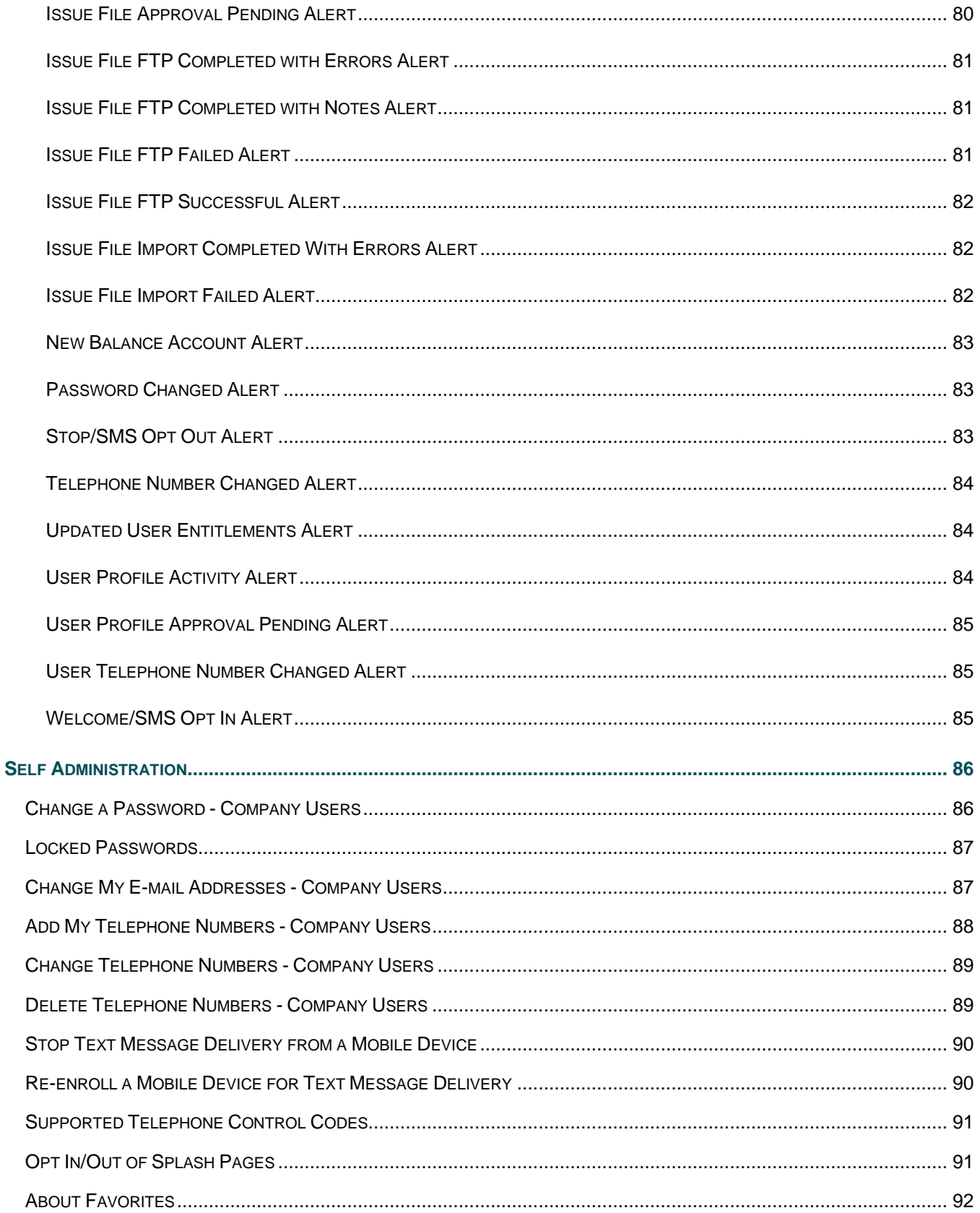

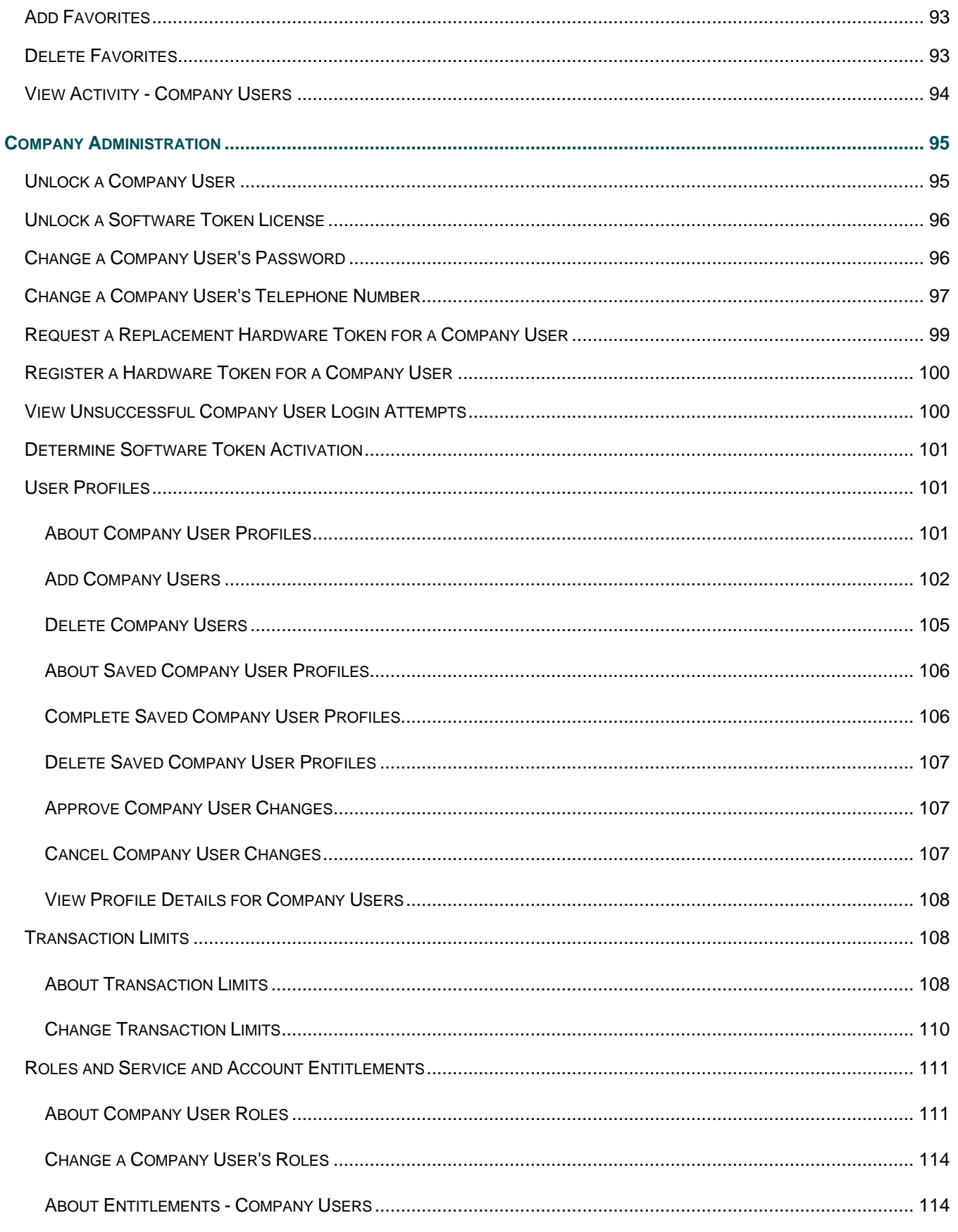

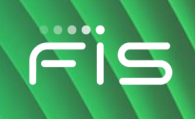

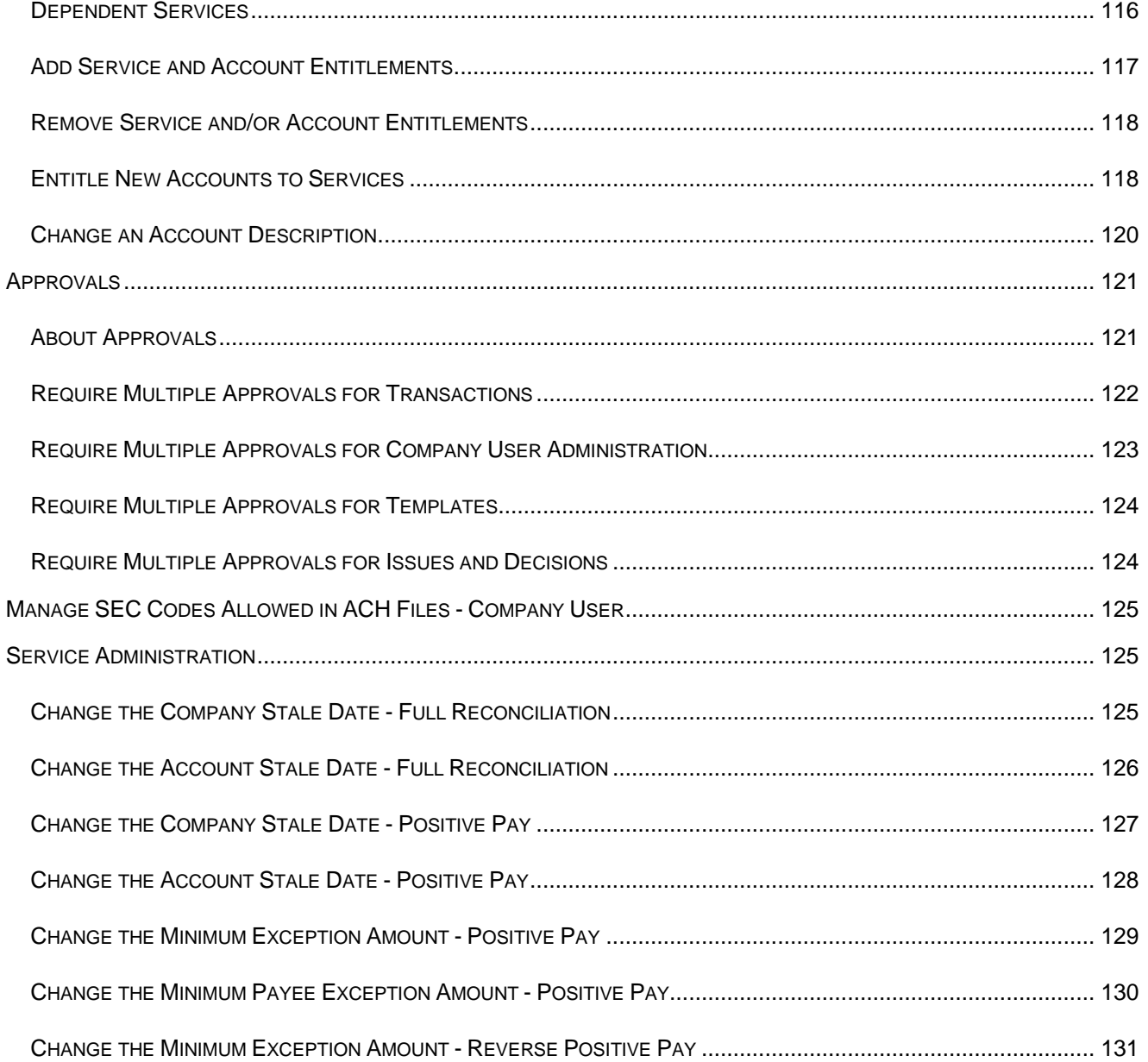

# <span id="page-9-0"></span>**WHAT'S NEW**

The What's New table lists recent product enhancements and updates that have been integrated into this publication. To review changes electronically, click the links in the **Related Section Links** column.

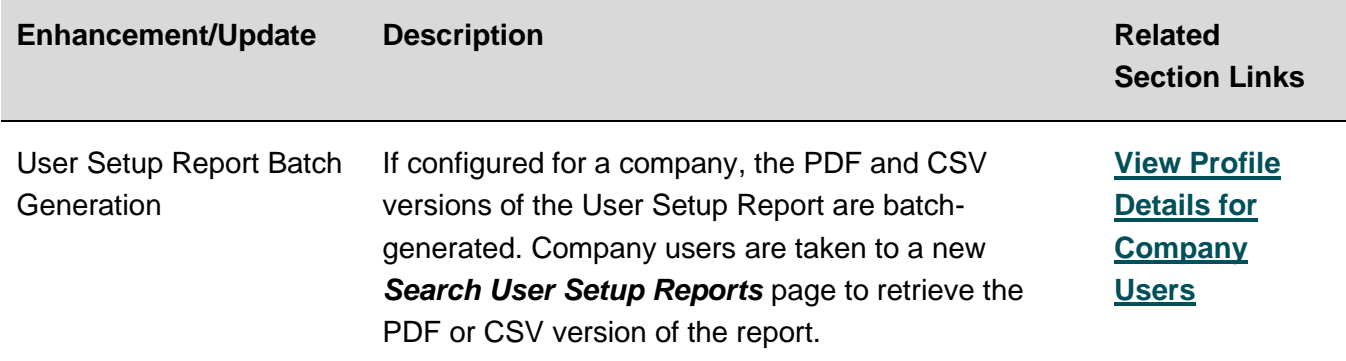

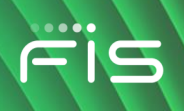

# <span id="page-10-0"></span>**ABOUT DIGITAL ONE BUSINESS**

Digital One Business is an online banking solution that offers a full suite of features designed to meet the needs of businesses of all sizes — micro business to large corporate clients.

Digital One Business' robust feature set includes: three information reporting services, full transaction initiation with internal and external transfers, ACH, wires, loan payments/advances, and bill payment. Multiple layers of security are available including approvals, limits, token and out-of-band approval.

For optimal system performance the use of Internet browser buttons is disabled in Digital One Business.

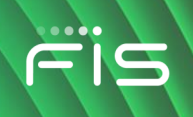

### <span id="page-11-0"></span>**MINIMUM SYSTEM REQUIREMENTS**

A company user's computer must meet minimum system requirements to use Digital One Business.

#### **Browser Requirements**

- 128-bit encryption
- JavaScript
- Cookies
- Cascading Style Sheets
- Browser page cache should be set to get a new version every visit to the page

#### **Hardware Requirements**

- 1 GHz Celeron processor
- 1024x768 SVGA resolution at 256 colors
- 500 MB RAM
- 128 Kbps (slowest DSL) or better

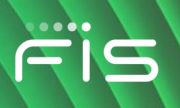

# <span id="page-12-0"></span>**SYSTEM CONSIDERATIONS**

- Do not use apostrophes, question marks, semi-colons, or single quotes when entering data into the system.
- Numeric fields support the following characters: 0-9.
- Alphanumeric fields support the following characters: a-z, A-Z, 0-9.
- Alphanumeric fields, except for passwords and user IDs, can contain spaces.

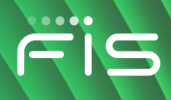

# <span id="page-13-0"></span>**COMPANY USER SIGN ON**

### <span id="page-13-1"></span>**About Sign On**

Digital One Business has two authentication methods that reduce the risk of online identity theft: secure token authentication and out-of-band authentication. The authentication method companies use is determined by the financial institution.

Secure token authentication confirms a company user's identity using a personal identification number (PIN) and a token code generated by their token device.

Out-Of-Band Authentication confirms a company user's identity using a one-time security code. The interaction occurs outside the online channel through either an automated voice call or a text message.

### <span id="page-13-2"></span>**Set Up a New Hardware Token Passcode/PIN**

- 1. Click the appropriate link to access Digital One Business.
- 2. Complete the following fields:
	- **Company ID** Your company's identification number.
	- **User ID** Your user identification number.
- 3. Click the **Set Up Secure Token Sign In** link.
- 4. Click **Continue**.
- 5. Type the code currently displayed on your token device into the **Token code or passcode** field and then click **Continue**.
- 6. Complete the following fields:

**PIN** A personal identification number of your choosing. For valid PIN format, please refer to the material you received with your token device or contact your administrator.

- **Confirm PIN** Re-enter the personal identification number you have chosen.
- 7. Wait for your token device to display the next token code and then click **Sign on**.
- 8. Type your PIN and the code currently displayed on your token device into the **Passcode** field and then click **Continue**.

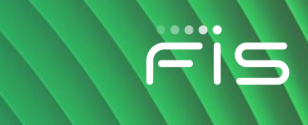

### <span id="page-14-0"></span>**Sign On - Company Users**

- 1. Click the appropriate link to access Digital One Business.
- 2. Complete the following fields:

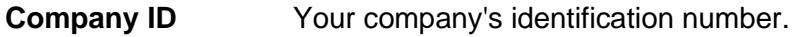

- **User ID** Your user identification number.
- 3. Click **Continue**.
- 4. If prompted, complete additional authentication:
	- a. Click **Continue with Security Code**.
	- b. Choose a contact option: **Phone** or **Text message** (if applicable).
	- c. Click **Continue**.
	- d. Do one of the following: If you chose to be contacted by phone, note the one-time security code shown on the screen and then type or speak the code into the phone once you receive your phone call. If you chose to be contacted by text message, select a **Country/region**, fill in the **Mobile phone number** with your phone number, and then click **Send Text Message**. If the mobile phone number matches a number on record, a text message containing a one-time security code is sent to your phone. In the **One-time security code** field, type the one-time security code displayed on your mobile device and then click **Submit**.
- 5. Complete one of the following fields:
	- **Password** Your password for online banking access.
	- **Passcode** Passcodes are only required for tokens. A passcode is combination of the company user's personal identification number (PIN) followed by the token code currently shown on the company user's token.
- 6. Click **Sign In**.

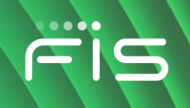

# <span id="page-15-0"></span>**COMPANY USER LOGIN CREDENTIALS**

#### <span id="page-15-1"></span>**Company User ID Requirements**

- Should be at least four characters in length but no more than 26.
- Should include a combination of two of the following types of characters:
	- **Letters:** A through Z, upper and/or lower-case. User IDs are not case sensitive.
	- **Numbers:** 0 through 9.
- Cannot be the same ID assigned to another user in the same company.

*Note: Spaces and special characters are not supported.* 

#### <span id="page-15-2"></span>**About Company User Passwords**

Digital One Business uses strong password controls that require company users to use a combination of special characters, letters, and/or numbers.

Company users are required to change their password the first time they sign on. Company users may also be prompted to set up a Personal Identification Number if their company uses tokens for authentication at sign-on.

### <span id="page-15-3"></span>**Company User Password Requirements**

#### <span id="page-15-4"></span>**Temporary & Enrollment Passwords**

The following requirements apply to temporary passwords (issued by a company administrator or financial institution) and passwords created by company users during enrollment into Digital One Business:

- Must be at least eight characters in length but no more than 12.
- Must include a combination of two of the following types of characters:
	- **Letters: A** through **Z** or **a** through **z**; temporary/enrollment passwords are not case sensitive.
	- **Numbers: 0** through **9**

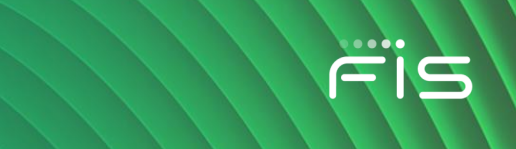

- **Special characters: # \$ @**
- Cannot include more than three consecutive identical characters. For example, t@**llll**ama is not allowed but t@**lll**ama is.
- Cannot be the same as the associated user ID.

Temporary/enrollment passwords can be one of 15 previously used passwords.

#### <span id="page-16-0"></span>**Standard Passwords**

The following requirements apply to company user passwords that *are not* temporary (issued by a company administrator or financial institution) or created through enrollment into Digital One Business:

- Must be at least eight characters in length but no more than 12.
- Must include a combination of three of the four following types of characters:
	- **Upper case letter: A** through **Z**
- **Lower case letter: a** through **z**
	- **Numbers: 0** through **9**
	- **Special characters: # \$ @ ! % ^ & \* ) ( \_ + = | / ? ; : . } { - [ ]**
	- Cannot include more than three consecutive identical characters. For example, t@**llll**ama is not allowed but t@**lll**ama is.
	- Cannot be the same as the associated user ID.
- Cannot be one of 15 previously used passwords. The exception to this requirement is temporary passwords issued by company administrators or financial institutions.

#### <span id="page-16-1"></span>**Company User Password Expiration**

#### <span id="page-16-2"></span>**Temporary Passwords**

Temporary passwords (issued by a company administrator or financial institution) expire 10 days from the date they were issued/created.

#### <span id="page-16-3"></span>**Enrollment & Standard Passwords**

Standard (non-temporary) passwords and passwords created by company users during enrollment into Digital One Business expire 90 days from the date they were issued/created.

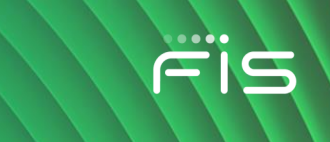

#### <span id="page-17-0"></span>**Company User Password Changes**

Company users can change their own password once per day. This applies to all company users regardless of their assigned role.

#### <span id="page-17-1"></span>**Subsequent Password Changes**

Company users who have changed their own password and need it changed again in the same day should contact their company's administrator or financial institution for a temporary password.

Once company users sign on using a temporary password they are required to change it.

#### <span id="page-17-2"></span>**Password Alerts**

Company users are automatically notified by e-mail when they change their password or their password is changed by an administrator.

### <span id="page-17-3"></span>**Login Attempts and Locked Accounts**

Company users are allowed three unsuccessful login attempts before their account is locked and access is prevented.

A locked account can be unlocked by:

- **A company user who has the Administration role**. A password change is not required in this case.
- **The company's financial institution**. Company users are provided a temporary password and are required to change it upon signing on.
- **The company user whose account is locked**. A *Locked Password* page is presented during sign-on to a company user who has a locked or inactive status and:
	- Out-of-Band Authentication is enabled for their company.
	- Token Authentication is not enabled for their company.
- *Note: Passwords can only be reset once per day. A company user whose account has been locked by a company administrator cannot reset their password. The Locked Password page may not be available to all companies*

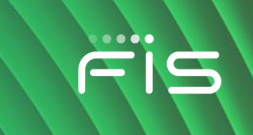

### <span id="page-18-0"></span>**About Forgotten Password**

Forgotten Password allows company users to create a new password if they have forgotten their password.

### <span id="page-18-1"></span>**Create a New Password Using Forgotten Password**

1. Go to the sign on page and complete the following fields:

**Company ID** Your company's identification number.

- User ID Your user identification number.
- 2. On the password page, click the **Forgot your password?** link.
- 3. Click **Continue**.
- 4. Click **Continue with Security Code**.
- 5. Choose a contact option: **Phone** or **Text message (if applicable)**.
- 6. Click **Continue**
- 7. Do one of the following:
	- If you chose to be contacted by phone, note the one-time security code shown on the screen and then type or speak the code into the phone once you receive your phone call.
	- If you chose to be contacted by text message, select a **Country/region**, fill in the **Mobile phone number** with your phone number, and then click **Send Text Message**. If the mobile phone number matches a number on record, a text message containing a one-time security code is sent to your phone.
		- In the **One-time security code** field, type the one-time security code displayed on your mobile device and then click **Submit**.
- 8. Complete the following fields:

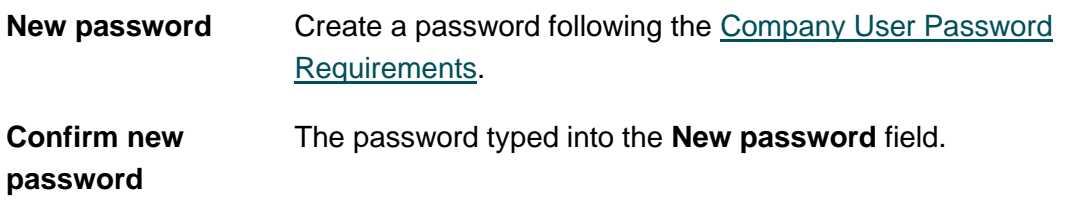

9. Click **Submit**.

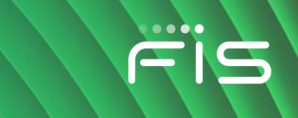

10. Click **Continue**.

#### <span id="page-19-0"></span>**About Hardware Tokens**

A hardware token is a device that generates a one-time, random authentication code which is paired with a company user-defined personal identification number (PIN) to form a passcode. The passcode is used by company users to:

- Sign on to Digital One Business.
- Approve ACH transactions and/or wire transfers (if entitled).

For RSA® and VASCO DIGIPASS® GO series hardware tokens, the passcode is combination of the company user's personal identification number (PIN) followed by the token code currently shown on the company user's hardware token device. For VASCO DIGIPASS® 200 - 300 series hardware tokens, the passcode is just the token code generated by the token device.

#### <span id="page-19-1"></span>**Grace Setup Period for Hardware Tokens**

The grace setup period is the number of calendar days the financial institution and company administrators (if applicable) have to set up and distribute hardware tokens to company users. Company users can continue to use their password to sign on and approve transactions during the grace setup period. When a company's grace setup period ends, all users in the company must use their hardware token device to sign on and/or approve transactions (if applicable).

#### <span id="page-19-2"></span>**Unlock Hardware Token PINs - RSA**

Please contact your financial institution to reset your hardware token PIN.

#### <span id="page-19-3"></span>**Unlock Hardware Token PINs - VASCO**

*Note: This capability may not be available to all Administrators.*

- 1. Click **Administration > Company Administration > Manage Users**.
- 2. Click the **System Access** link beside the company user whose PIN you want to unlock.
- 3. In the **User Secure Token Maintenance** section, click the **clear token PIN** link.
- 4. Click **Clear PIN**.

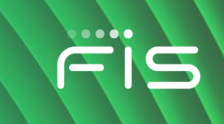

#### <span id="page-20-0"></span>**About Software Tokens**

Software tokens provide two-factor authentication by using a company user's sign-on credentials with the dynamic passcode created by the software token app installed on the company user's mobile device. The passcode is used by company users to:

- Sign on to Digital One Business.
- Approve ACH transactions and/or wire transfers (if applicable).

#### <span id="page-20-1"></span>**Grace Setup Period for Software Tokens**

Software tokens do not have a grace setup period. Once a company user has a software token service assigned to them, they are prompted to complete activation at their next login.

### <span id="page-20-2"></span>**Software Token App**

The software token app is available for download in the Apple App Store® and Google Play™ store; an internet connection is required. Once downloaded, the software token app requires activation through Digital One Business; the mobile device must have a camera for the activation process.

### <span id="page-20-3"></span>**About Software Token Activation - VASCO**

After the software token app is downloaded from an app store, it requires activation through Digital One Business. Company users are required to complete the activation process for each device they want to use for software tokens. Activation is also required when a company user replaces their mobile device or resets/restores it to the factory settings.

*Note: If a company user exits the activation process and/or closes the software token app before completing activation, a software token license does not get assigned to them. The company user can resume activation in a subsequent Digital One Business session.*

#### <span id="page-20-4"></span>**Activation for Transaction Approval**

Company users who only have the Soft Token Approval service assigned to them can continue to sign on to Digital One Business without completing software token activation — postponing activation. However, company users who postpone activation are prompted to complete activation at every subsequent login and cannot approve an ACH or wire transaction until they do so.

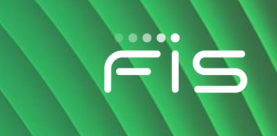

#### <span id="page-21-0"></span>**Activation for Sign-On and Transaction Approval**

Company users who have both Soft Token Authentication and Soft Token Approval services must complete activation at sign-on otherwise they cannot access Digital One Business. Once the company user completes the activation at sign-on they are not required to complete activation again when approving an ACH or wire transaction.

#### <span id="page-21-1"></span>**Company Users with Temporary Passwords**

Company users are required to complete software token activation if they have a software token service assigned to them and are signing on to Digital One Business with a temporary password.

#### <span id="page-21-2"></span>**Activate Software Tokens**

**Prerequisites:** To complete this task you must have the software token app installed on your mobile device.

Use Digital One Business to complete activation for both the Soft Token Authentication and Soft Token Approval services

- 1. Validate your identity by [signing on](#page-14-0) to Digital One Business with your existing credentials.
- 2. Open the software token app on your mobile device and tap **Activate your DIGIPASS**. Your mobile device's camera should now be active.

*Note: The Activate your DIGIPASS button might be named differently for your company.*

3. Use your mobile device's camera to scan the QR code shown on the *Set Up Software Token Sign On* page and then click **Continue**.

A unique device code should appear within the software token app on your mobile device.

4. Type the device code displayed on your mobile device into the **Instance Activation** field on the *Set Up Software Token Sign On* page and then click **Continue**.

*Note: The Instance Activation field might be named differently for your company.*

5. On your mobile device, tap **Scan online image**.

Your mobile device's camera should now be active.

6. Use your mobile device's camera to scan the second QR code shown on the *Set Up Software Token Sign On* page and then click **Continue**.

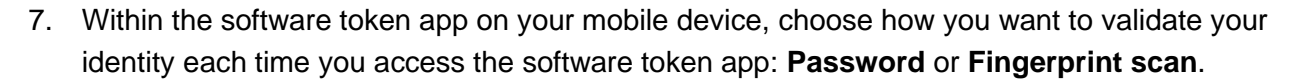

Your first software token passcode is shown on the software token app.

- 8. Type the passcode shown on the software token app into the **One time password** field on the *Set Up Software Token Sign On* page and then click **Continue** to sign on to Digital One Business.
- 9. Tap **OK** on the software token app on your mobile device to complete the activation.

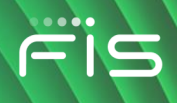

### <span id="page-23-0"></span>**ENROLLMENT**

### <span id="page-23-1"></span>**About Enrollment**

Enrollment is an optional feature which must be entitled by the financial institution. If entitled, enrolling online begins the process of setting up Digital One Business account information.

For security purposes, the company ID only appears on the enrollment confirmation and is not included in the Welcome e-mail after you complete your enrollment. Please make a note of this ID as it is needed to sign on.

### <span id="page-23-2"></span>**Enroll in Digital One Business**

- 1. On the sign on page, click the **Enrollment Page** link.
- 2. Complete the **Login Credentials** fields:

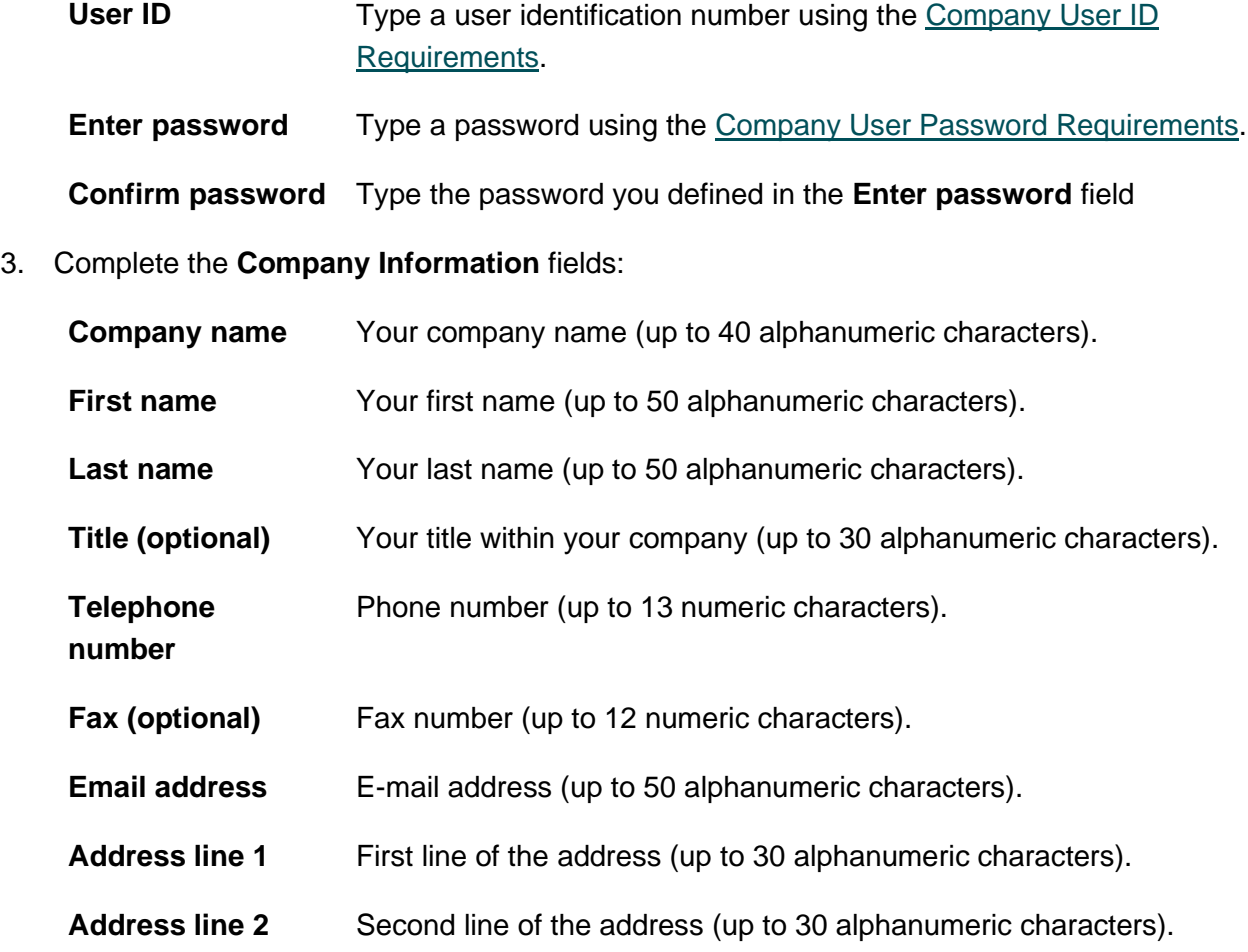

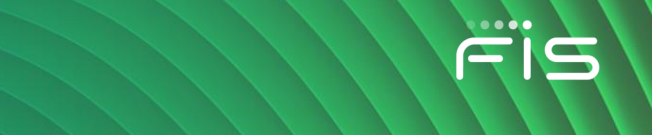

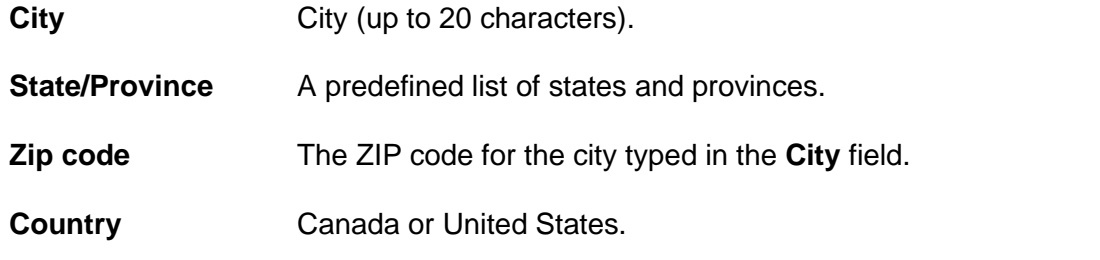

4. Complete the **Account Information** fields:

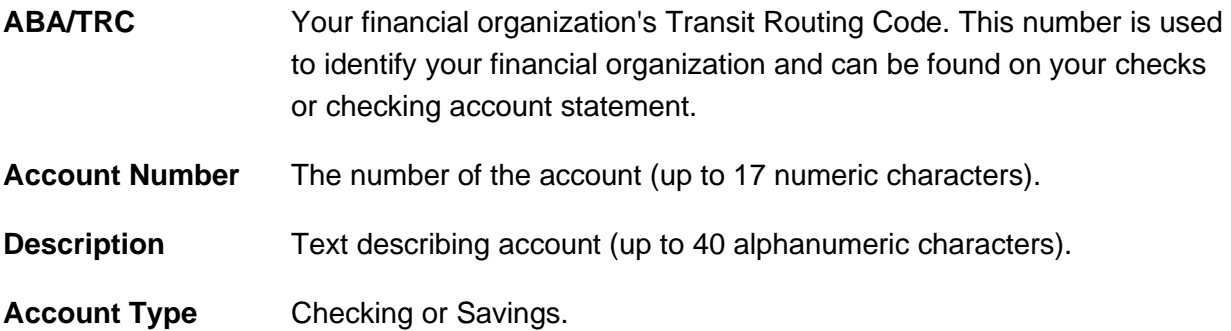

- a. **Optional:** To add more accounts, click the **Add another account** link.
- 5. **Optional:** If applicable, select the **Additional Banking Services** options.
- 6. Click **Continue**.
- 7. Review the service agreement as needed and then click **Agree**.
- 8. Take note of the **Company ID**.

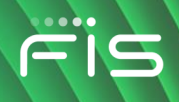

# <span id="page-25-0"></span>**WELCOME**

#### <span id="page-25-1"></span>**About the Welcome Page**

The *Welcome* page appears upon a company user's successful sign on and provides an at-a-glance view of important information.

#### <span id="page-25-2"></span>**Welcome Page Components**

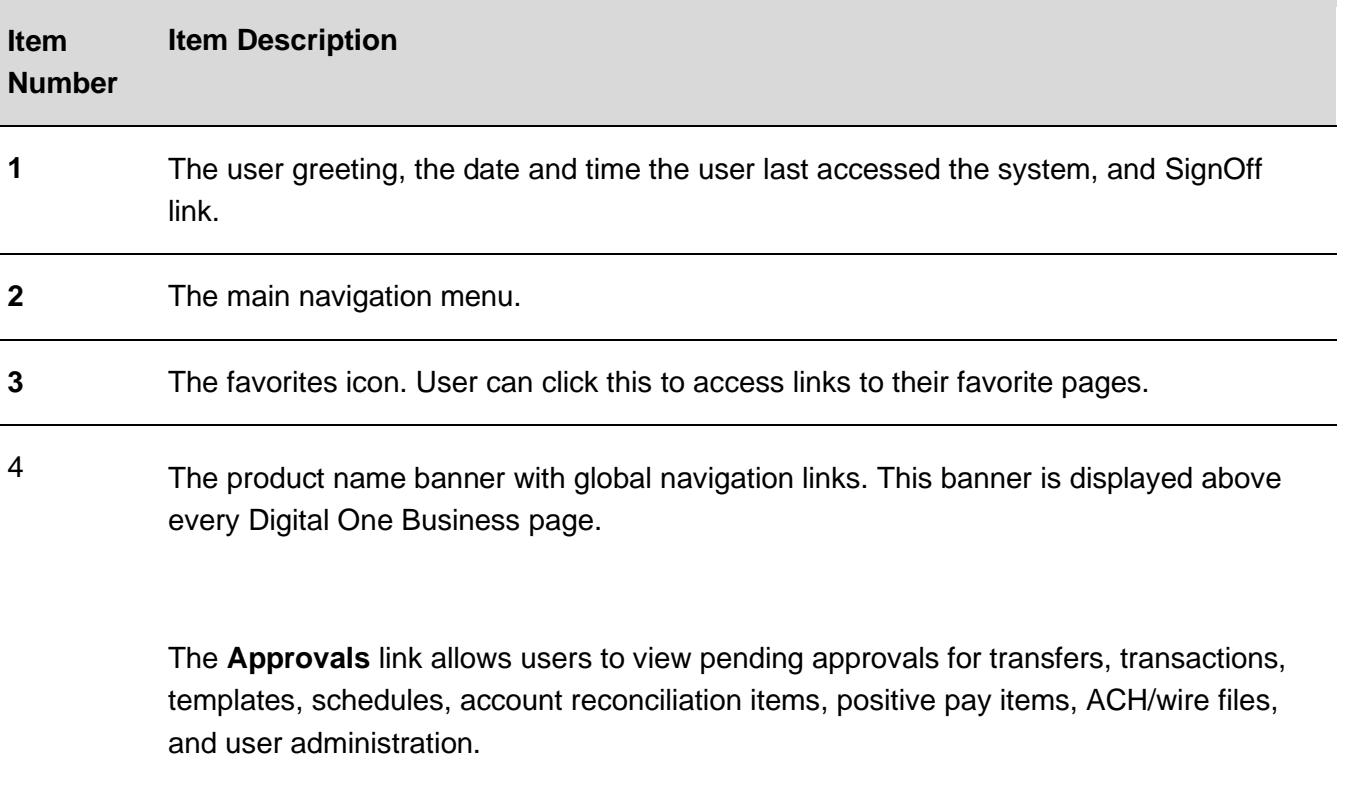

The **Exceptions** link allows users to view and act on ACH and/or check positive pay exceptions awaiting decision or approval.

**5** The **Display options** link allows users to choose the accounts they want displayed in the **Account Summary** section and the order in which they are displayed.

> The **Balances** link provides users with explanations of different balance types such as available and accessible.

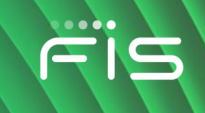

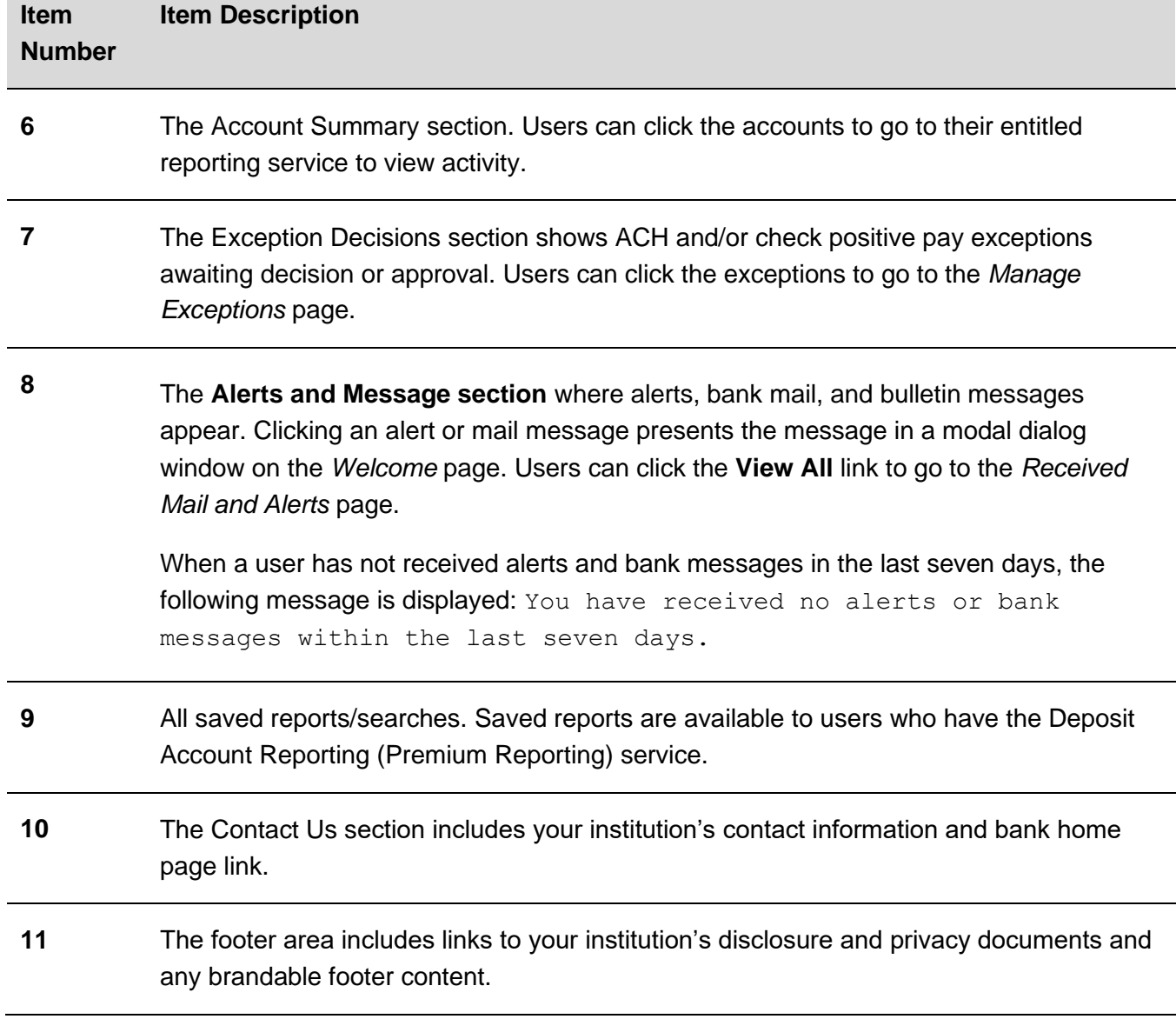

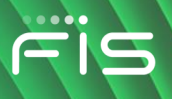

#### **Welcome Page Sample**

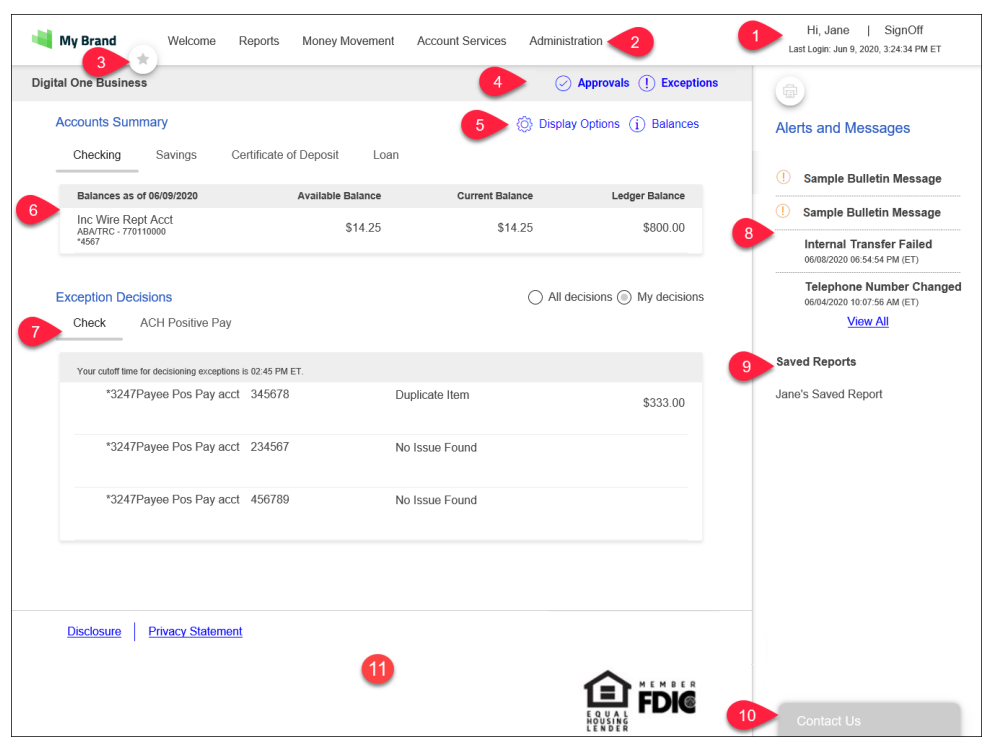

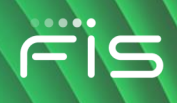

### <span id="page-28-0"></span>**MAIL**

### <span id="page-28-1"></span>**About Mail**

Mail is used to exchange secure messages between company users and financial institutions in Digital One Business.

Mail messages are displayed for 90 days, after which they are archived for three years. Mail messages are automatically deleted after 90 days.

#### <span id="page-28-2"></span>**Read Received Mail Messages**

- 1. Click **Administration > Communications > Mail and Alerts**.
- 2. Click the link in the **Subject** column for message you want to view.

**Received Mail - Message Detail Page Sample**

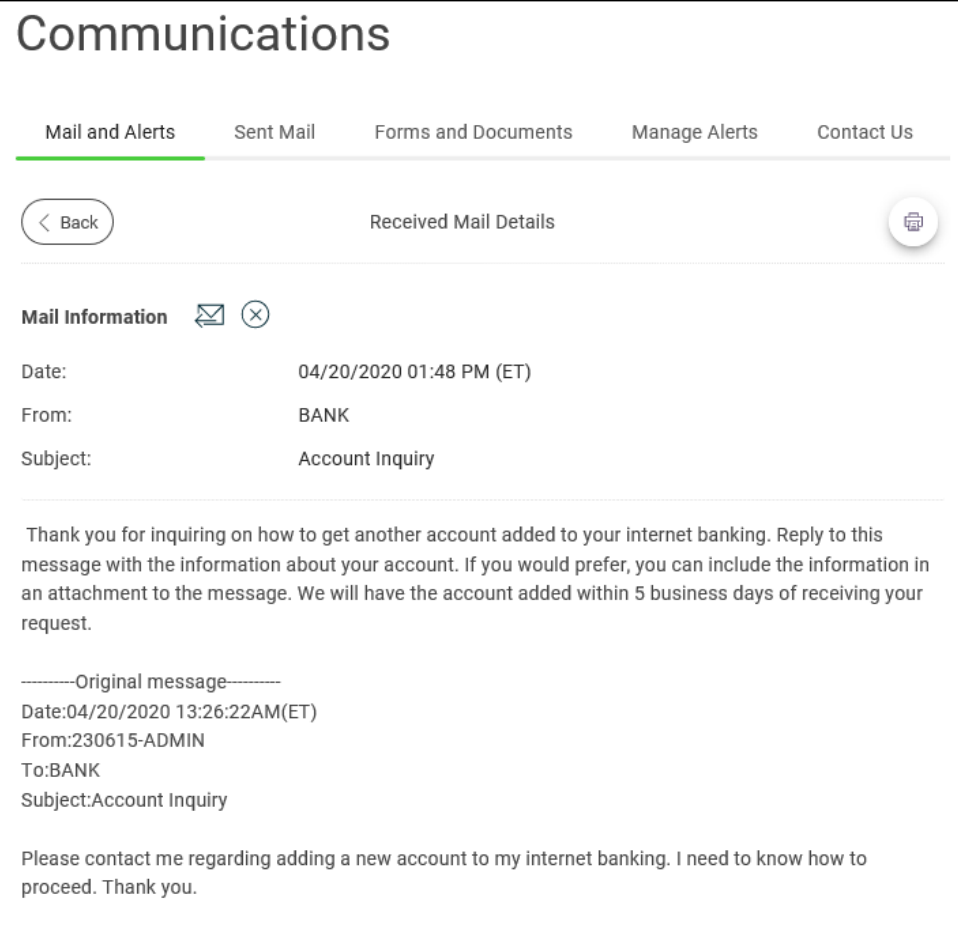

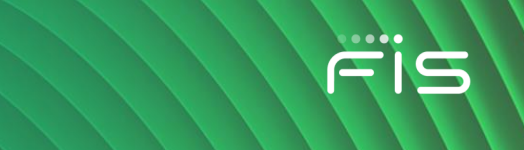

#### <span id="page-29-0"></span>**Reply to Received Mail Messages**

- 1. Click **Administration > Communications > Mail and Alerts**.
- 2. Click the link in the **Subject** column for the message to which you want to reply.
- 3. Click the reply icon  $(\leq)$  beside the **Mail Information** heading.
- 4. **Optional:** Select a **Service** to associate with the message.
- 5. **Optional:** Select an **Account** for the selected service.
- 6. **Optional:** Click the **Add Attachment** link to attach a document to the message. The attached document cannot exceed 5 MB.
- 7. Type a response to the message in the **Message** field. 10,000 alphanumeric characters are allowed for the message including the original message text.
- 8. Click **Send Message**.

#### **Received Mail - Reply Page Sample**

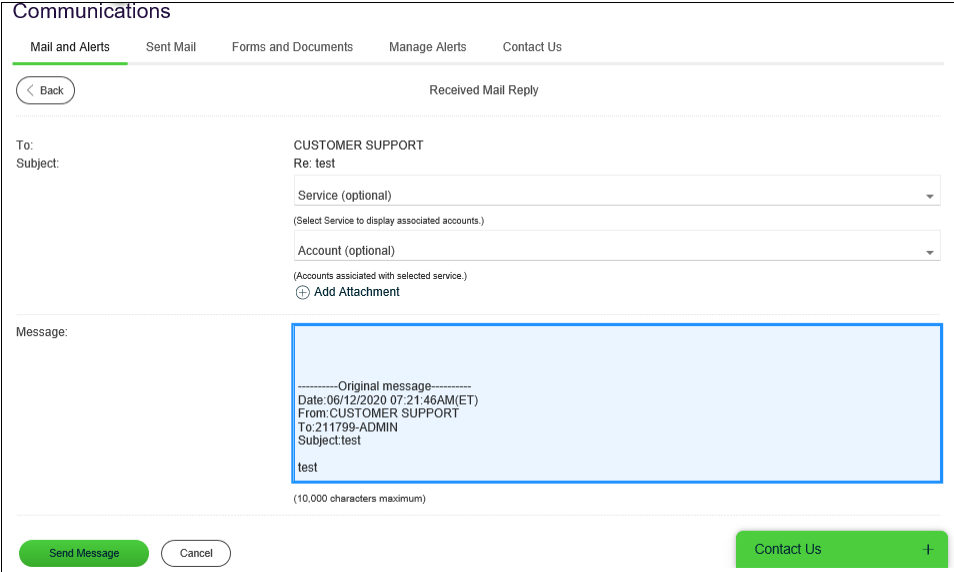

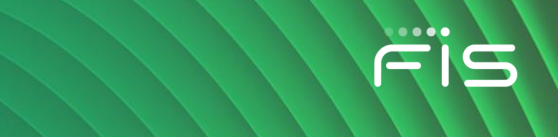

### <span id="page-30-0"></span>**Send Messages**

- 1. Click **Administration > Communications > Contact Us**.
- 2. Complete the following fields:

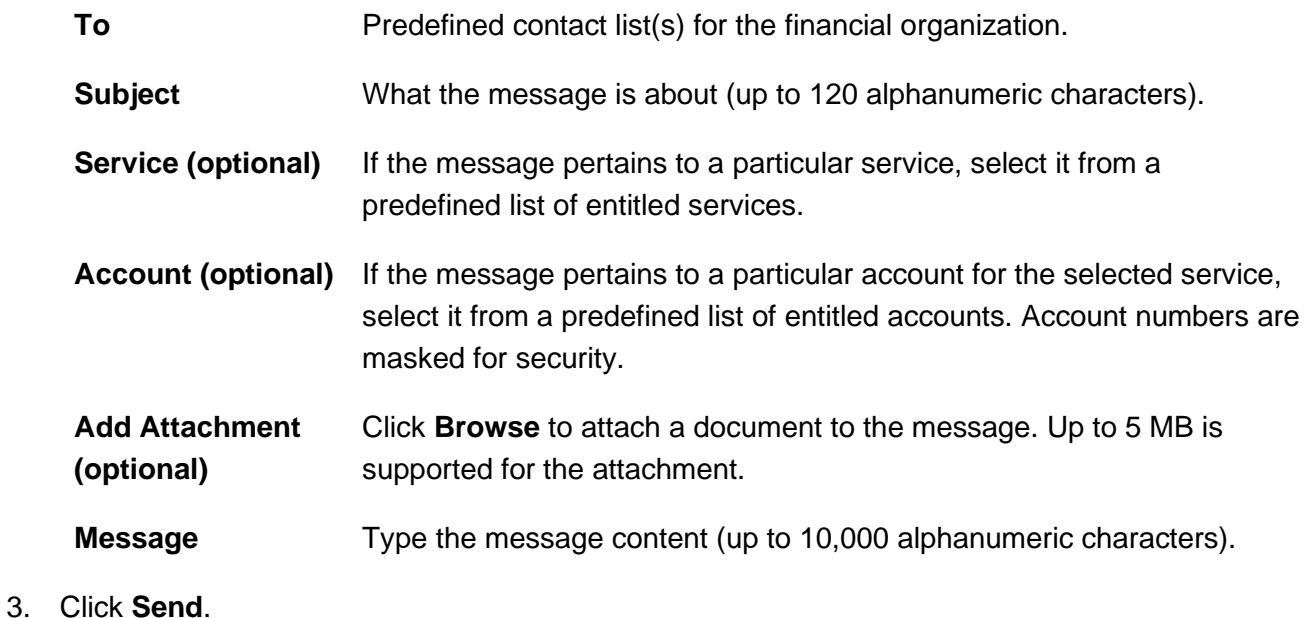

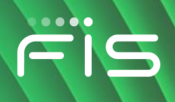

#### **Contact Us Page Sample**

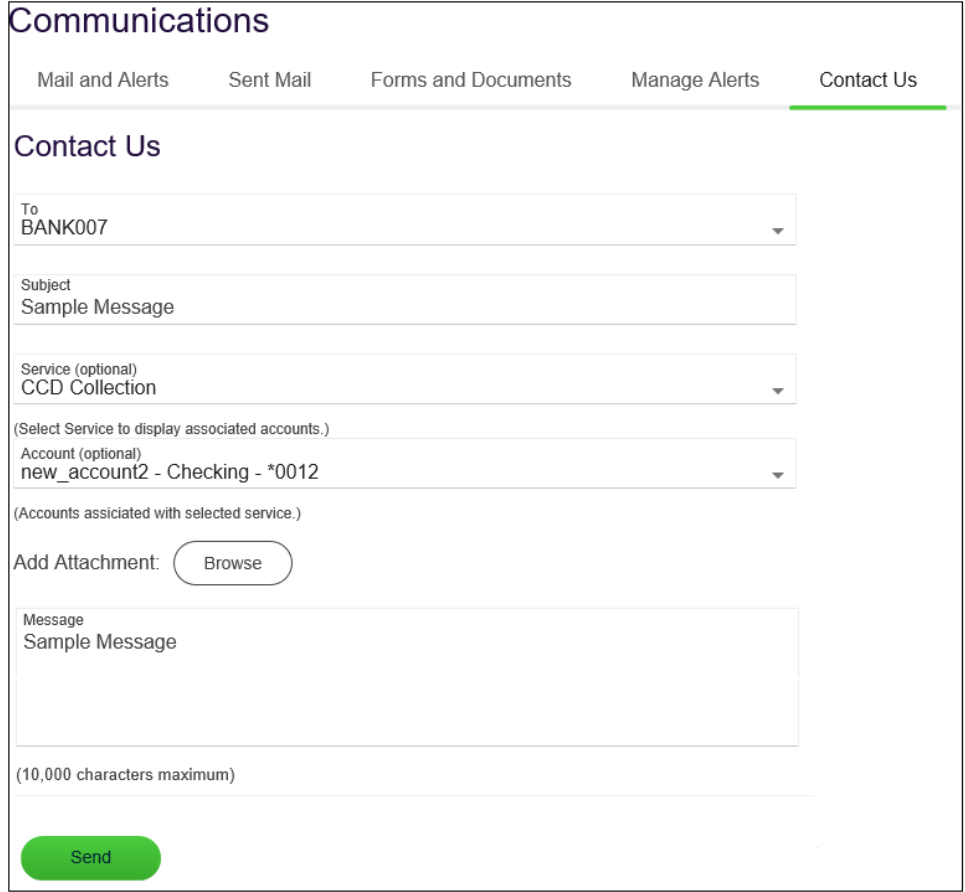

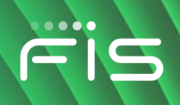

#### <span id="page-32-0"></span>**Read Sent Mail Messages**

- 1. Click **Administration > Communications > Sent Mail**.
- 2. Click the link in the **Subject** column for message you want to view.

**Sent Mail - Message Detail Page Sample**

| Communications          |            |                                                  |               |            |
|-------------------------|------------|--------------------------------------------------|---------------|------------|
| Mail and Alerts         | Sent Mail  | Forms and Documents                              | Manage Alerts | Contact Us |
| Back                    |            | Sent Mail - Message Detail                       |               |            |
| <b>Mail Information</b> | $(\times)$ |                                                  |               |            |
| Date:                   |            | 06/12/2020 07:08:20AM(ET)                        |               |            |
| To:                     |            | 100k                                             |               |            |
| Subject:                | test       |                                                  |               |            |
| Account:                |            | Payee, mismatch1account, 2345 - Checking - *0002 |               |            |
| test                    |            |                                                  |               |            |

#### <span id="page-32-1"></span>**Delete Sent Mail Messages**

- 1. Click **Administration > Communications > Sent Mail**.
- 2. Select the messages to delete and then click **Delete**.
- 3. Verify the messages as needed and then click **Delete messages**.

**Sent Mail - Delete Messages Verification Page Sample**

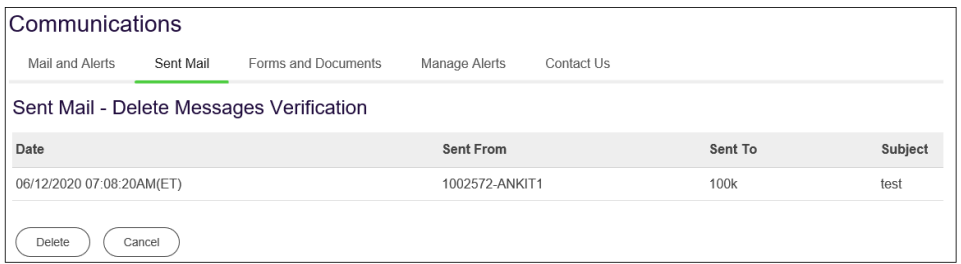

#### <span id="page-32-2"></span>**Download Forms and Documents**

- 1. Click **Administration > Communications > Forms and Documents**.
- 2. Click the check box beside each document you want to download and then click **Download**.

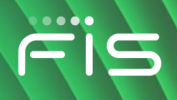

#### **Download Documents Page Sample**

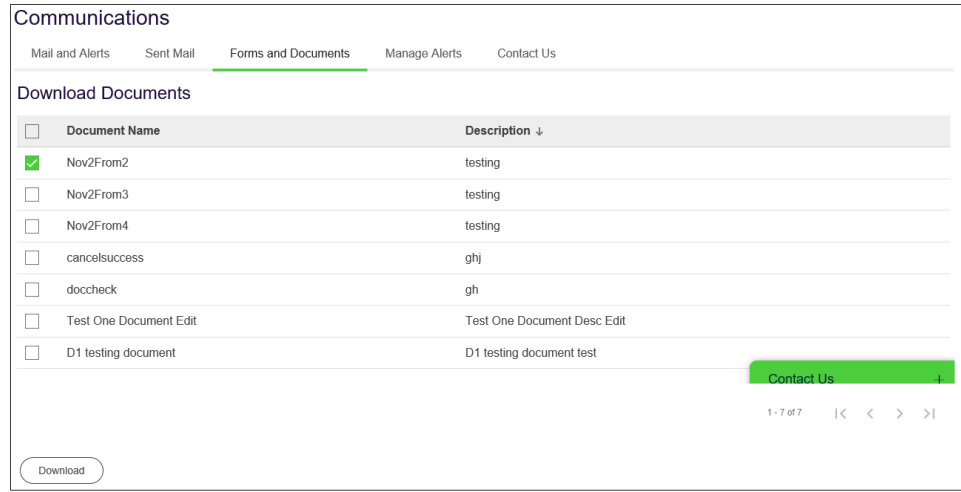

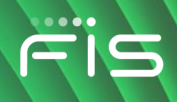

# <span id="page-34-0"></span>**ALERTS**

#### <span id="page-34-1"></span>**About Alerts**

Alerts are messages that inform company users that a specific event has taken place.

Alert messages are displayed in Digital One Business for 90 days, after which they are archived for three years. Alerts are not automatically deleted.

Alerts are delivered in Digital One Business optionally through e-mail and SMS text (if available). Alerts are always sent to company users in their Digital One Business mailbox. Company users can also have alerts delivered to their primary and/or secondary e-mail address and/or mobile telephone number (if applicable).

There are many alerts available to help companies reduce the risk of fraud stay on top of account, transaction, and user activity. The combination of user roles, services, and account entitlements determine the alerts available to company users. Messages are delivered throughout the day depending on the topic and when the information is available. Mandatory alerts notify company users of important events and cannot be turned off. Mandatory alerts appear with a check mark and cannot be deleted.

The *Manage Alerts* page provides a central area for company users to manage their alert subscriptions. It includes the following categories of alerts: Account Alerts, Non-account Alerts, Multiple Accounts, and Custom Alerts.

Account Alerts are divided into the following subcategories:

- Balance and Activity
- Transfer and Payment
- Account Reconciliation & Positive Pay
- Stop Payment
- Statement and Document
- Wire Transfer

Non-account alerts are not sub-categorized. Custom alerts are notifications that company users define and are ideal for setting up reminders for something such as payroll.

Digital One Business offers two alerts services; basic and premium.

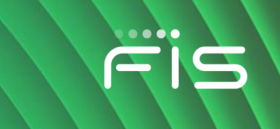

#### <span id="page-35-0"></span>**Read Received Alert Messages**

- 1. Click **Administration > Communications > Mail and Alerts**.
- 2. Click the link in the **Subject** column for alert you want to view.

#### **User Profile Activity Alert Page Sample**

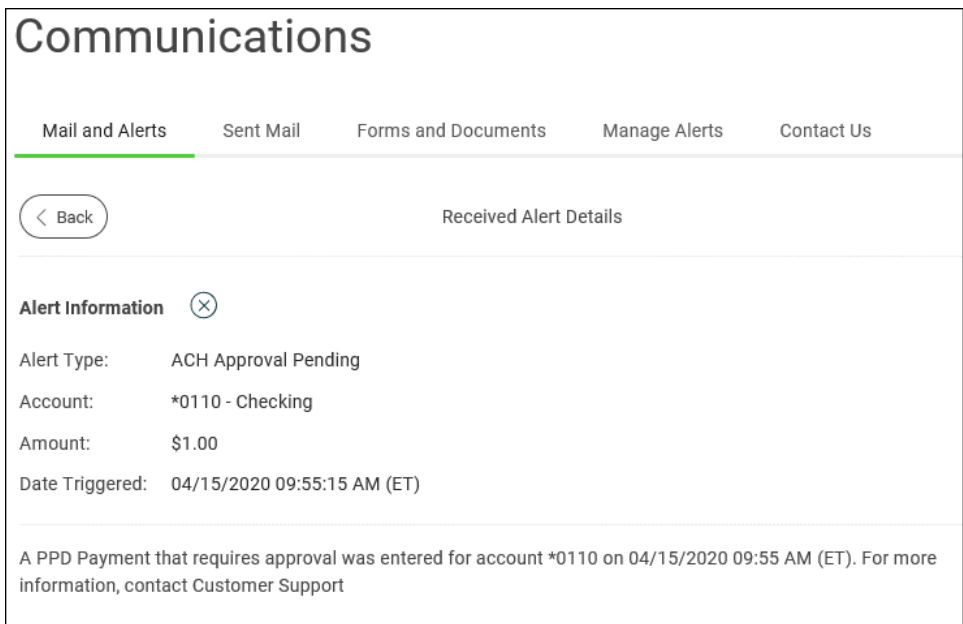

#### <span id="page-35-1"></span>**Subscribe to Account Alerts**

- 1. Click **Administration > Communications > Manage Alerts**.
- 2. Click the **Account Alerts** tab.
- 3. Select an **Account**.
- 4. Click the add icon  $(\bigoplus)$  beside the alert subscription you want to add. The table row expands, showing the alert description and delivery options.
- 5. If applicable, enter alert criteria.
- 6. Click the check box beside each **Send To** option to which you want the alert sent. The **Send To** option does not appear if an email or mobile telephone (if applicable) is not defined.
- 7. Click **Add**.
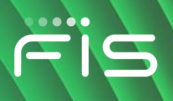

#### **Manage Alerts (Account) Page Sample**

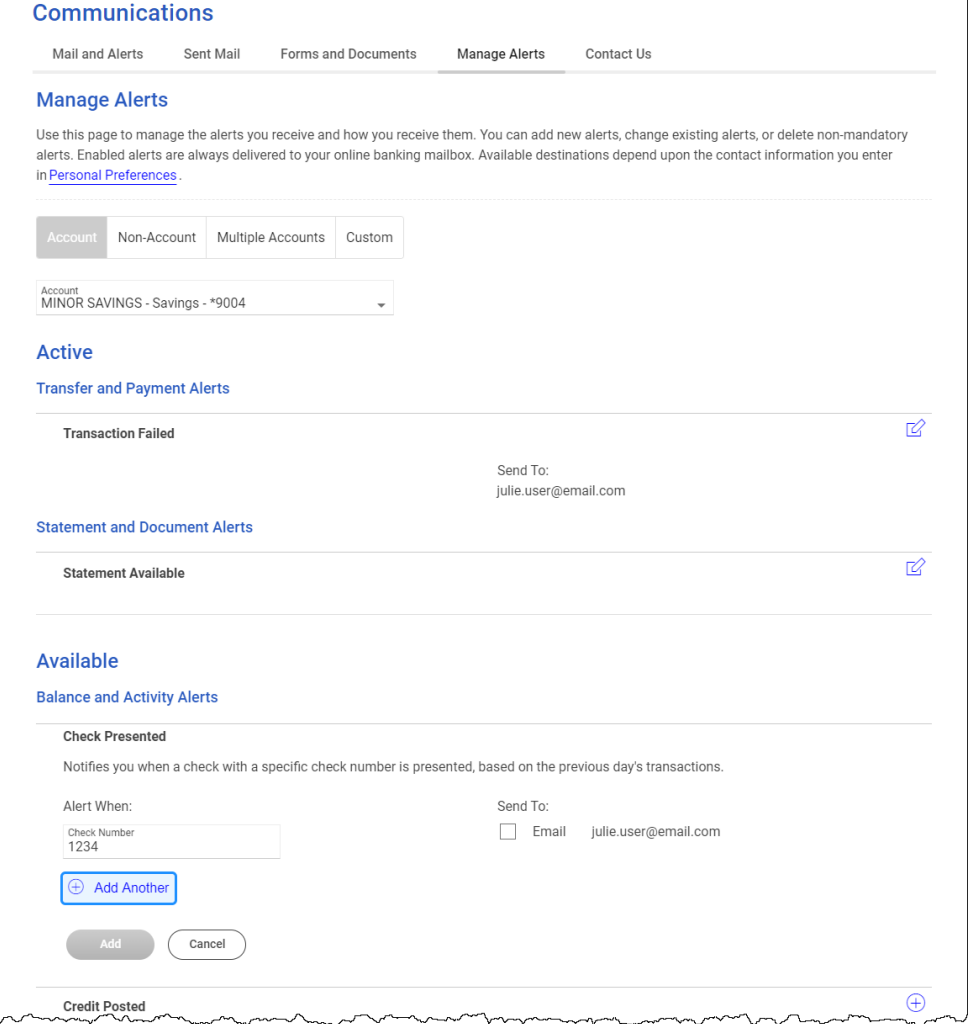

# **Subscribe to Non-account Alerts**

- 1. Click **Administration > Communications > Manage Alerts**.
- 2. Click the **Non-Account** tab.
- 3. Click the add icon  $(\biguplus)$  beside the alert subscription you want to add. The table row expands, showing the alert description and delivery options.
- 4. Click the check box beside each **Send To** option to which you want the alert sent. The **Send To** option does not appear if an email or mobile telephone (if applicable) is not defined.
- 5. Click **Add**.

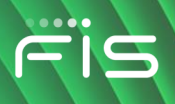

#### **Manage Alerts (Non-Account) Page Sample**

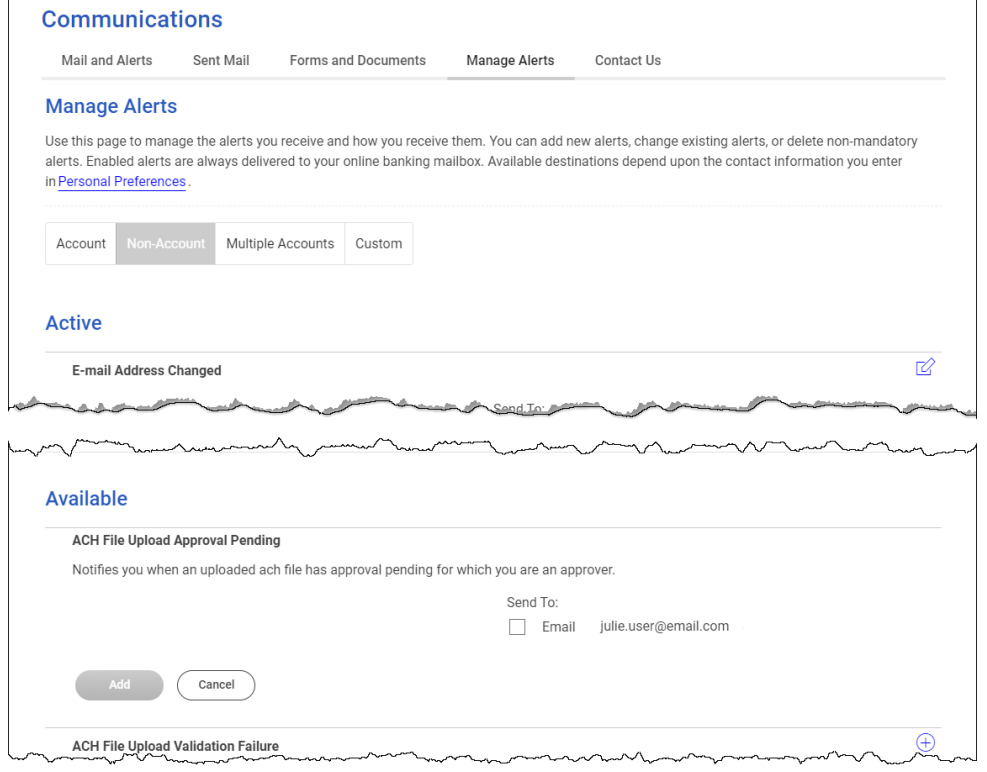

## **Subscribe to an Alert for Multiple Accounts**

- 1. Click **Administration > Communications > Manage Alerts**.
- 2. Click the **Multiple Accounts** tab.
- 3. Select an **Alert Type**. The table row expands, showing the alert description and delivery options.
- 4. Click the check box beside each **Send To** option to which you want the alert sent. The **Send To** option does not appear if an email or mobile telephone (if applicable) is not defined.
- 5. Click the **View** drop-down and select the account type you want to see in the **Accounts** dropdown.
- 6. Click the **Accounts** drop-down and select all accounts or specific accounts and then click **Add**.

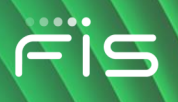

**Manage Alerts (Multiple Accounts) Page Sample**

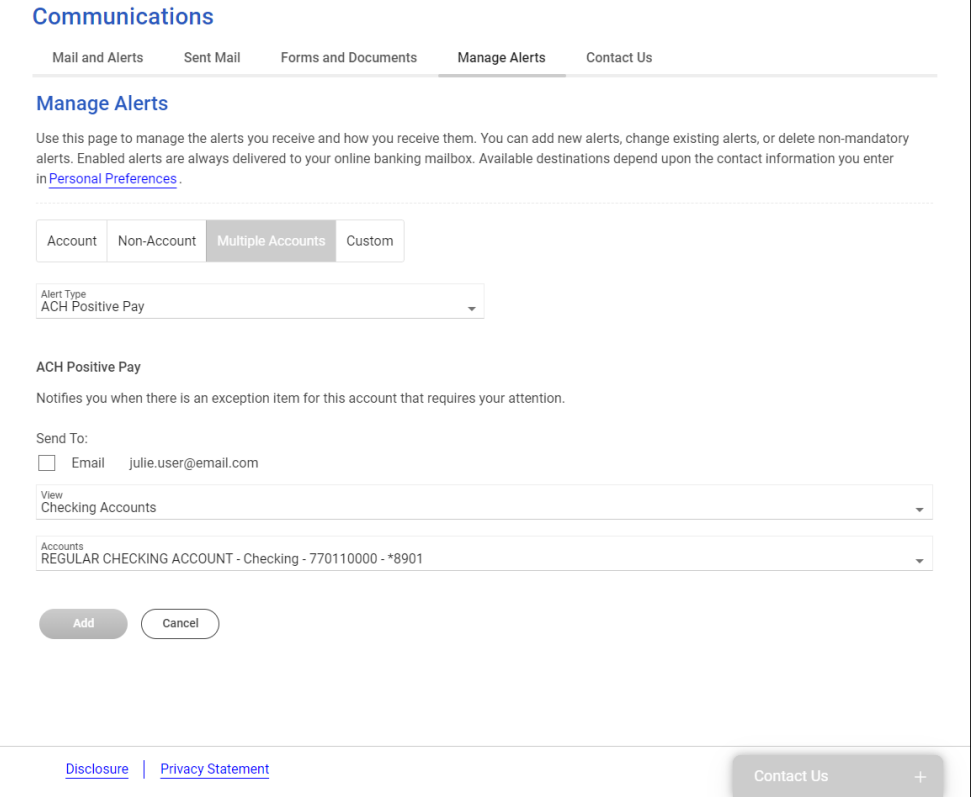

## **Subscribe to Custom Alerts**

- 1. Click **Administration > Communications > Manage Alerts**.
- 2. Click the **Custom** tab.
- 3. Click the **Add New Alert** link.
- 4. Type the **Subject** (up to 120 alphanumeric characters).
- 5. Type the **Alert Message** text.
- 6. Select one or more **Send to** options.
- 7. Select a **Frequency**:

**One time** Sends the alert once on a date in the future.

**Weekly** Sends the alert on the same day each week. The date provided in the **Next Send On** field determines the day on which the alert is sent.

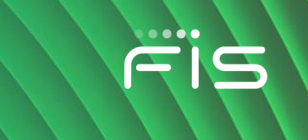

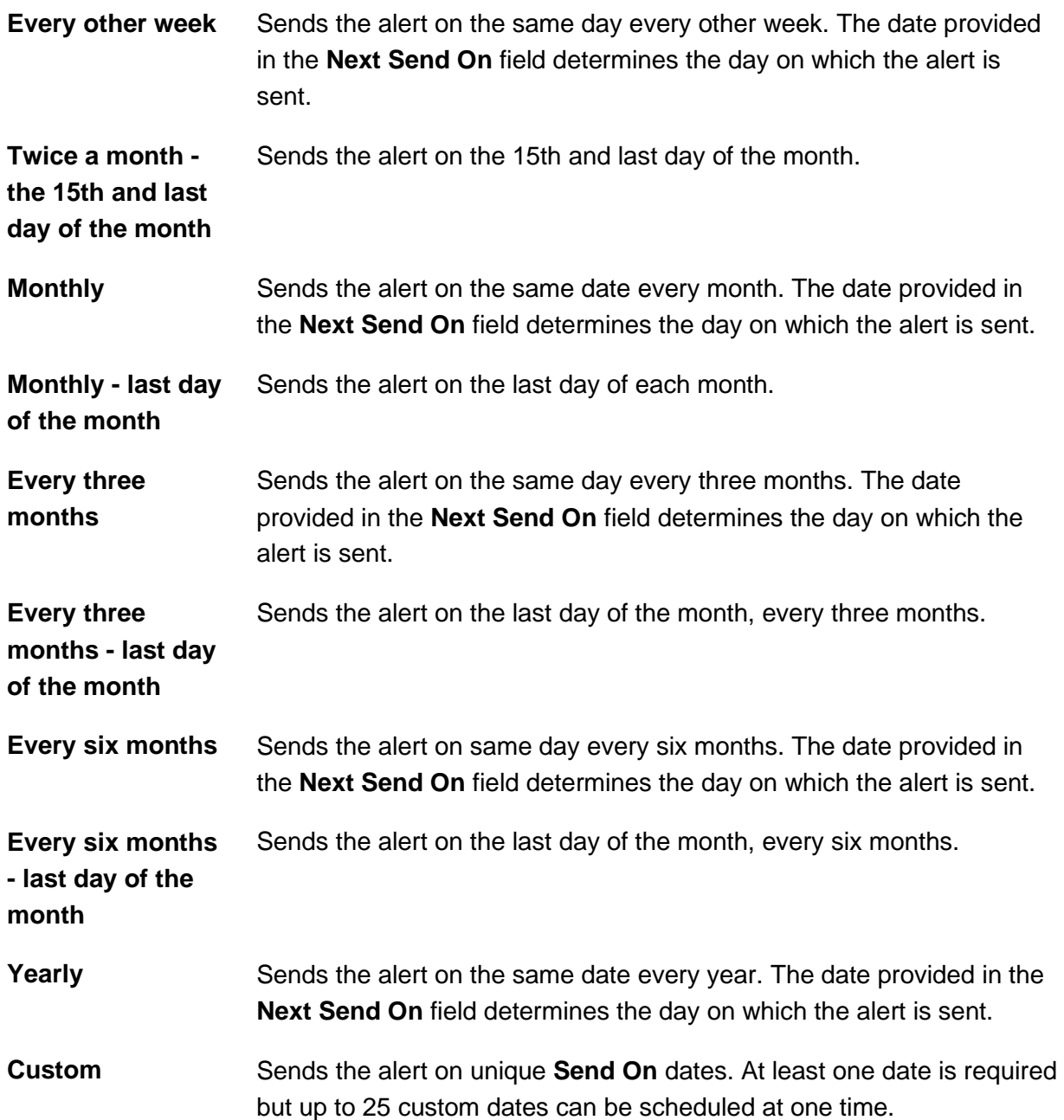

- 8. If applicable, type or select a **Next Send On** date.
- 9. If applicable, type or select an **End On** option:
	- Continue indefinitely
	- Continue until this date
	- Continue for this many occurrences. Specify when you want to stop receiving the alert based on the number of times it is delivered.

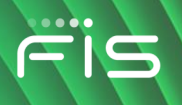

#### 10. Click **Add Alert**.

#### **Manage Alerts Page Sample**

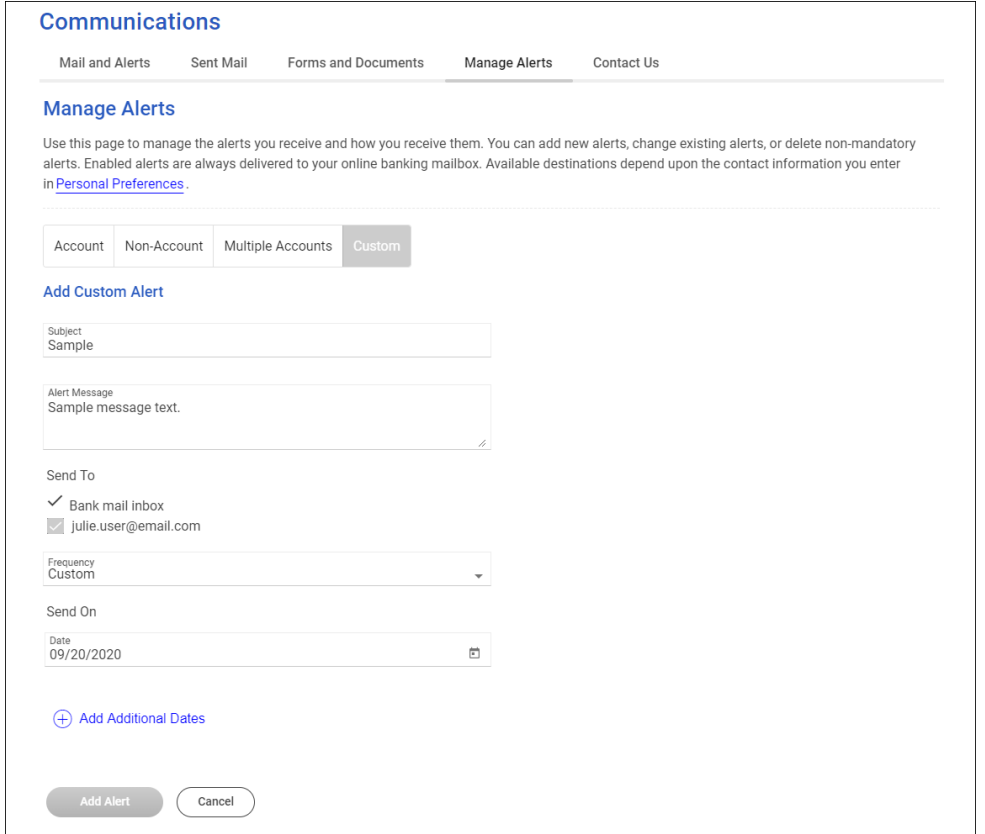

# **Change Alert Subscriptions**

- 1. Click **Administration > Communications > Manage Alerts**.
- 2. Click the **Account**, **Non-Account**, or **Custom** tab.
- 3. For account alerts, select an **Account**.
- 4 For account and non-account alerts, click the edit icon  $($   $\Box$ ) beside the alert subscription you want to change. For custom alerts, click the more actions icon (...) and then click Edit.
- 5. Change the alert as needed and then click **Save** or **Save Changes** (depending on the alert type).

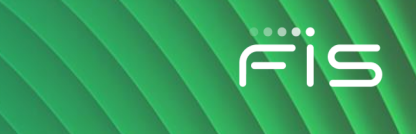

# **Delete Alert Subscriptions**

- 1. Click **Administration > Communications > Manage alerts**.
- 2. Click the **Account**, **Non-Account**, or **Custom** tab.
- 3. For account alerts, select an **Account**.
- 4. For account and non-account alerts, click the delete icon  $(\&)$  beside the alert subscription you want to delete. For custom alerts, click the more actions icon (**...**) and then click Delete.

# **Account Alerts**

## **Balance and Activity Alerts**

#### **Check Presented Alert**

Notifies company users when a check with a specific check number is presented, based on the previous day's transactions.

The Check Presented alert is optional.

#### **Requirements**

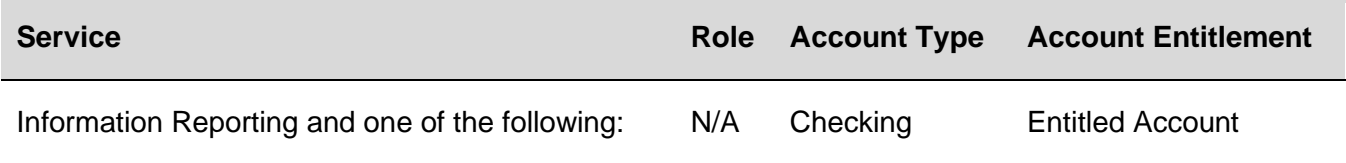

- **Account Reports**
- **Deposit Reporting** 
	- **Deposit Account Reporting**

#### **Credit Card Available Balance Less Than Alert**

Notifies company users when an account balance is less than a specific dollar amount.

The Credit Card Available Balance Less Than alert is optional.

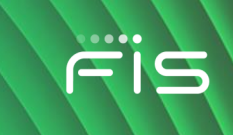

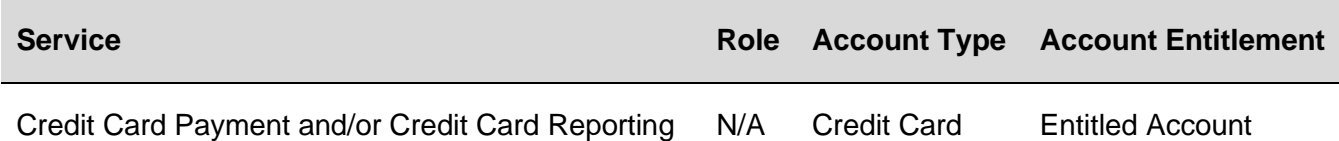

#### **Credit Card Balance Nearing Limit Alert**

Notifies company users when an account's balance is near its limit.

The Credit Card Balance Nearing Limit alert is optional.

#### **Requirements**

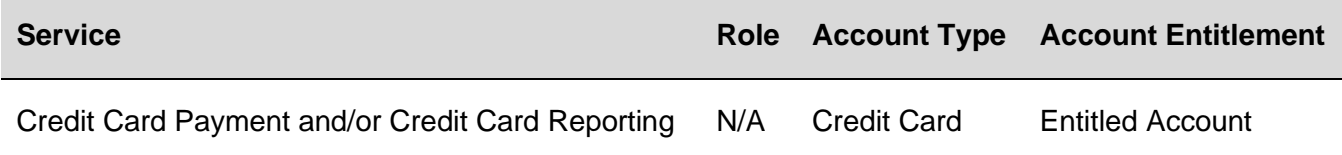

#### **Credit Card Credit Posted Alert**

Notifies company users when an account is credited with funds.

The Credit Card Credit Posted alert is optional.

#### **Requirements**

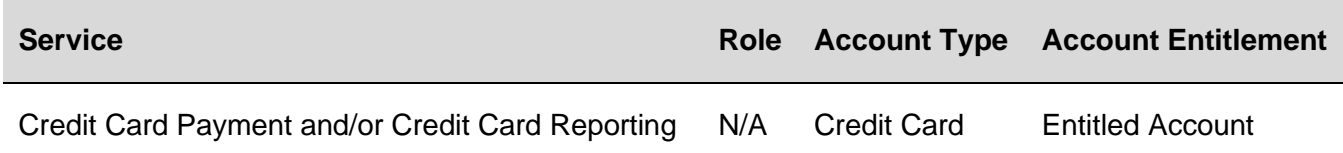

#### **Credit Card Limit Reached Alert**

Notifies company users when an account reaches or exceeds its limit.

The Credit Card Limit Reached alert is optional.

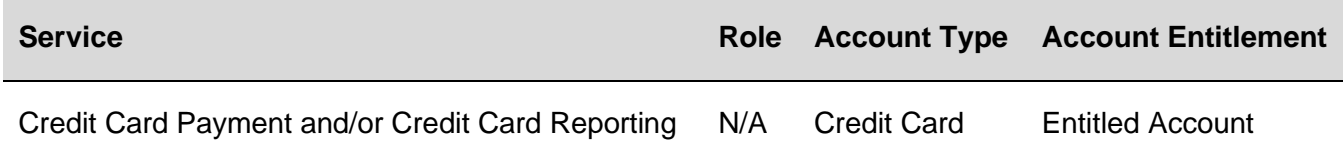

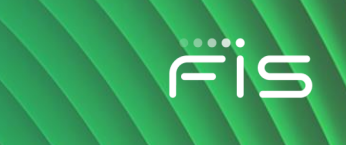

#### **Credit Card Maximum Balance Alert**

Notifies company users when an account's balance is above a specific dollar amount based on the previous day's transactions.

The Credit Card Maximum Balance alert is optional.

#### **Requirements**

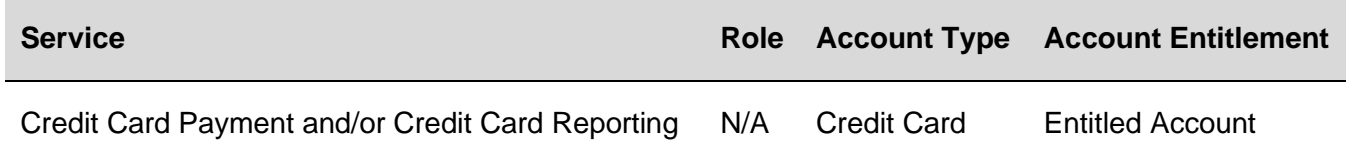

#### **Credit Card Minimum Balance Alert**

Notifies company users when an account's balance is below a specific dollar amount based on the previous day's transactions.

The Credit Card Minimum Balance alert is optional.

#### **Requirements**

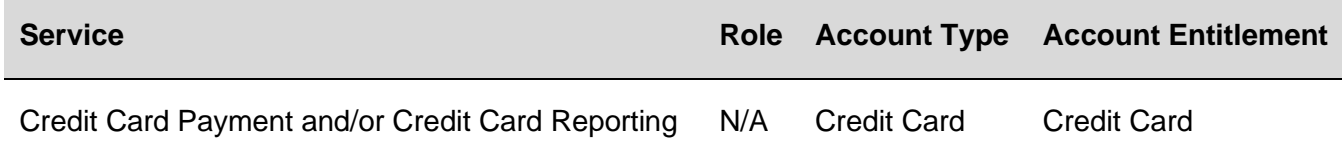

#### **Credit Card Transaction Exceeds Alert**

Notifies company users when a transaction exceeds a specific dollar amount.

The Credit Card Transaction Exceeds alert is optional.

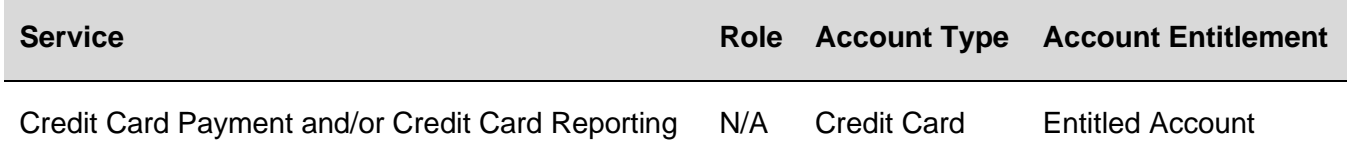

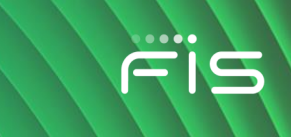

#### **Credit Posted Alert**

Notifies company users if a specific credit transaction with a specific amount posts, based on the previous day's transactions. An alert is sent for every transaction that matches the alert criteria.

The Credit Posted alert is optional.

#### **Requirements**

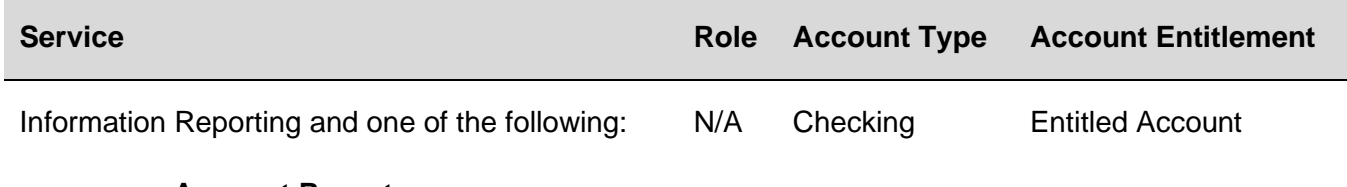

- **Account Reports**
- **Deposit Reporting**
- **Deposit Account Reporting**

#### **Debit Posted Alert**

Notifies company users if a specific debit transaction with a specific amount posts, based on the previous day's transactions. An alert is sent for every transaction that matches the alert criteria.

The Debit Posted alert is optional.

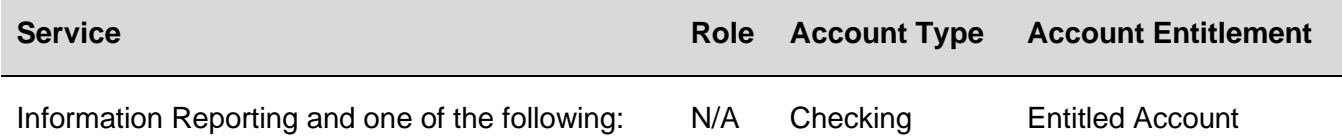

- **Account Reports**
- **Deposit Reporting**
- **Deposit Account Reporting**

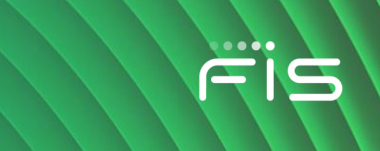

#### **Maximum Balance Alert**

Notifies company users daily when an account's balance is above the amount specified, based on the previous day's transactions.

The Maximum Balance alert is optional.

*Note: This alert is based on the previous day ledger balance - BAI Code 15.* 

#### **Requirements**

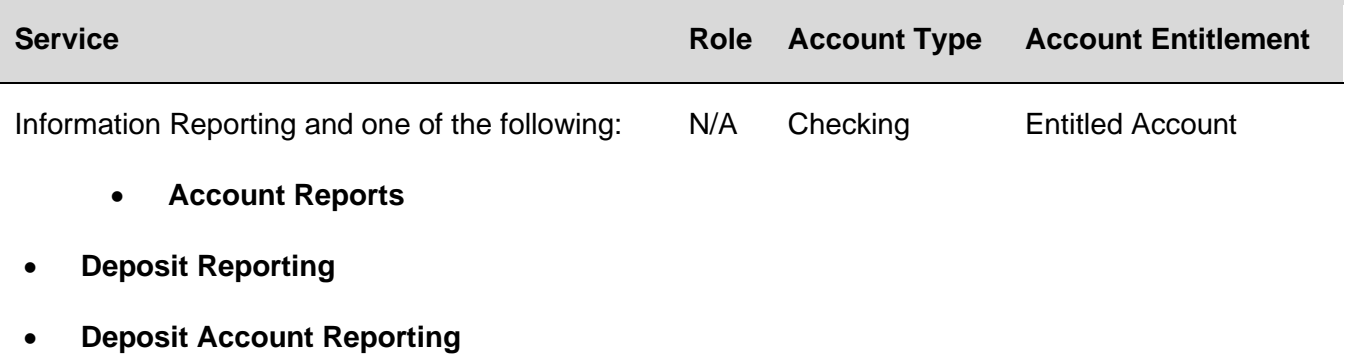

#### **Minimum Balance Alert**

Notifies company users daily when an account's balance is below the amount specified, based on the previous day's transactions.

The Minimum Balance alert is optional.

*Note: This alert is based on the previous day ledger balance - BAI Code 15.* 

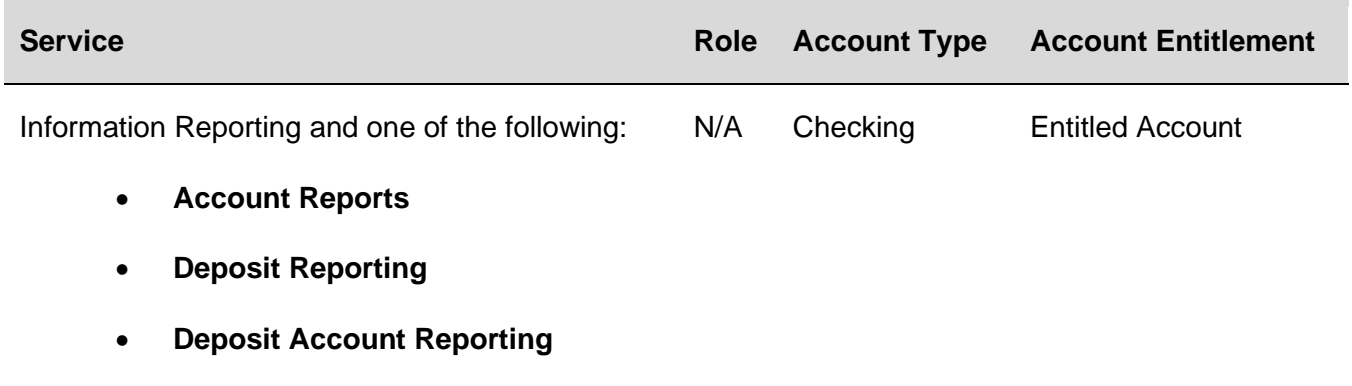

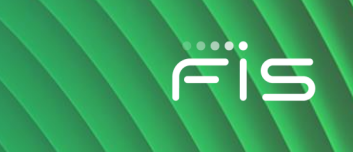

#### **Negative Balance Alert**

Notifies company users daily when an account's balance becomes negative based on the previous day's transactions.

The Negative Balance alert is optional.

#### **Requirements**

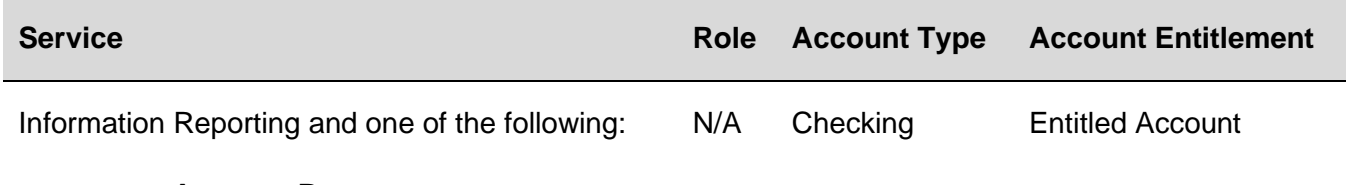

- **Account Reports**
- **Deposit Reporting**
- **Deposit Account Reporting**

#### **Returned Deposited Items Alert**

Notifies company users when a deposited item has been returned to one of their accounts. This alert is sent for each returned deposited check even if all the checks are for the same account.

The Returned Deposited Items alert is optional.

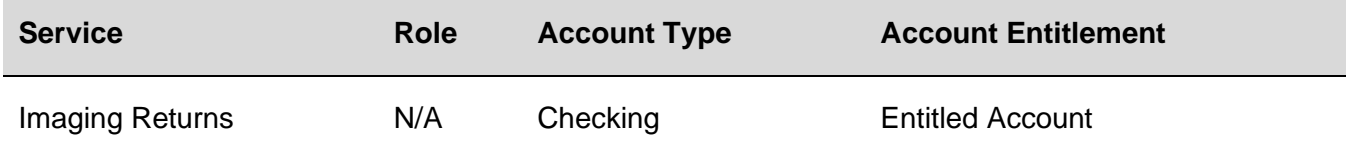

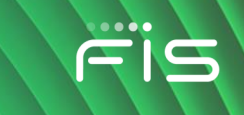

## **Transfer and Payment Alerts**

## **ACH Approval Pending Alert**

Notifies company users when an ACH transfer requires approval.

The ACH Approval Pending alert is optional.

*Note: Company users receive this alert even if they have already provided an approval.* 

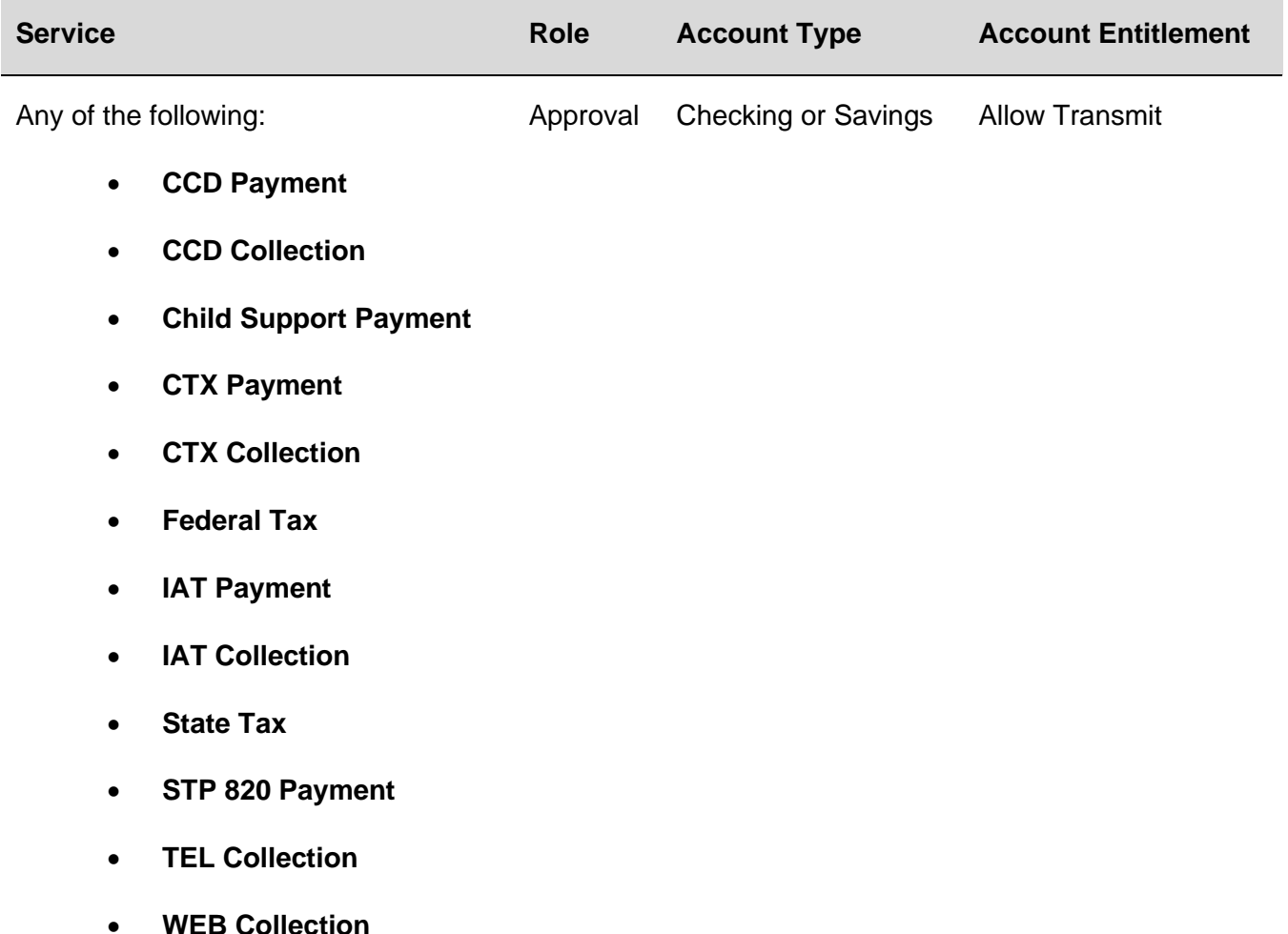

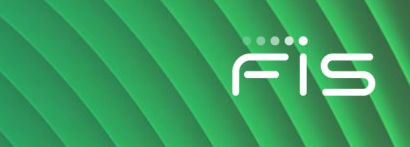

## **ACH Template Activity Alert**

Notifies company users when an ACH template is added, edited, or deleted.

The ACH Template Activity alert is optional.

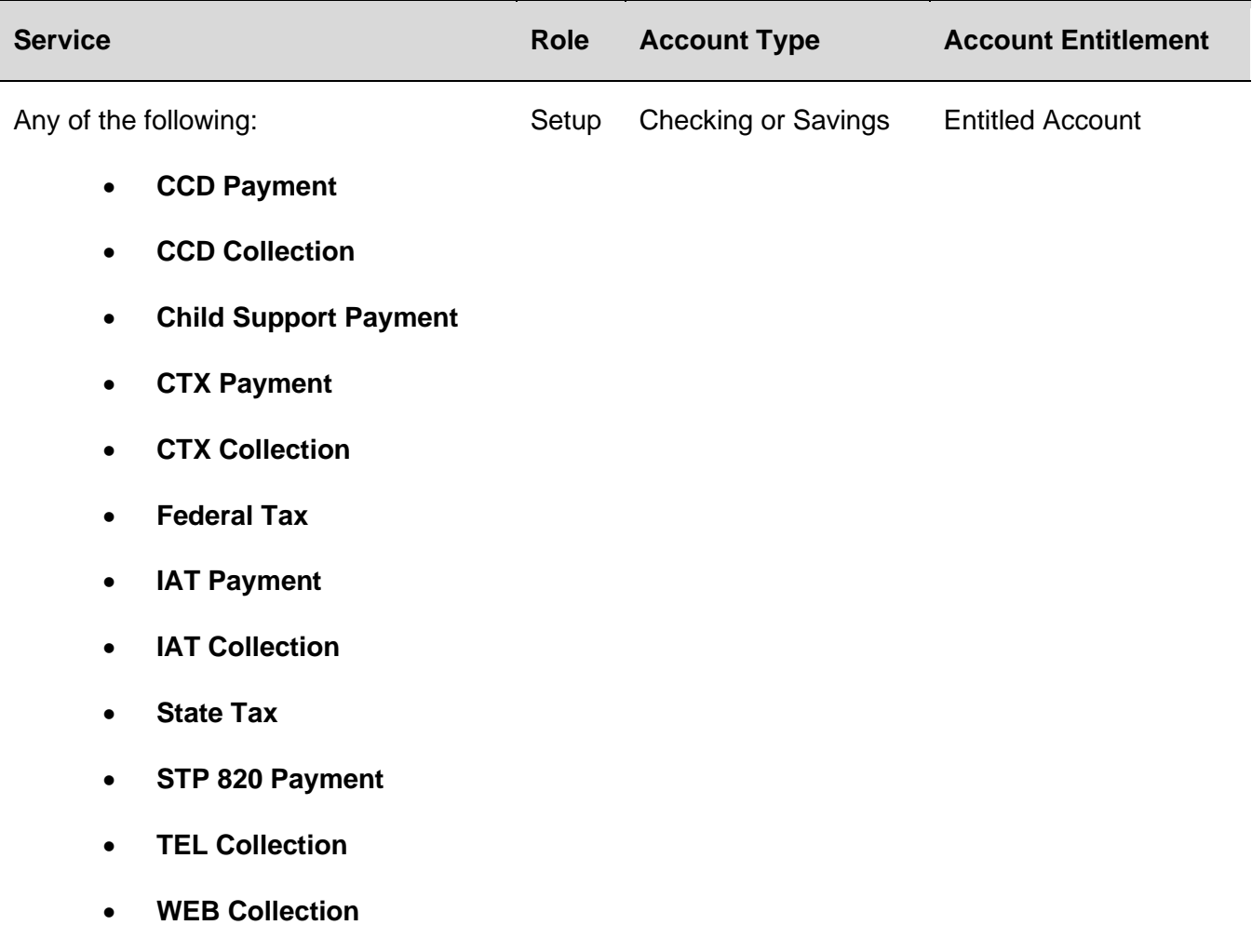

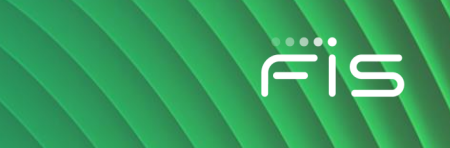

## **ACH Template Approval Pending Alert**

Notifies company users when a request to add, edit, or delete an ACH template requires approval.

The ACH Template Approval Pending alert is optional.

*Note: Company users receive this alert even if they have already provided an approval.* 

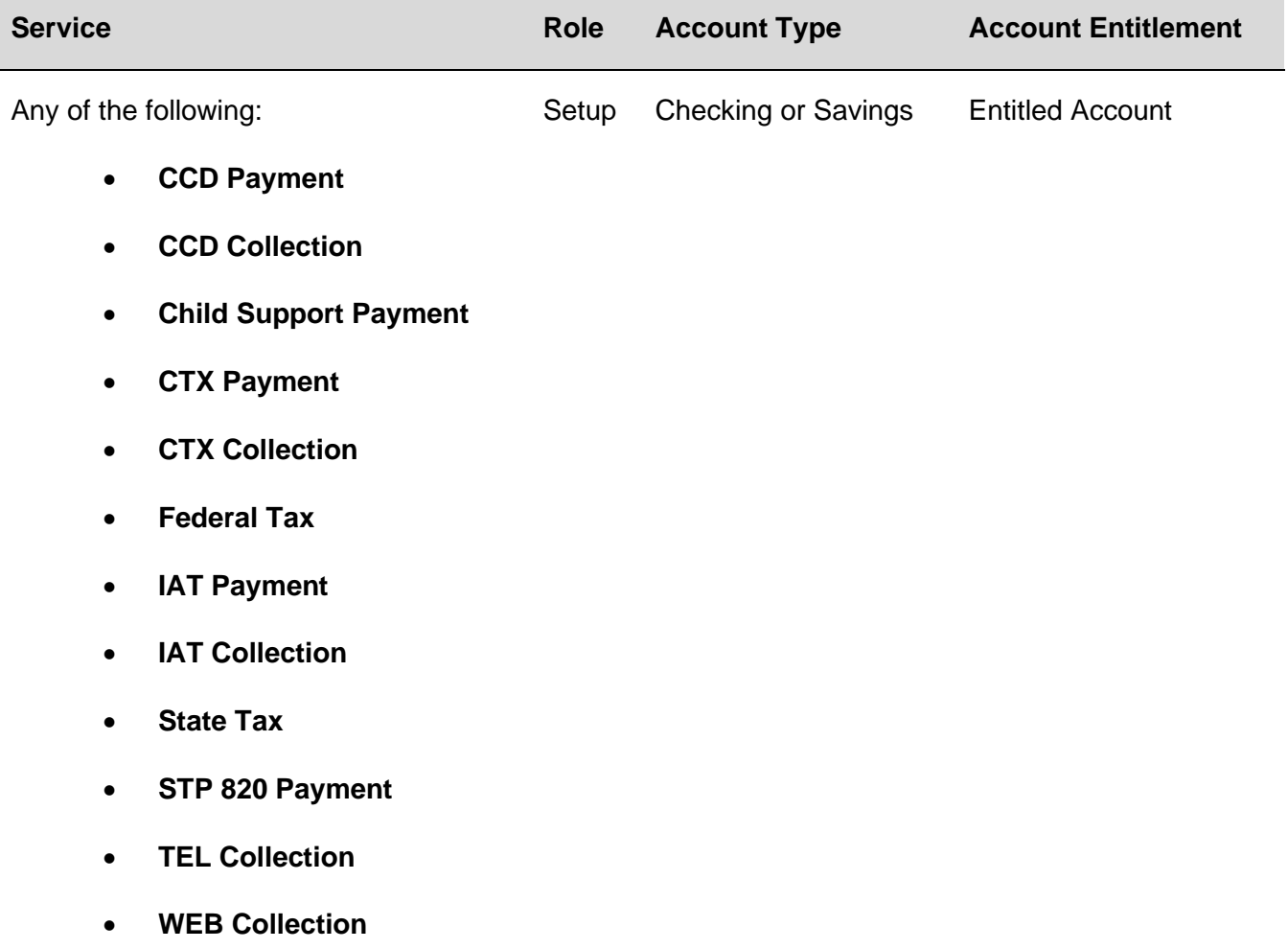

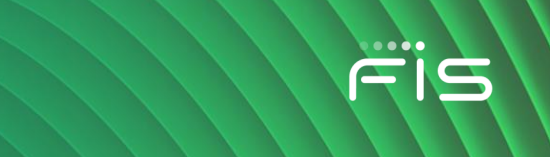

## **ACH Transaction Approval Reminder Alert**

Notifies company users about ACH transactions that are still pending approval 30 minutes before the processing window closes.

The ACH Transaction Approval Reminder alert is optional.

*Note: Company users receive one alert per pending ACH transaction.*

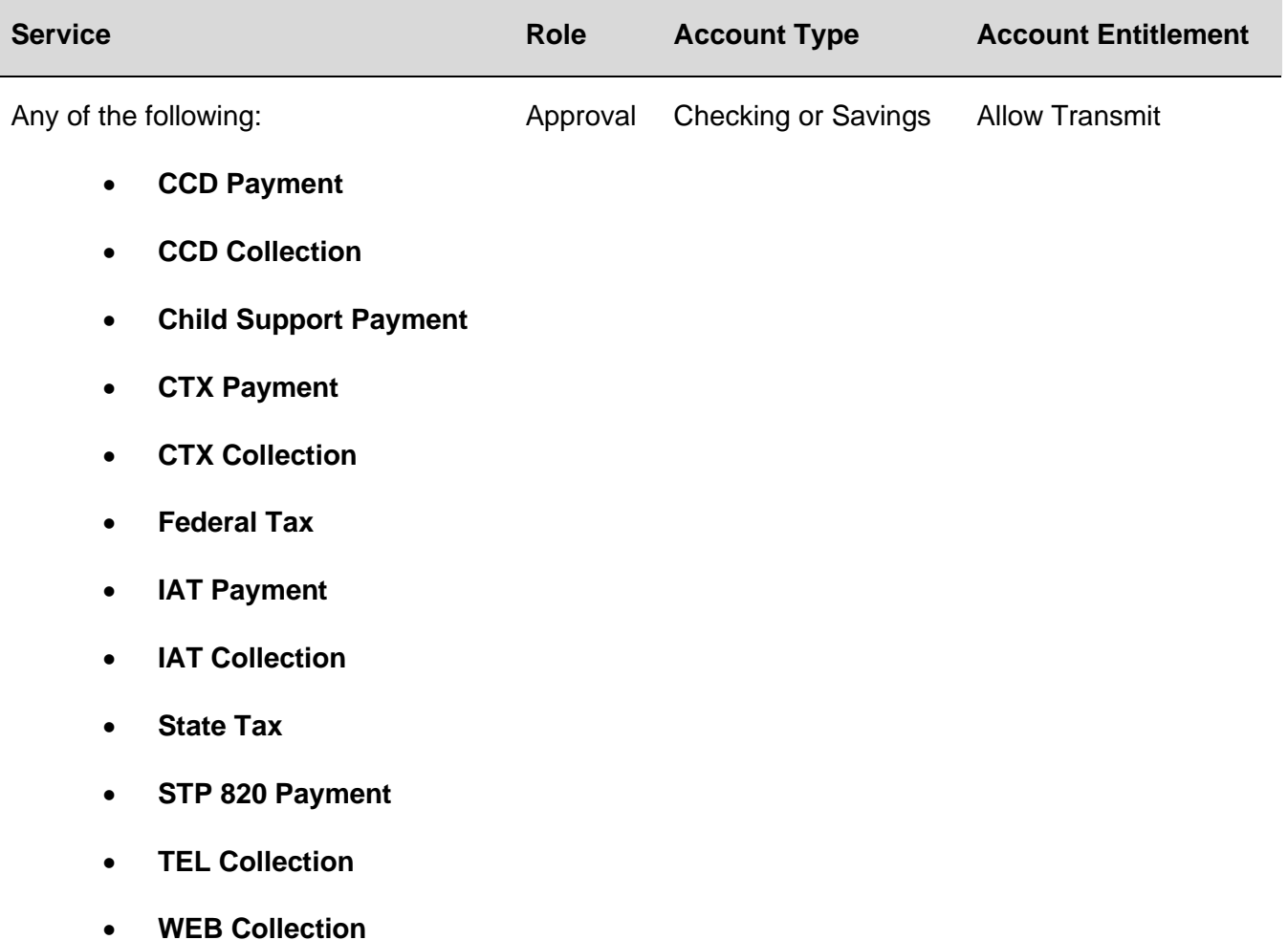

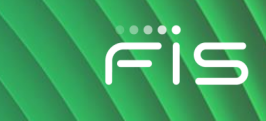

#### **Credit Card Payment Approval Pending Alert**

Notifies company users when a credit card payment requires approval.

The Credit Card Payment Approval Pending alert is optional.

*Note: Company users receive this alert even if they have already provided an approval.* 

#### **Requirements**

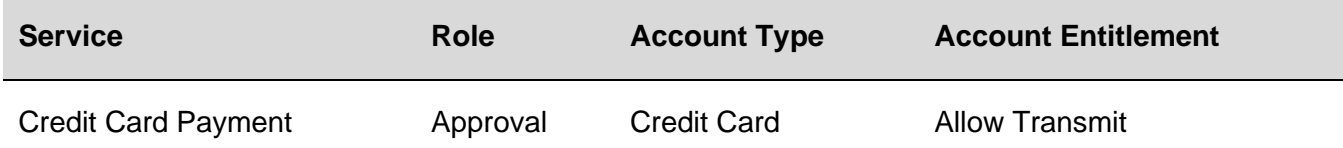

#### **Credit Card Payment Due Alert**

Notifies company users a specific number of days before a credit card payment is due.

The Credit Card Payment Due alert is optional.

#### **Requirements**

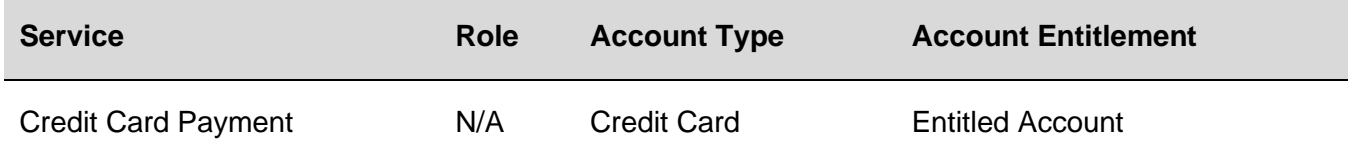

#### **Internal Transfer Approval Pending Alert**

Notifies company users when a transfer between accounts held at their financial institution requires approval.

The Internal Transfer Approval Pending alert is optional.

*Note: Company users receive this alert even if they have already provided an approval.* 

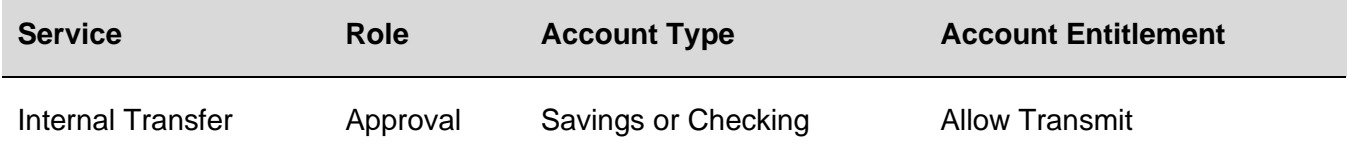

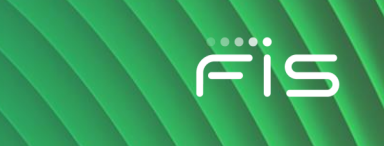

#### **Escrow Account Transfer Approval Pending Alert**

Notifies company users when a transfer between their main escrow account and owned sub accounts requires approval.

The Escrow Account Transfer Approval Pending alert is optional.

*Note: Company users receive this alert even if they have already provided an approval.* 

#### **Requirements**

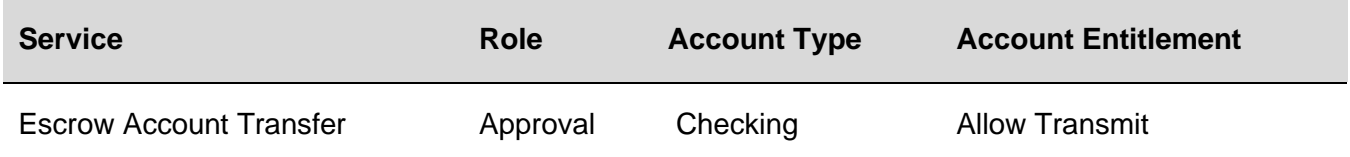

#### **External Transfer Approval Pending Alert**

Notifies company users when a transfer between an account in their financial organization and an external account requires approval.

The External Transfer Approval Pending alert is optional.

*Note: Company users receive this alert even if they have already provided an approval.* 

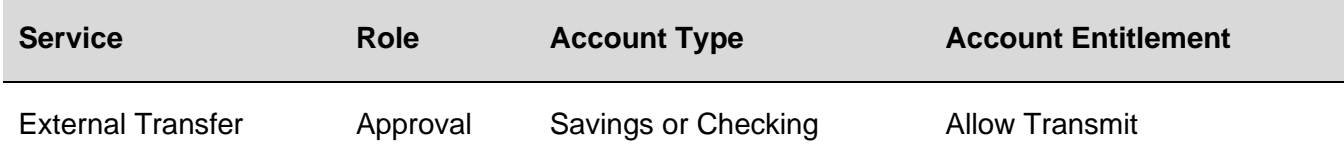

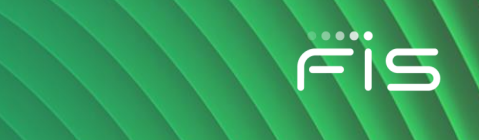

#### **Loan Advance Approval Pending Alert**

Notifies company users when an advance on a loan requires approval.

The Loan Advance Approval Pending alert is optional.

*Note: Company users receive this alert even if they have already provided an approval.* 

#### **Requirements**

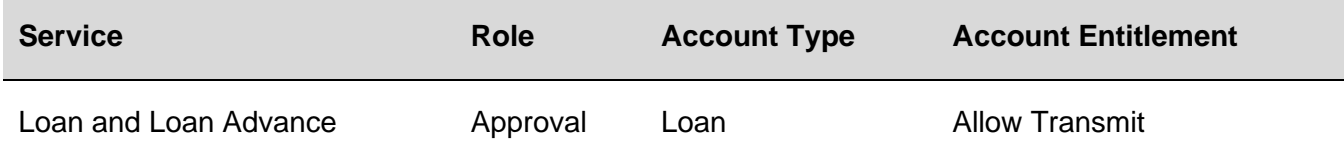

#### **Loan Payment Approval Pending Alert**

Notifies company users when a loan payment is pending approval.

The Loan Payment Approval Pending alert is optional.

*Note: Company users receive this alert even if they have already provided an approval.* 

#### **Requirements**

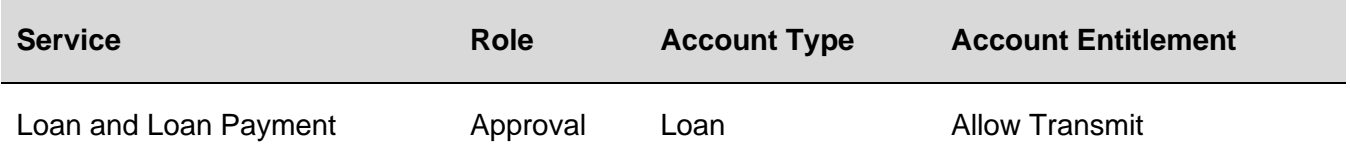

#### **Multiple Account Transfer Approval Pending Alert**

Notifies company users when a transfer from/to multiple accounts requires approval.

The Multiple Account Transfer Approval Pending alert is optional.

*Note: Company users receive this alert even if they have already provided an approval.* 

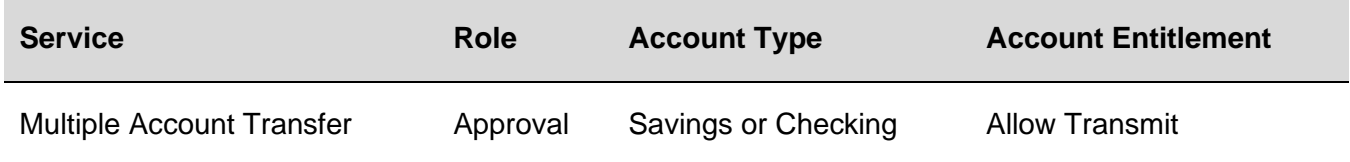

#### **Multiple Account Transfer Template Activity Alert**

Notifies company users when a Multiple Account Transfer template is added, edited, or deleted.

The Multiple Account Transfer Template Activity alert is optional.

#### **Requirements**

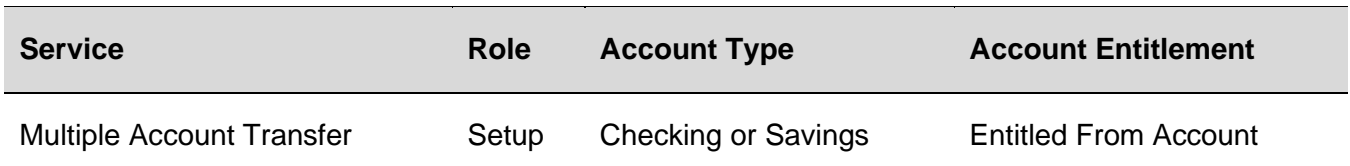

#### **Multiple Account Transfer Template Approval Pending Alert**

Notifies company users when a request to add, edit, or delete a Multiple Account Transfer template requires approval.

The Multiple Account Transfer Template Approval Pending alert is optional.

*Note: Company users receive this alert even if they have already provided an approval.* 

#### **Requirements**

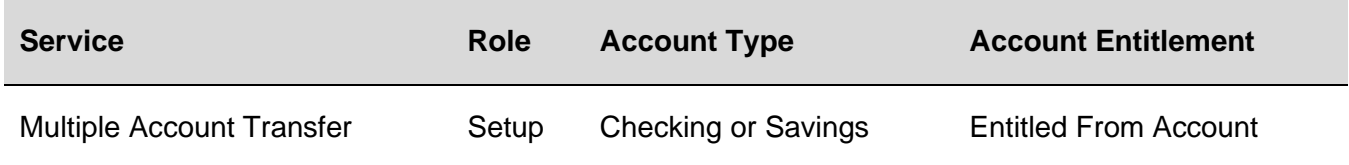

#### **Outgoing ACH Transaction Approved Alert**

Notifies company users when the status of an outgoing ACH transaction from the selected account changes.

The Outgoing ACH Transaction Status Changed alert is optional.

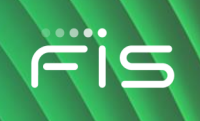

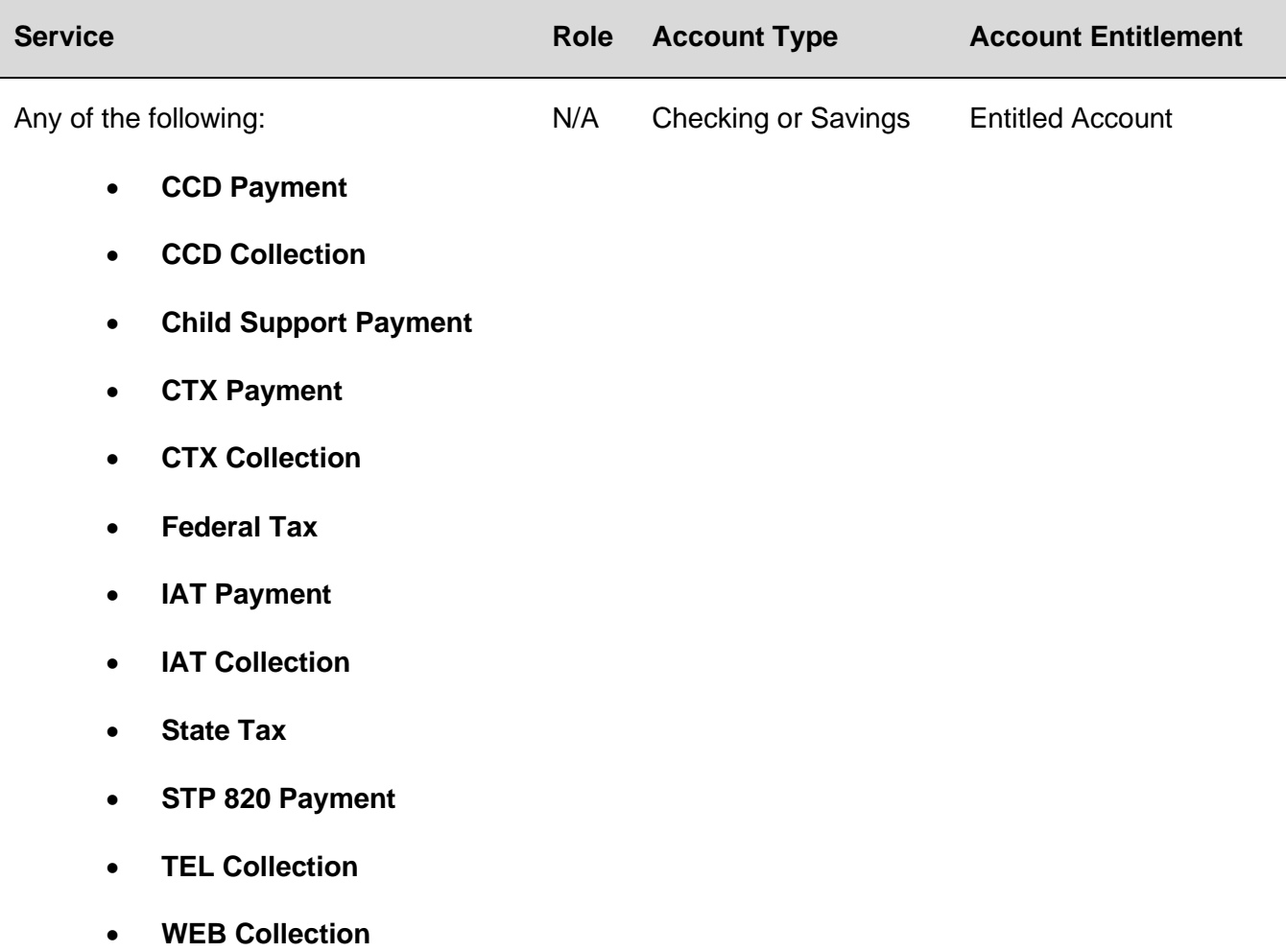

## **Scheduled ACH Approval Pending Alert**

Notifies company users when a scheduled ACH request requires approval.

The Scheduled ACH Approval Pending alert is optional.

*Note: Company users receive this alert even if they have already provided an approval.* 

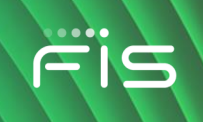

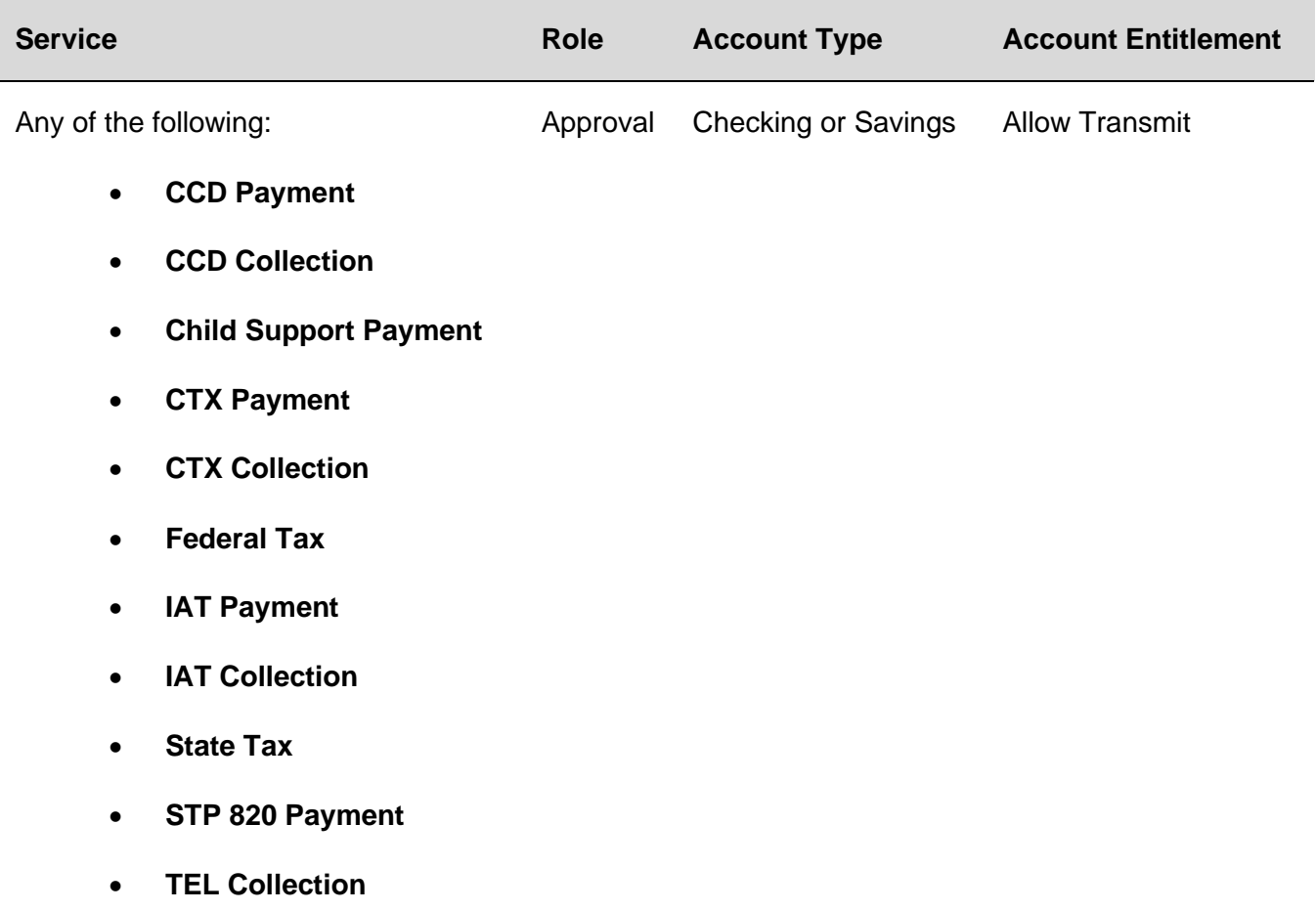

• **WEB Collection** 

## **Scheduled Credit Card Payment Approval Pending Alert**

Notifies company users when a scheduled credit card payment requires approval.

The Scheduled Credit Card Payment Approval Pending alert is optional.

*Note: Company users receive this alert even if they have already provided an approval.* 

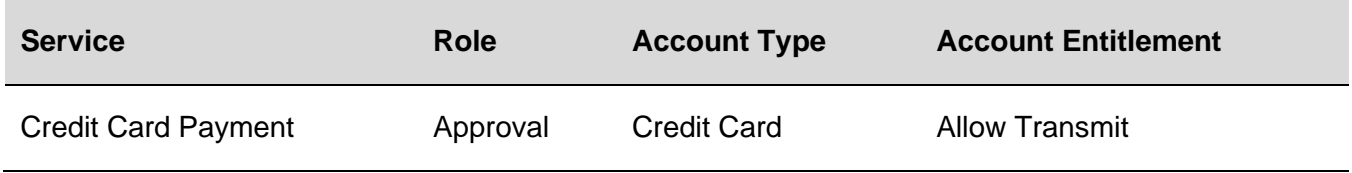

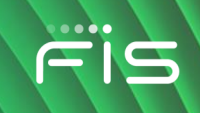

#### **Scheduled Escrow Transfer Approval Pending Alert**

Notifies company users when a scheduled escrow transfer requires approval.

The Scheduled Escrow Transfer Approval Pending alert is optional.

*Note: Company users receive this alert even if they have already provided an approval.* 

#### **Requirements**

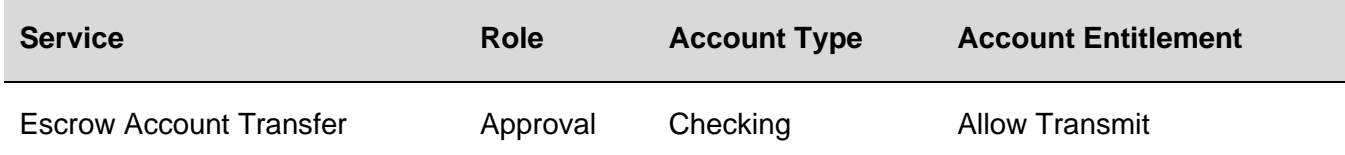

#### **Scheduled External Transfer Approval Pending Alert**

Notifies company users when a scheduled transfer between an account in their financial institution and an external account is pending approval.

The Scheduled External Transfer Approval Pending alert is optional.

*Note: Company users receive this alert even if they have already provided an approval.* 

#### **Requirements**

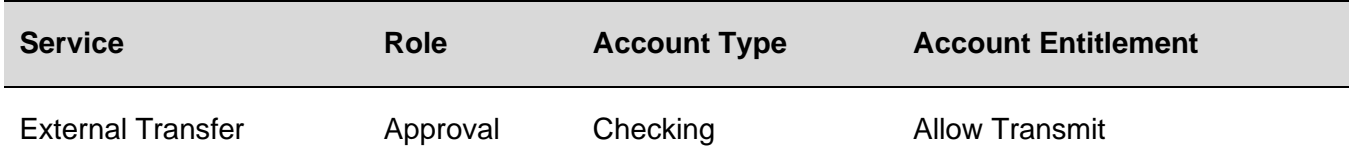

#### **Scheduled Internal Transfer Approval Pending Alert**

Notifies company users when a scheduled transfer between accounts held at their financial organization requires approval.

The Scheduled Internal Transfer Approval Pending alert is optional.

*Note: Company users receive this alert even if they have already provided an approval.* 

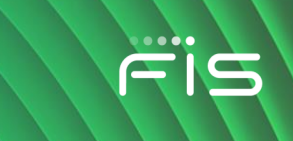

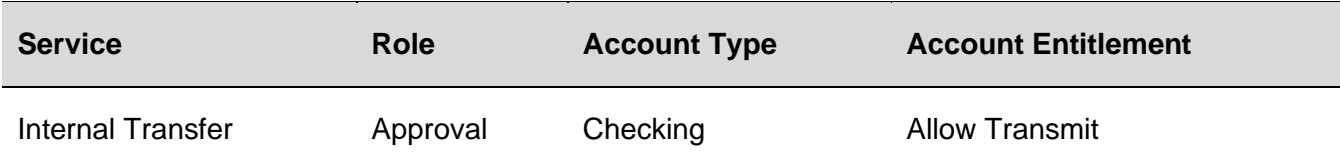

## **Scheduled Loan Payment Approval Pending Alert**

Notifies company users when a scheduled loan payment requires approval.

The Scheduled Loan Payment Approval Pending alert is optional.

*Note: Company users receive this alert even if they have already provided an approval.* 

#### **Requirements**

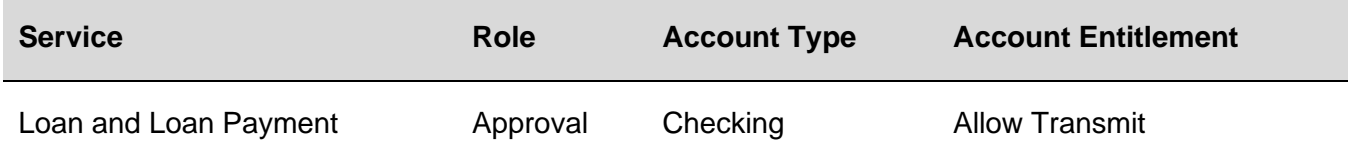

#### **Scheduled Multiple Account Transfer Approval Pending Alert**

Notifies company users when a scheduled transfer to/from multiple accounts requires approval.

The Scheduled Multiple Account Transfer Approval Pending alert is optional.

*Note: Company users receive this alert even if they have already provided an approval.* 

#### **Requirements**

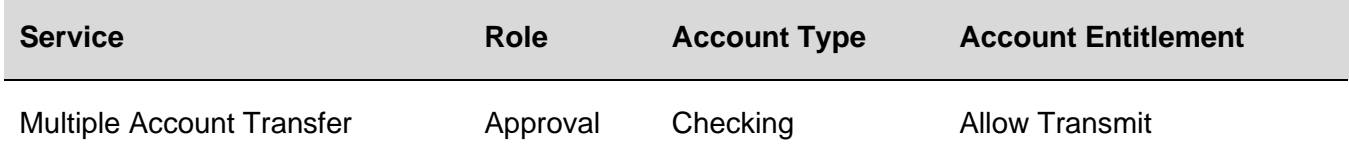

#### **Transaction Failed Alert**

Notifies company users when a transfer request from an account fails to process.

The Transaction Failed alert is mandatory.

*Note: For future-dated wire transfers, the alert is generated when the final approval is received in Digital One Business and the transfer is transmitted to the financial institution.* 

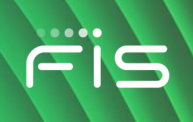

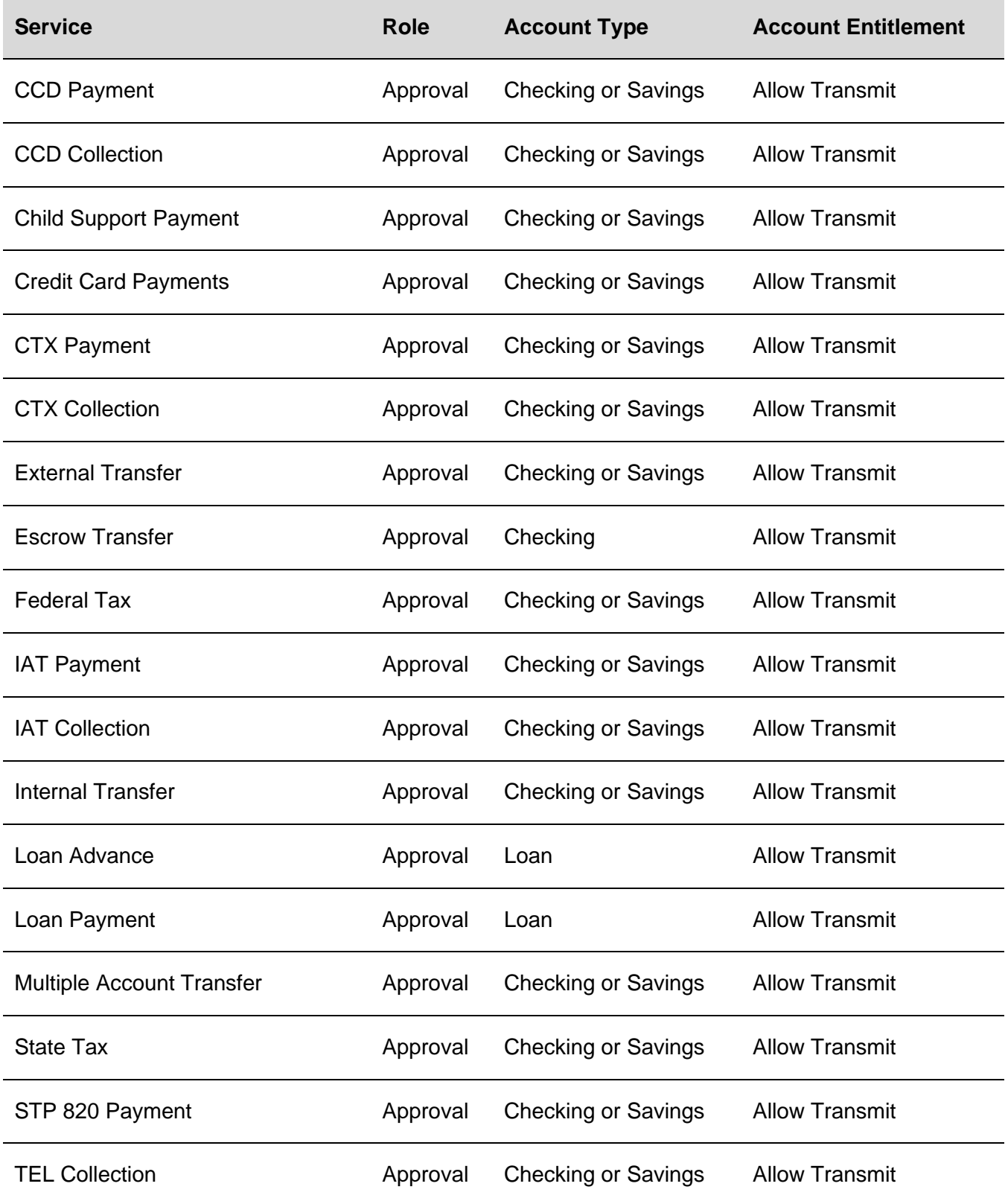

## Digital One Business **Administration**

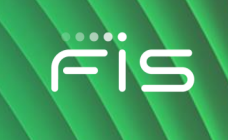

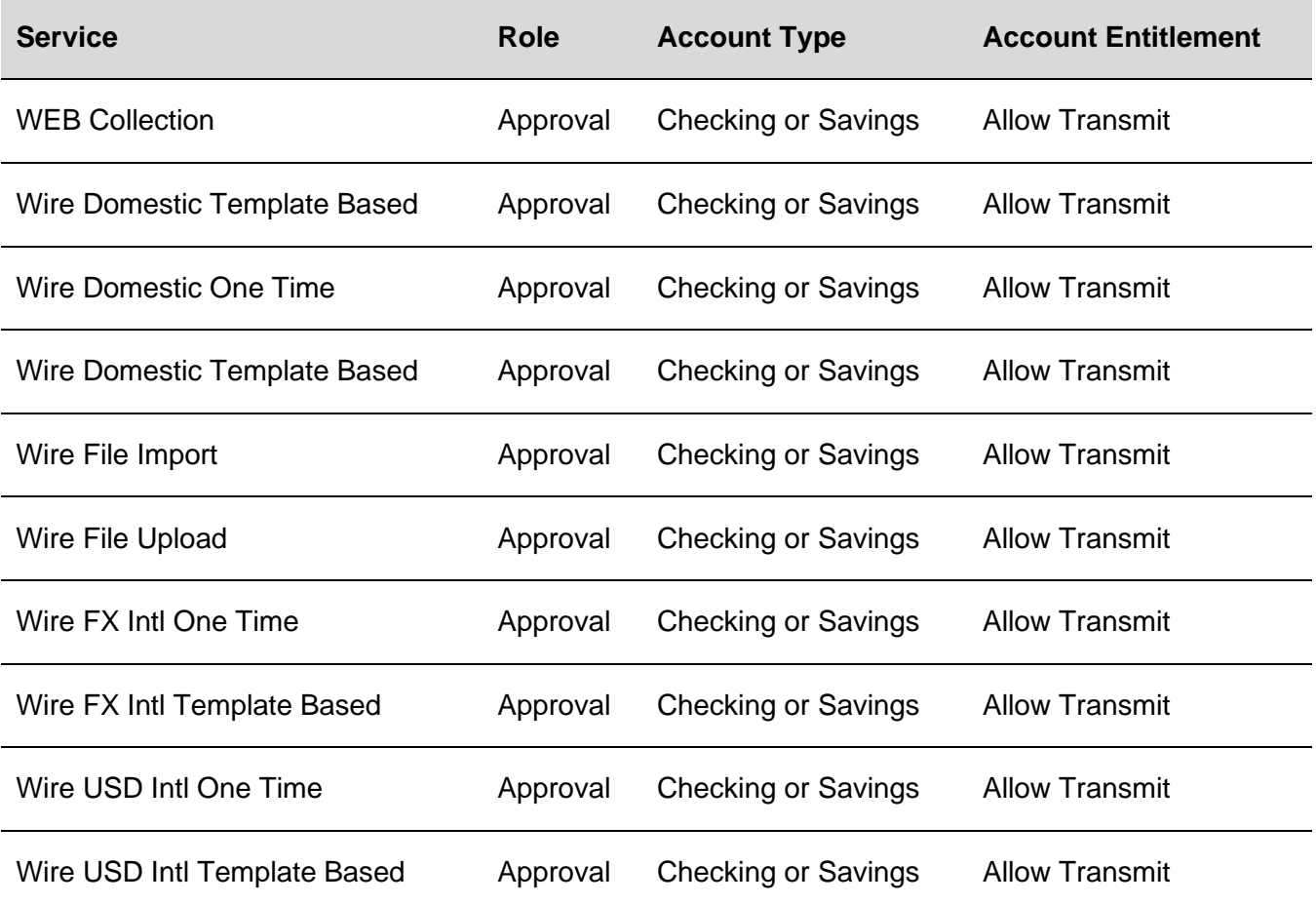

## **Wire Transfer Alerts**

### **Incoming Wire Report Available Alert**

Notifies company users when an incoming wire report is available.

The Incoming Wire Report Available alert is optional.

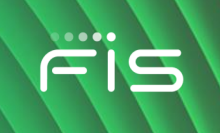

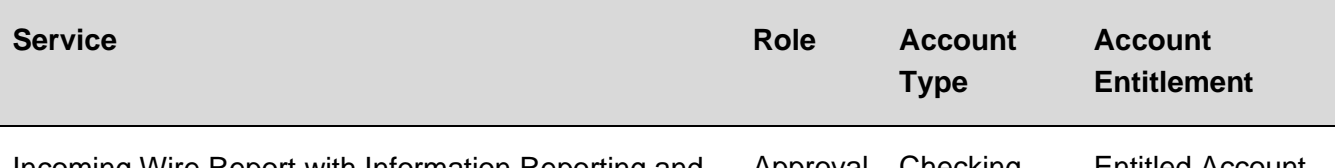

Incoming Wire Report with Information Reporting and Approval Checking Entitled Account any one of the following:

- **Account Reports**
- **Deposit Reporting**
- **Deposit Account Reporting**

#### **Outgoing Wire Status Change Alert**

Notifies company users when the status of an outgoing wire from a specific account changes.

The Outgoing Wire Status Change alert is optional.

#### **Requirements**

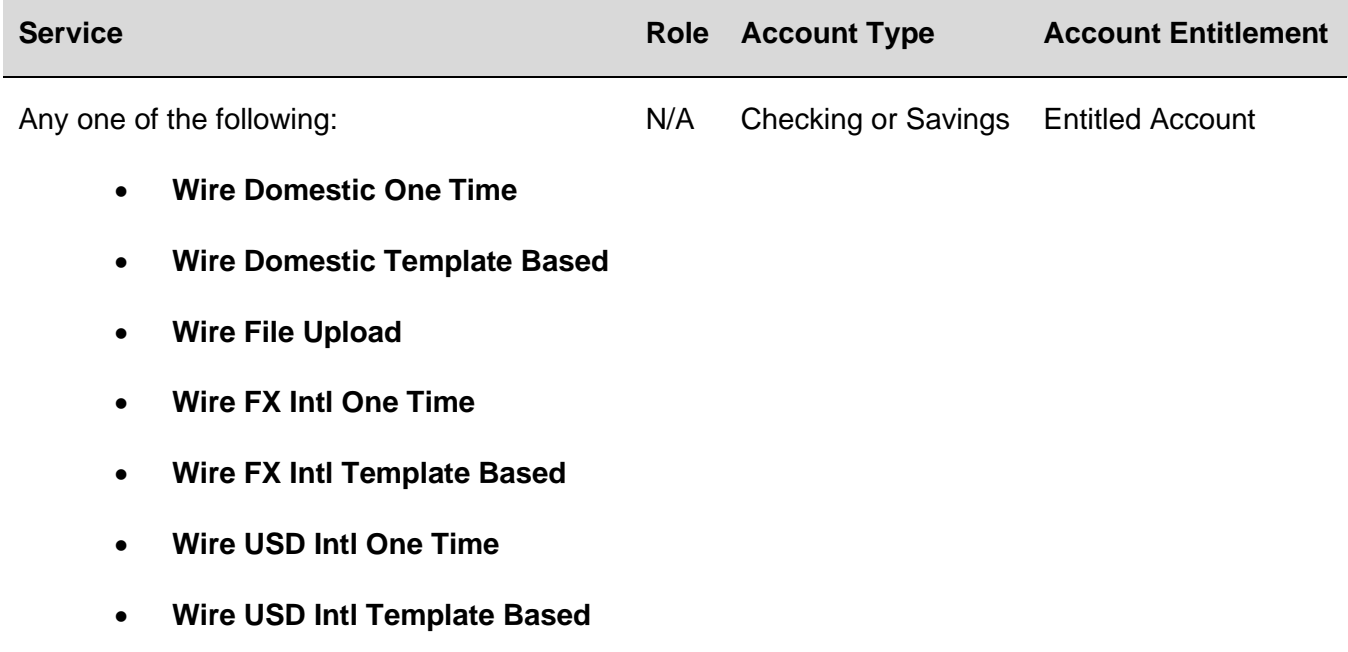

#### **Scheduled Wire Transfer Approval Pending Alert**

Notifies company users when a scheduled wire transfer requires approval.

The Scheduled Wire Transfer Approval Pending alert is optional.

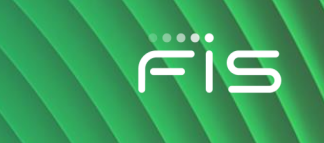

*Note: Company users receive this alert even if they have already provided an approval.* 

#### **Requirements**

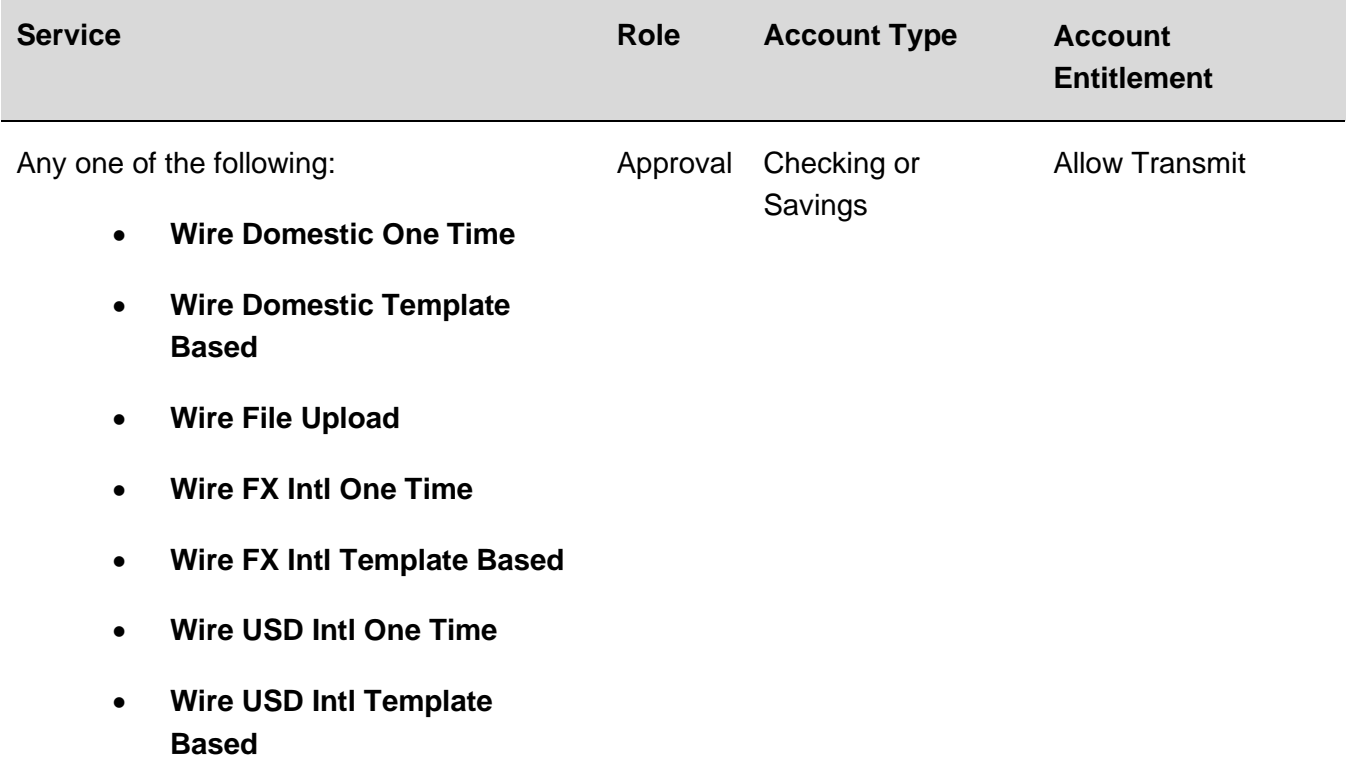

#### **Wire Transaction Approval Reminder Alert**

Notifies company users about wire transactions that are still pending approval 30 minutes before the processing window closes. If a closing time is not defined then the alerts are generated at 11:30 PM (ET).

The Wire Transaction Approval Reminder alert is optional.

*Note: Company users receive one alert per pending wire transaction.*

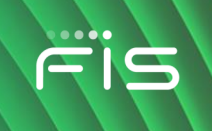

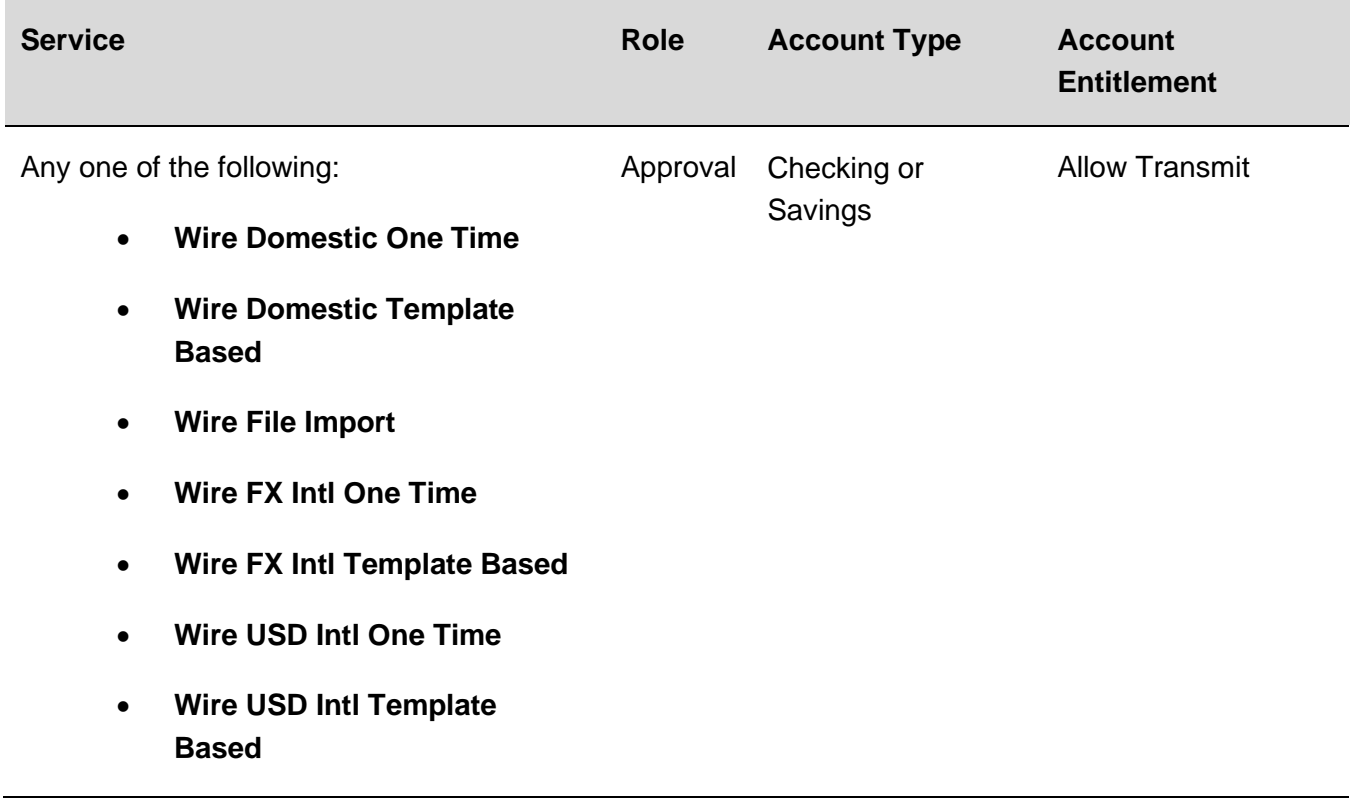

## **Wire Transfer Approval Pending Alert**

Notifies company users when a wire transfer requires approval.

The Wire Transfer Approval Pending alert is optional.

*Note: Company users receive this alert even if they have already provided an approval.* 

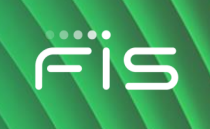

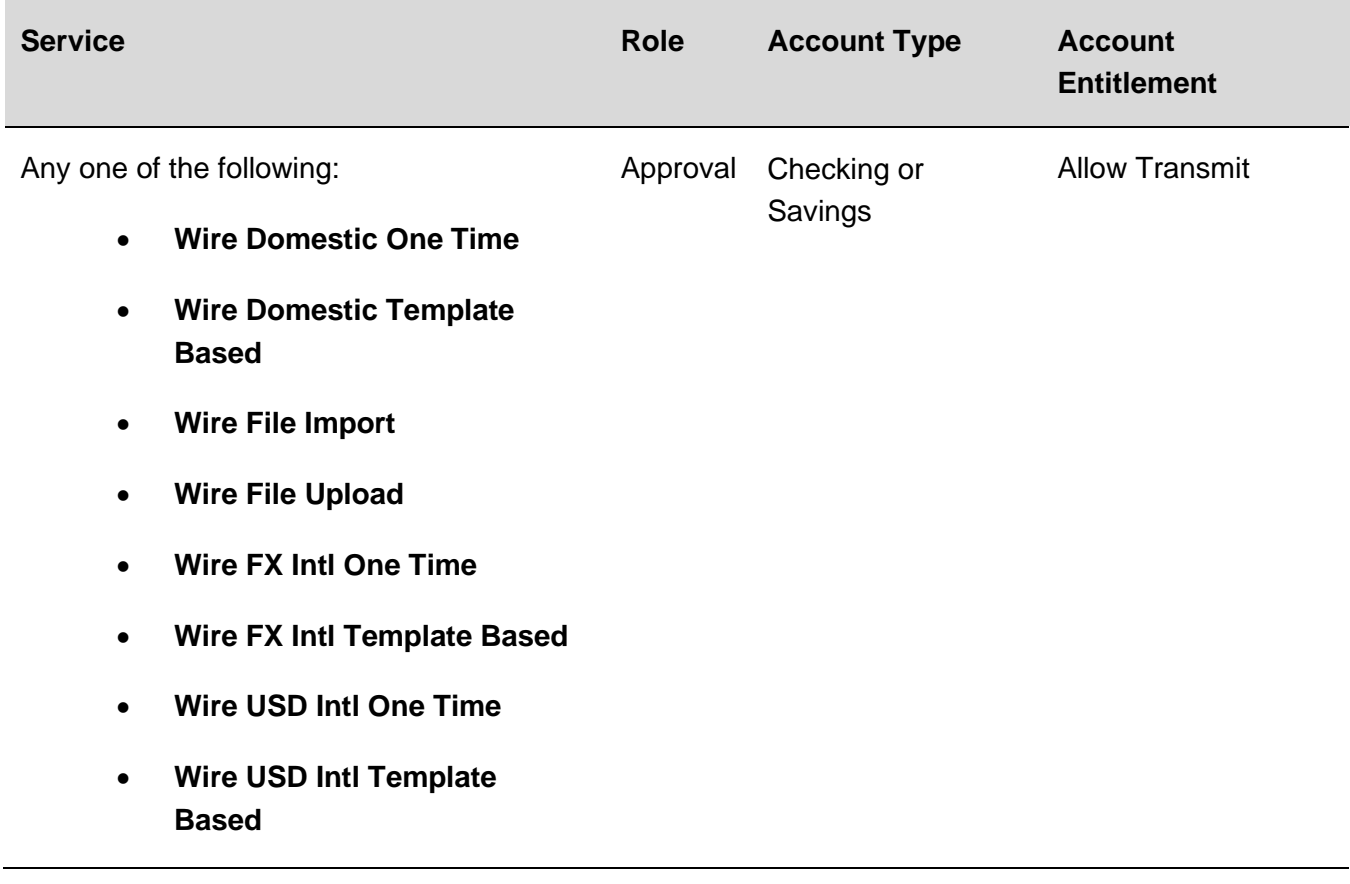

## **Wire Transfer Deleted Alert**

Notifies company users when a wire is deleted.

The Wire Transfer Deleted alert is optional.

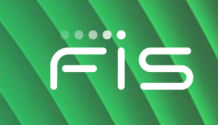

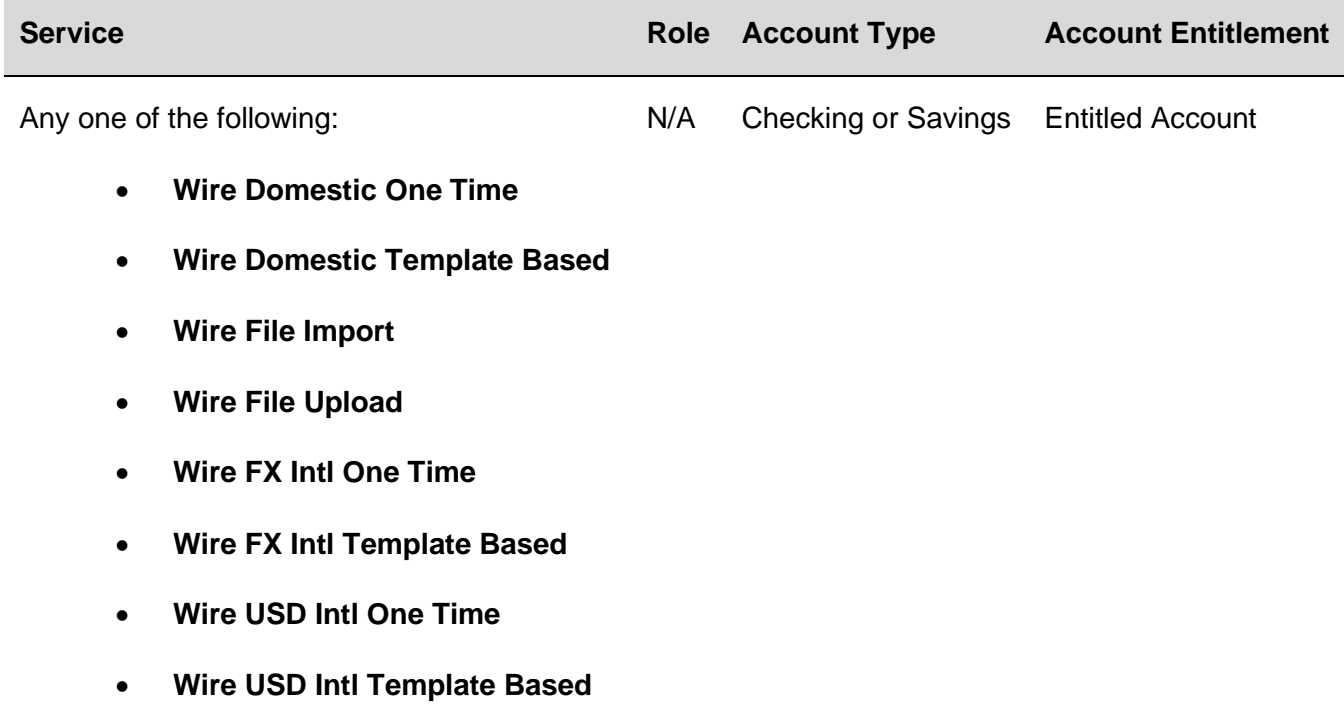

#### **Wire Transfer Returned For Corrections Alert**

Notifies company users when a wire transfer is returned by another user for corrections.

The Wire Transfer Returned For Corrections alert is optional.

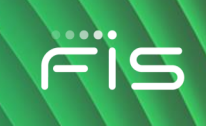

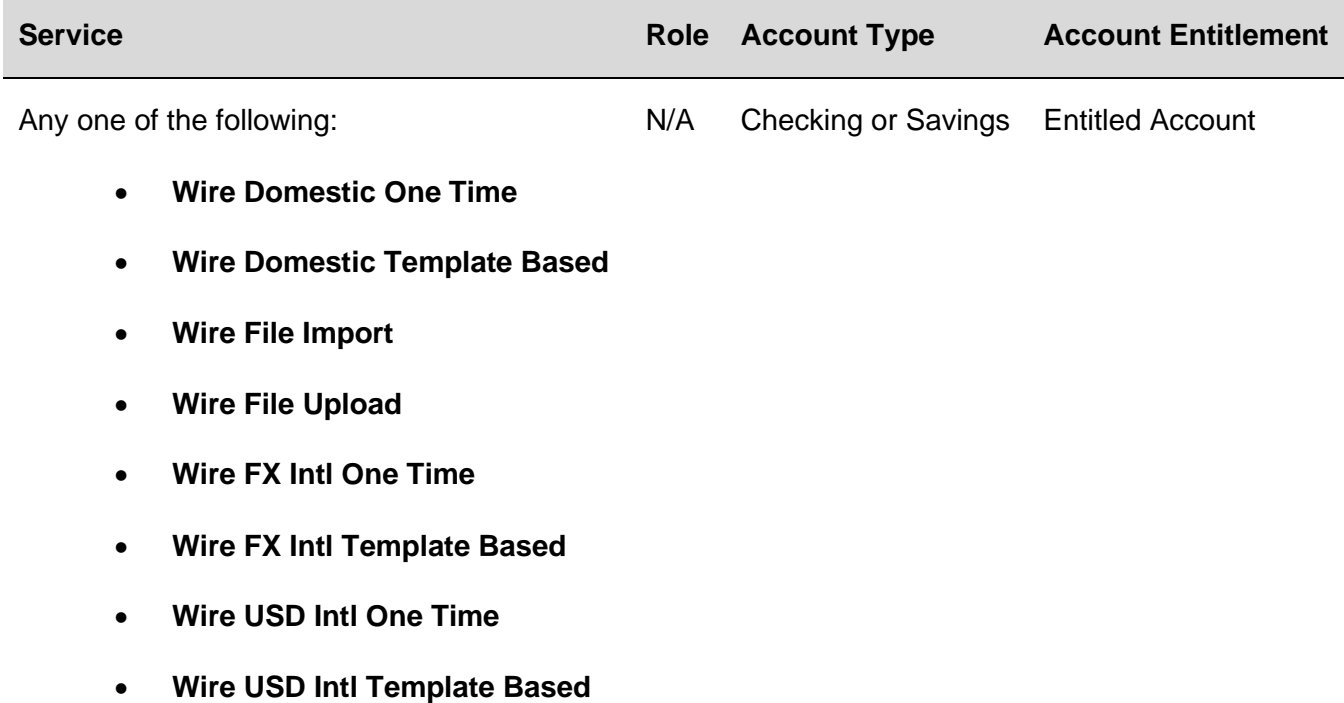

## **Wire Transfer Template Activity Alert**

Notifies company users when a wire transfer template is added, edited, or deleted.

The Wire Transfer Template Activity alert is optional.

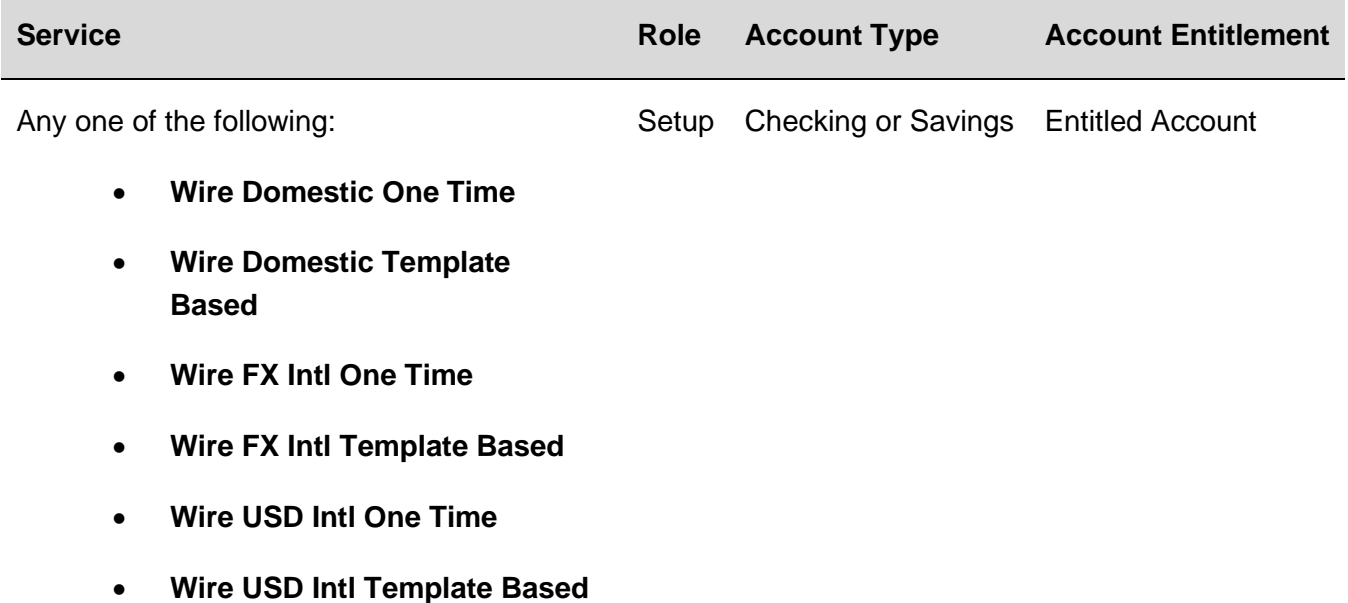

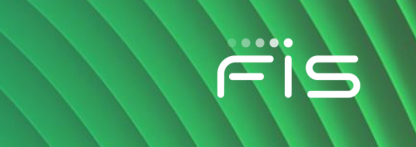

#### **Wire Transfer Template Approval Pending Alert**

Notifies company users when a request to add, edit, or delete a wire transfer template requires approval.

The Wire Transfer Template Approval Pending alert is optional.

*Note: Company users receive this alert even if they have already provided an approval.* 

#### **Requirements**

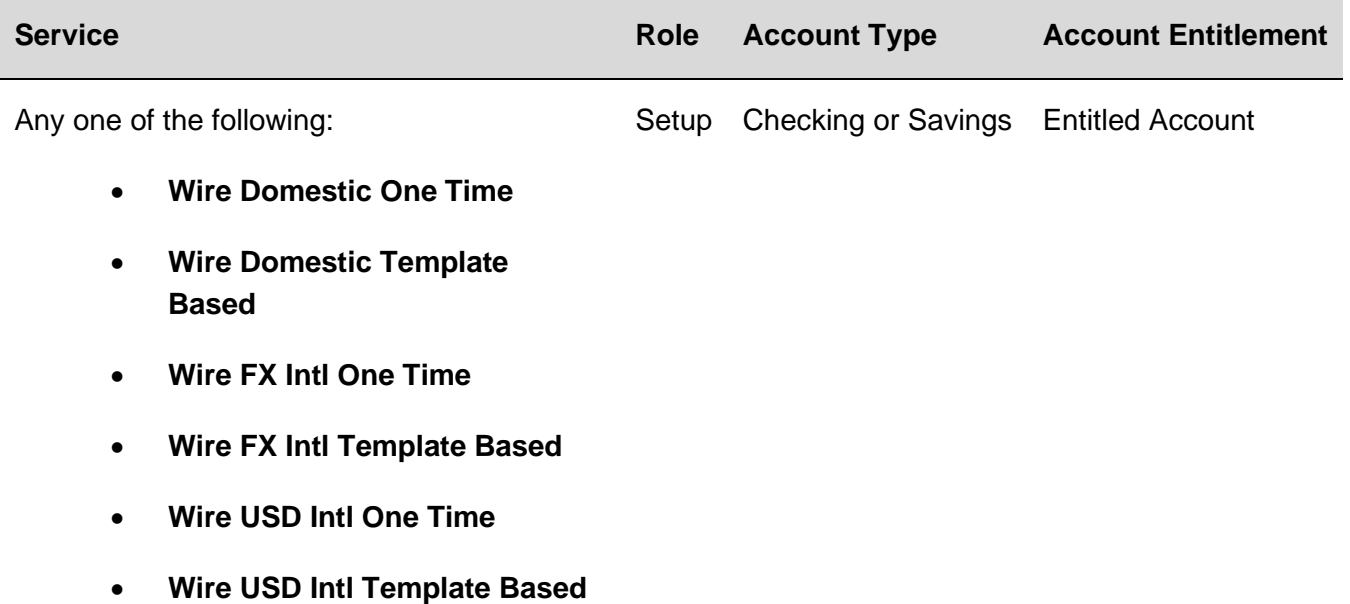

## **Account Reconciliation & Positive Pay Alerts**

#### **Account Reconciliation Alert**

Notifies company users when the Account Reconciliation Statement Report is generated.

The Account Reconciliation alert is optional.

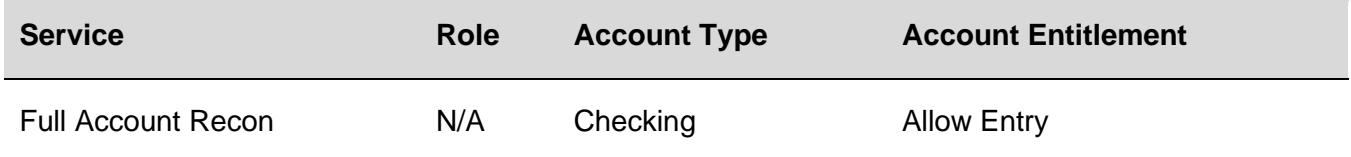

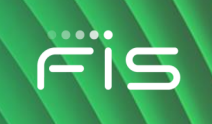

#### **Account Reconciliation Statement Report Delay Alert**

Notifies company users when the Account Reconciliation Statement Report is delayed.

The Account Reconciliation Statement Report Delay alert is mandatory.

#### **Requirements**

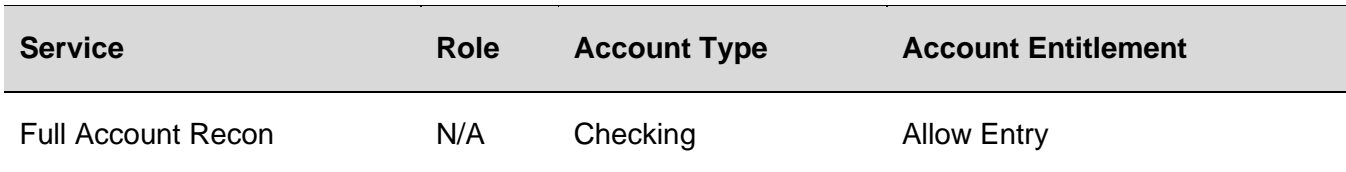

#### **Account Stale Date Alert**

Notifies company users when the stale date setting for an account is changed.

The Account Stale Date alert is optional.

#### **Requirements**

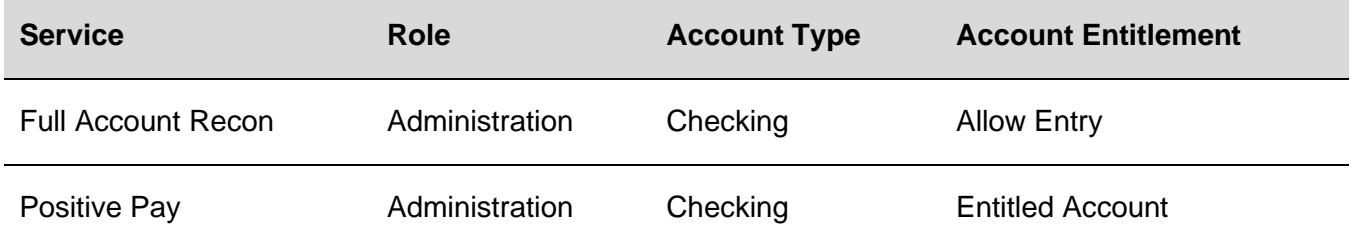

#### **ACH Positive Pay Alert**

Notifies company users when an exception item requires attention.

The ACH Positive Pay alert is optional.

#### **Requirements**

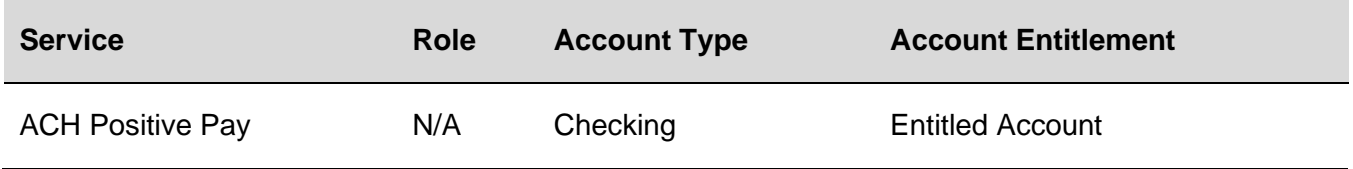

#### **ACH Positive Pay Exception Reminder Alert**

Notifies company users an hour before the close of their exception decision window that there are ACH exception items without decisions. The exception decision window is listed on the *Manage Exceptions* page.

The ACH Positive Pay Exception Reminder alert is optional.

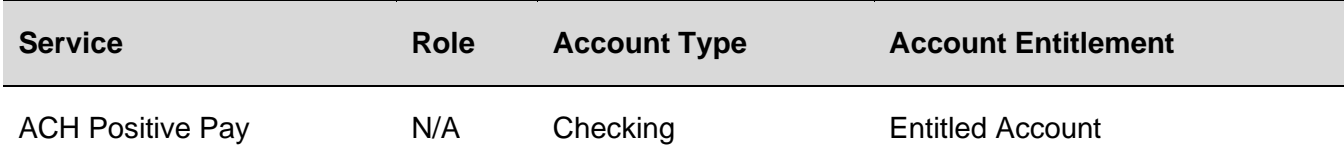

### **Check Issue Approval Pending Alert**

Notifies company users when a check issue requires approval.

The Check Issue Approval Pending alert is optional.

*Note: Company users receive this alert even if they have already provided an approval.* 

### **Requirements**

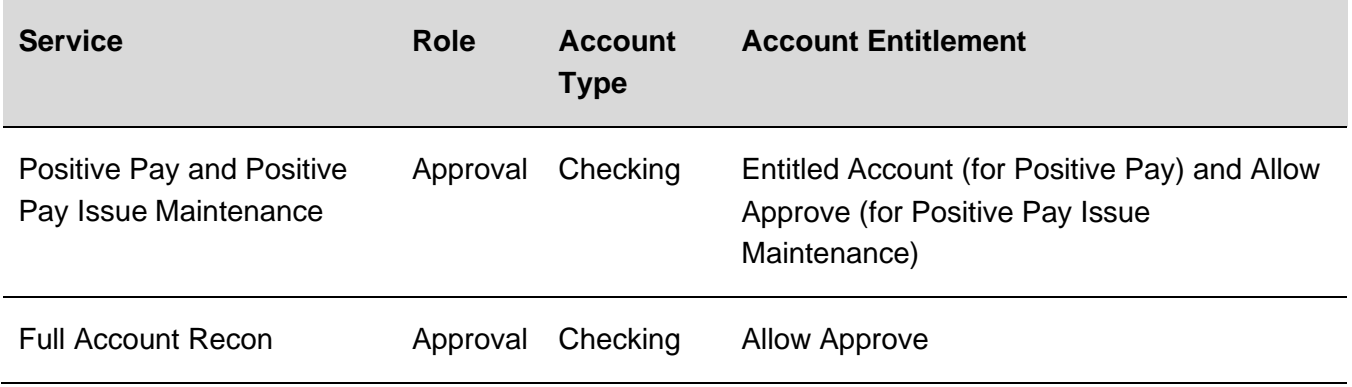

### **Positive Pay Alert**

Notifies company users when an exception item requires their attention.

The Positive Pay alert is optional.

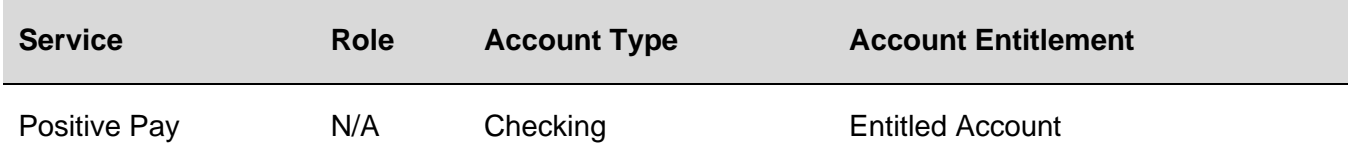

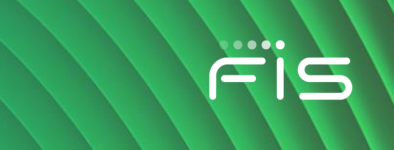

### **Positive Pay Exception Reminder Alert**

Notifies company users an hour before the close of their exception decision window that there are exception items without decisions.

The Positive Pay Exception Reminder alert is optional.

#### **Requirements**

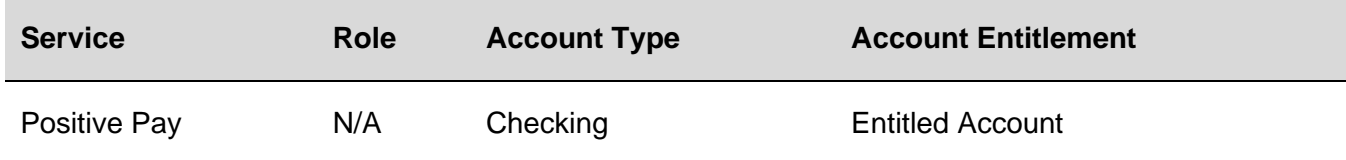

#### **Reverse Positive Pay Alert**

Notifies company users when an exception item requires their attention.

The Reverse Positive Pay alert is optional.

#### **Requirements**

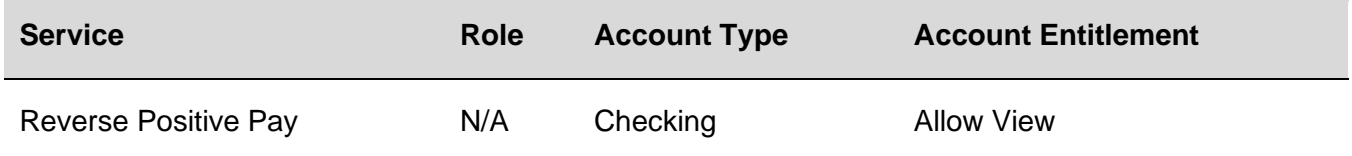

#### **Reverse Positive Pay Exception Reminder Alert**

Notifies company users an hour before the close of their exception decision window that there are exception items without decisions.

The Reverse Positive Pay Exception Reminder alert is optional.

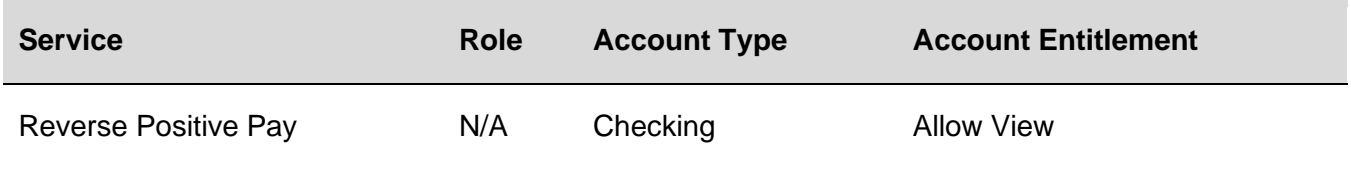

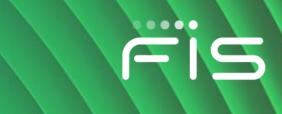

## **Stop Payment**

#### **Stop Payment Alert**

Notifies company users when a stop payment is requested.

The Stop Payment alert is optional.

#### **Requirements**

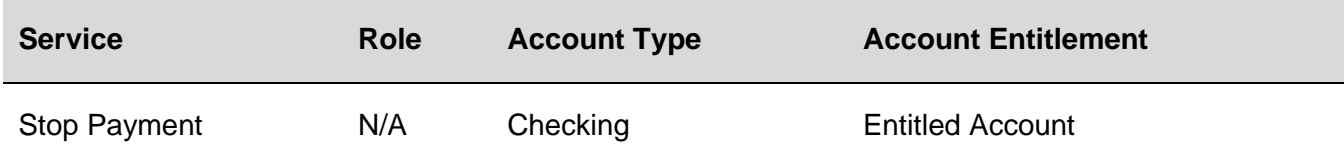

#### **Stop Payment Cancellation Alert**

Notifies company users when a request to stop a payment is cancelled.

The Stop Payment Cancellation alert is optional.

#### **Requirements**

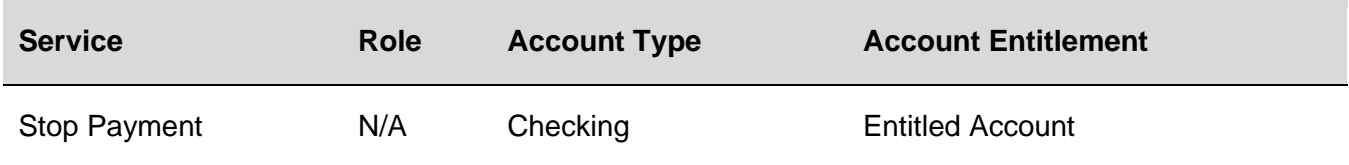

## **Statement and Document Alerts**

#### **Statements Available Alert**

Notifies company users when an online statement is available for viewing.

The Statements Available alert is mandatory for company users who have the Administration role.

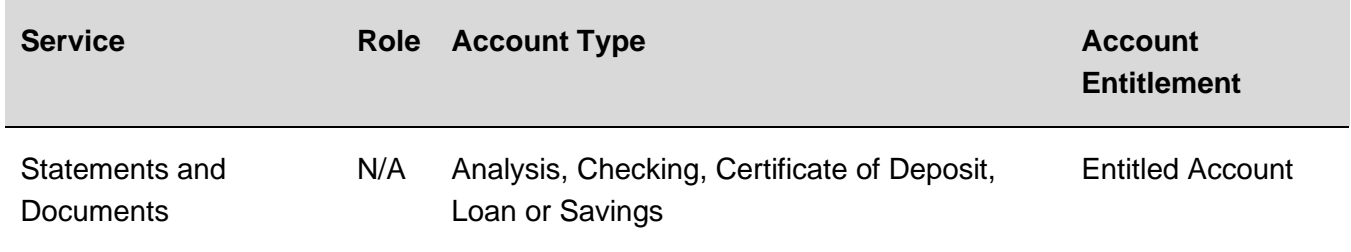
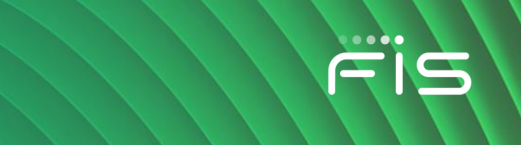

#### **Notice Available Alert**

Notifies company users when a notice is available.

The Notice Available alert is mandatory for company users with the Administration role.

### **Requirements**

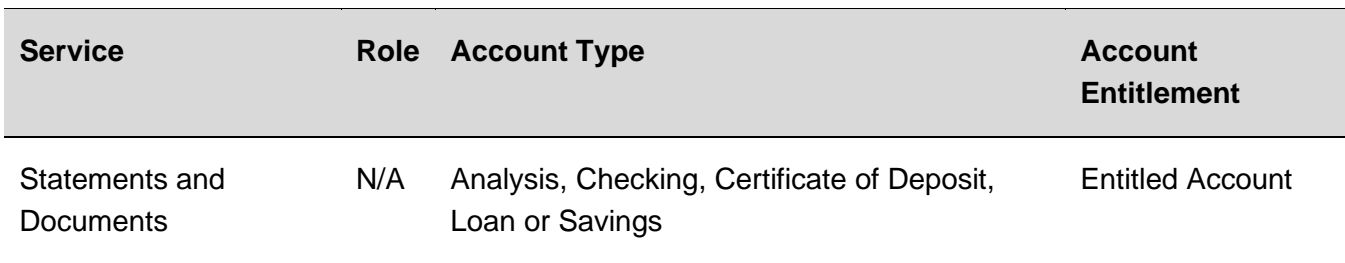

## **Non-account Alerts**

## **Account Closure Alert**

Notifies company users when a checking or savings account is unavailable for use.

The Account Closure alert is optional.

#### **Requirements**

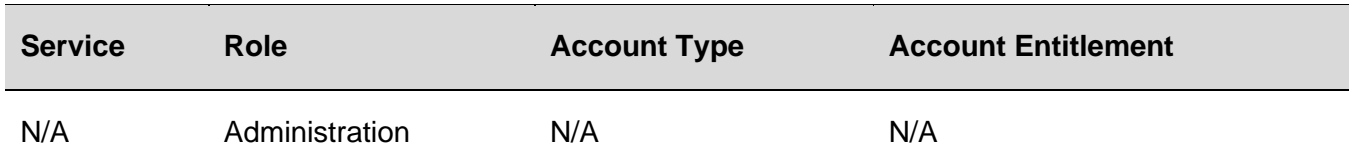

## **Account Management Request Submitted Alert**

Notifies company users when an account management request has been submitted.

The Account Management Request Submitted alert is mandatory.

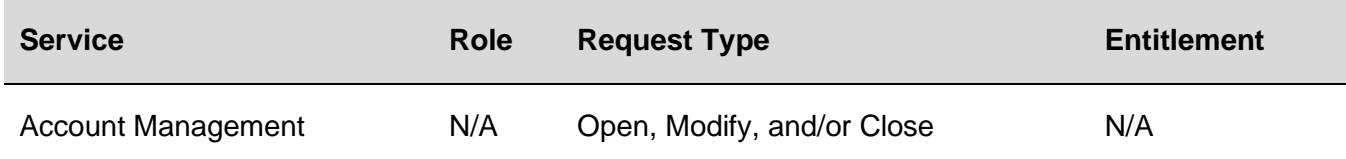

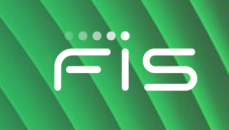

## **Account Management Request Completed Alert**

Notifies company users when an account management request has been completed.

The Account Management Request Completed alert is mandatory.

#### **Requirements**

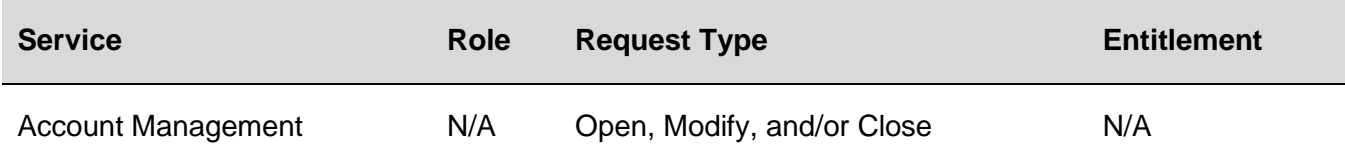

## **Account Management Request Pending Approval**

Notifies company users when an account management request requires approval.

The Account Management Request Pending Approval alert is mandatory.

*Note: Company users receive this alert even if they have already provided an approval.* 

### **Requirements**

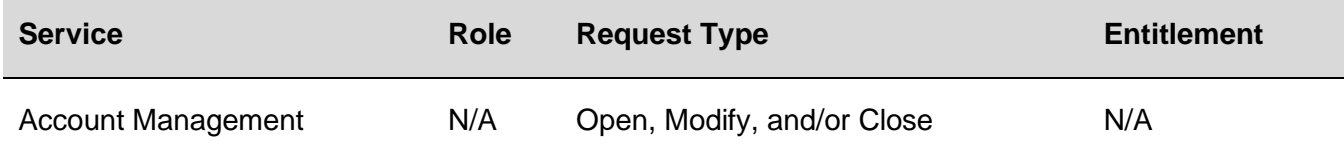

## **Account Management Request Completed Alert**

Notifies company users when an account management request requires action by the user who submitted the request.

The Account Management Request Awaiting Action alert is mandatory.

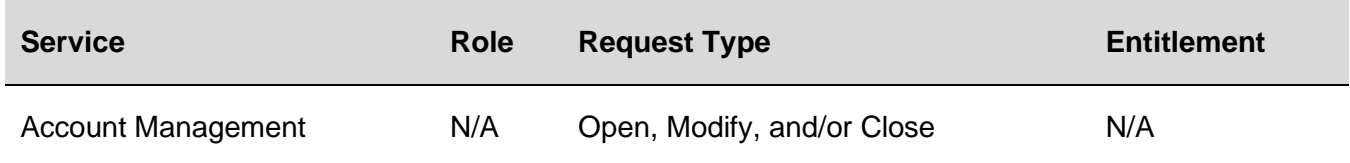

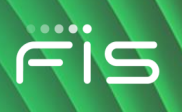

### **Account Management Request Canceled**

Notifies company users when an account management request is canceled.

The Account Management Request Canceled alert is mandatory.

### **Requirements**

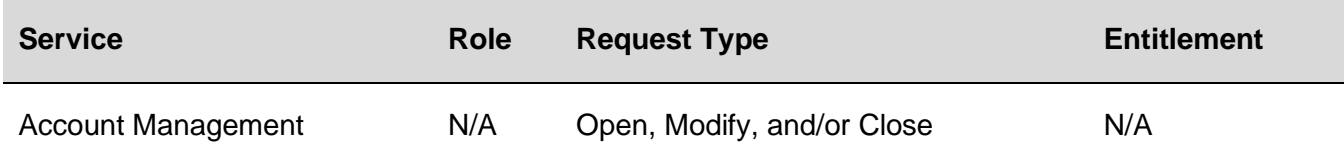

### **Account Management Request Rejected Alert**

Notifies company users when an account management request is rejected.

The Account Management Request Rejected alert is mandatory.

#### **Requirements**

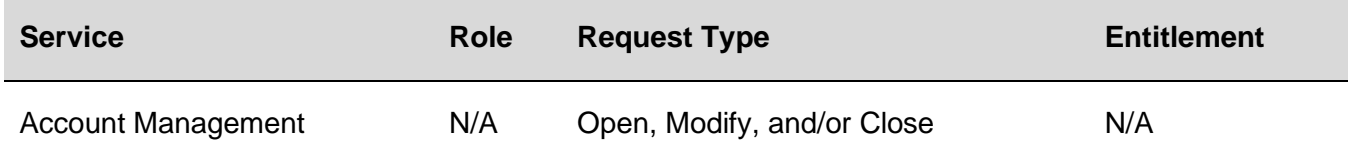

## **ACH File Upload Approval Pending Alert**

Notifies company users when an uploaded ACH file requires approval.

The ACH File Upload Approval Pending alert is optional.

*Note: Company users receive this alert even if they have already provided an approval.* 

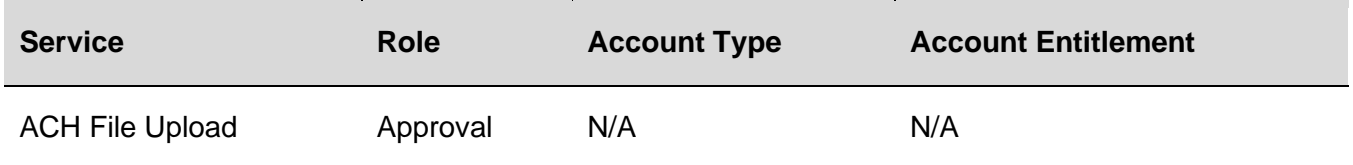

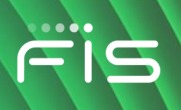

## **ACH File Upload Validation Failure Alert**

Notifies company users when an uploaded ACH file fails validation.

The ACH File Upload Validation Failure alert is optional.

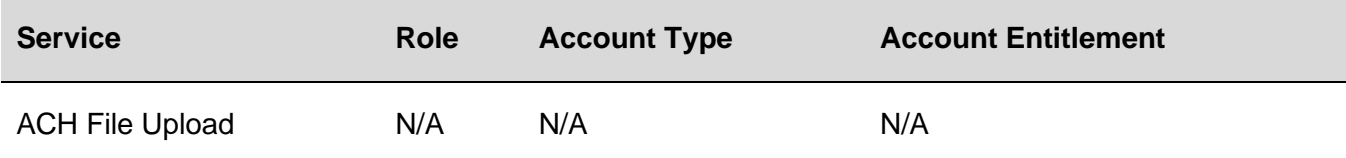

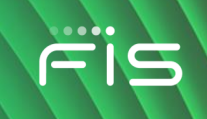

## **ACH Notice of Change Received Alert**

Notifies company users when an ACH Notice of Change file is received.

The ACH Notice of Change Received alert is optional.

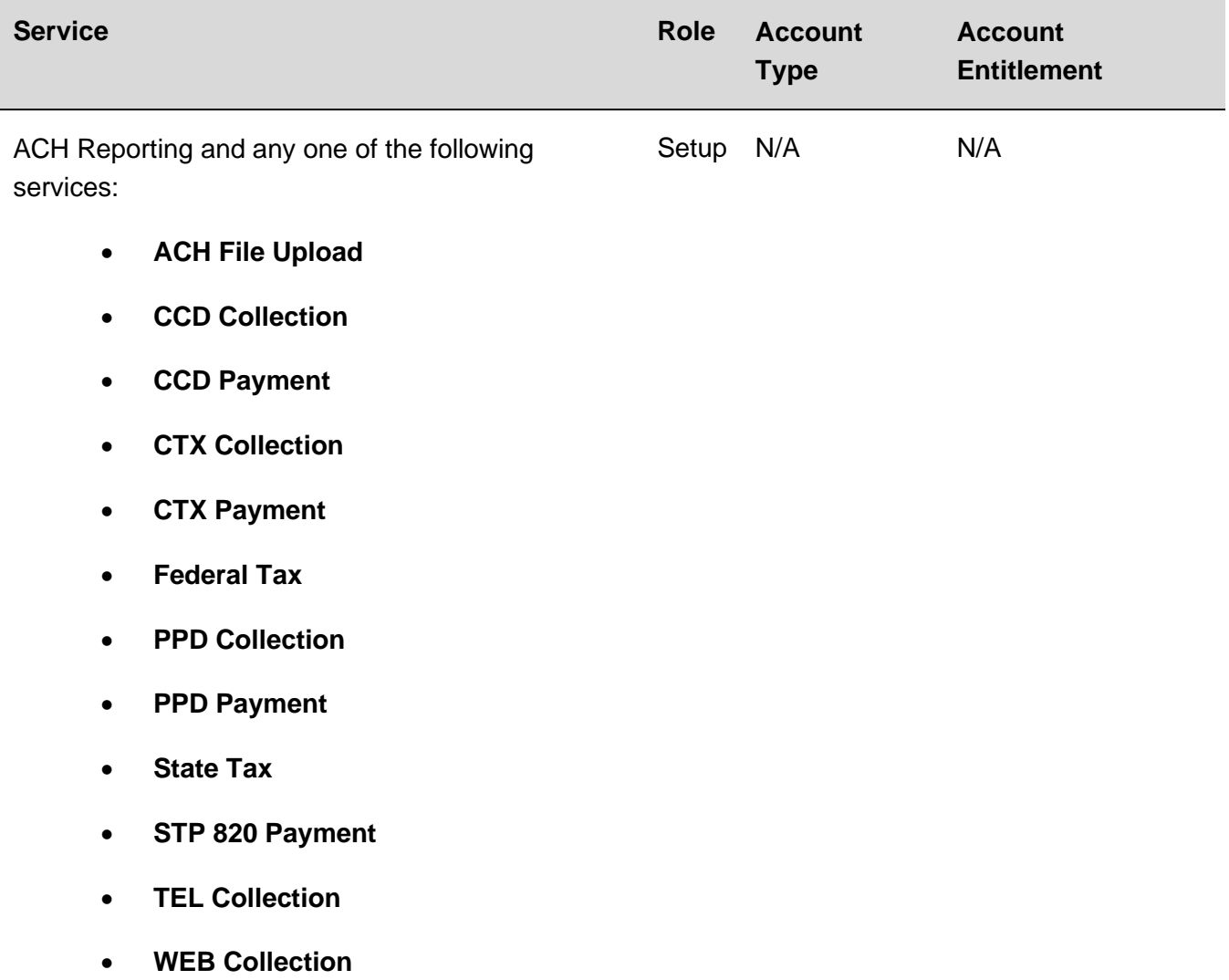

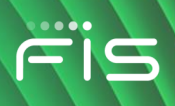

## **ACH Returns Report Available Alert**

Notifies company users when an ACH Returns report is available.

The ACH Returns Report Available alert is optional.

#### **Requirements**

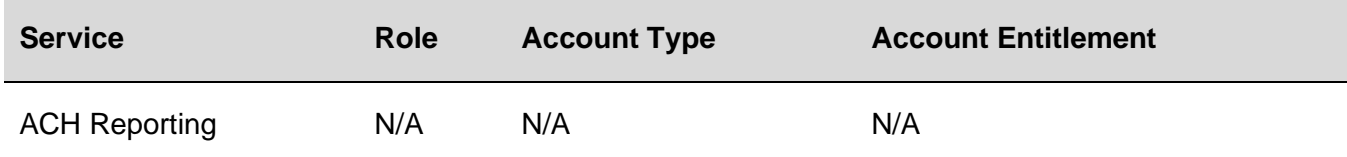

### **Company Stale Date Alert**

Notifies company users when their company's stale date setting is changed.

The Company Stale Date alert is optional.

#### **Requirements**

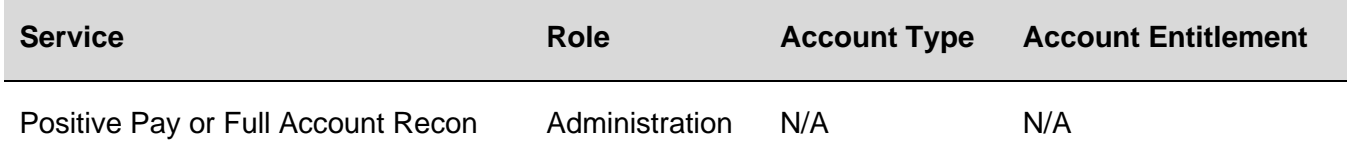

## **Decision File Approval Pending Alert**

Notifies company users when a decision file requires approval.

The Decision File Approval Pending alert is optional.

*Note: Company users receive this alert even if they have already provided an approval.* 

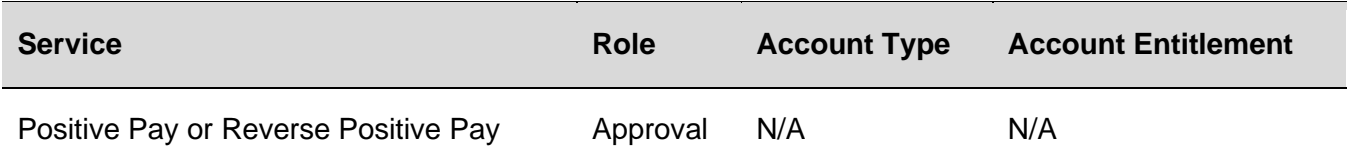

## **Decision File Import Completed With Errors Alert**

Notifies company users when a decision file is imported with errors.

The Decision File Import Completed With Errors alert is optional.

#### **Requirements**

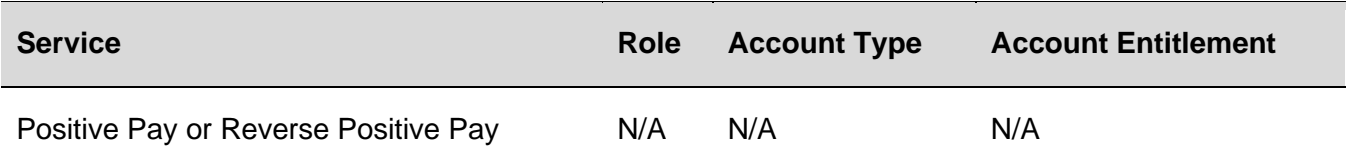

### **Decision File Import Failed Alert**

Notifies company users when a decision file fails to import because the format is incorrect.

The Decision File Import Failed alert is optional.

#### **Requirements**

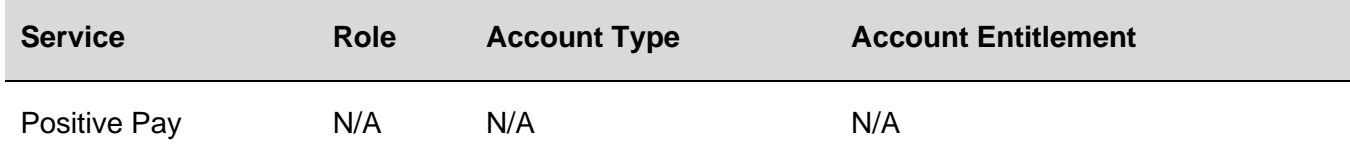

## **E-mail Address Changed Alert**

Notifies company users when their e-mail address is changed.

The E-mail Address Changed alert is mandatory.

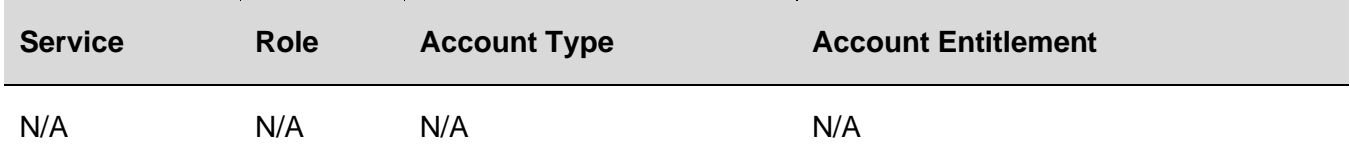

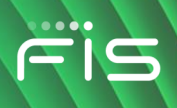

## **File Available for Download**

Notifies company users when a new file is available for download.

The File Available for Download alert is optional.

#### **Requirements**

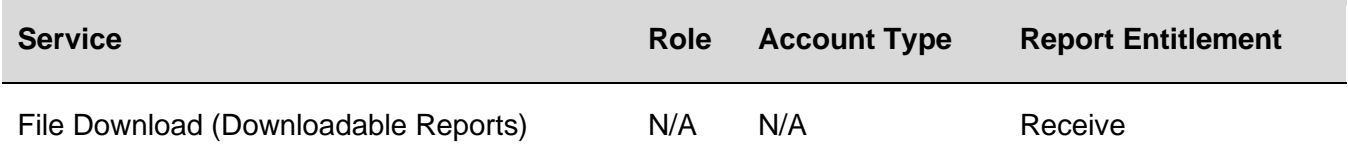

### **Help Alert**

An automatic response sent to company users who request help from their mobile device.

The Help alert is mandatory.

#### **Requirements**

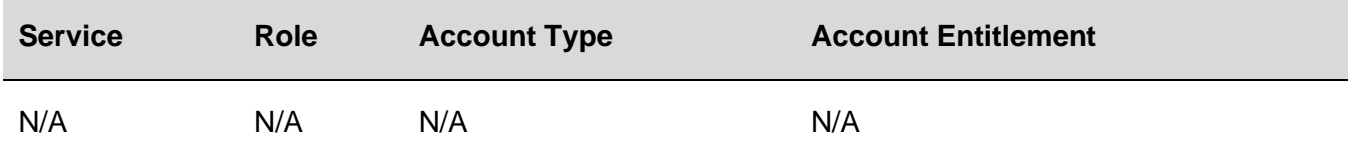

## **Issue File Approval Pending Alert**

Notifies company users when an issue file is pending approval.

The Issue File Approval Pending alert is optional.

*Note: Company users receive this alert even if they have already provided an approval.* 

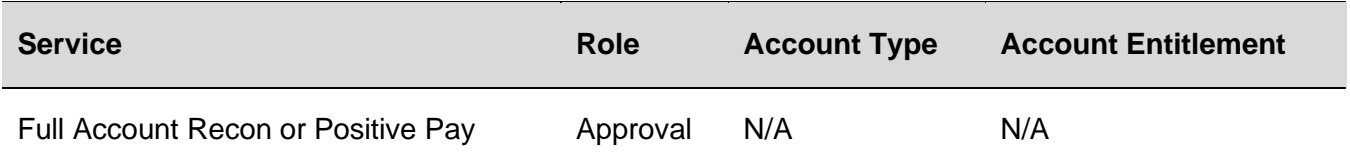

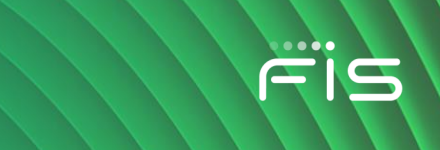

### **Issue File FTP Completed with Errors Alert**

Notifies company users when a check issue file is transmitted through file transfer protocol (FTP) but has errors.

The Issue File FTP Completed with Errors alert is optional.

#### **Requirements**

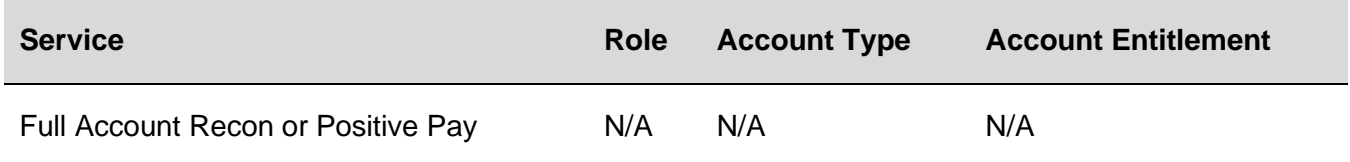

### **Issue File FTP Completed with Notes Alert**

Notifies company users when a check issue file is transmitted through file transfer protocol (FTP) and provides details for some records in the file. For example, when a record is successfully uploaded but has a zero dollar amount.

The Issue File FTP Completed with Notes alert is optional.

#### **Requirements**

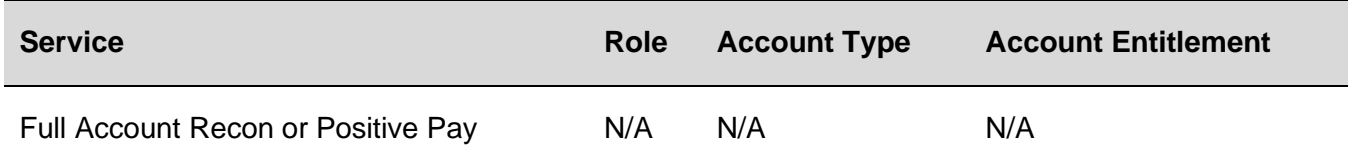

## **Issue File FTP Failed Alert**

Notifies company users when a check issue file fails to transmit through File Transfer Protocol (FTP).

The Issue File FTP Failed alert is optional.

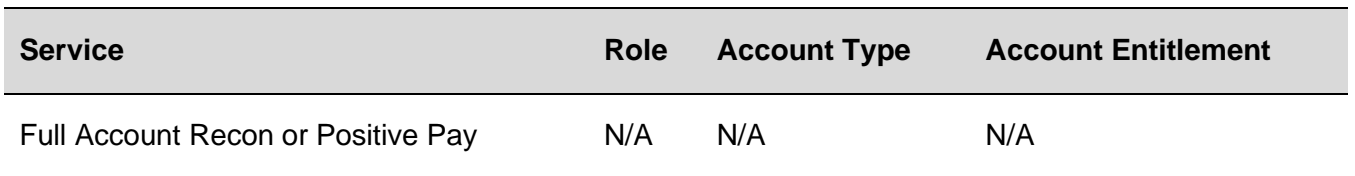

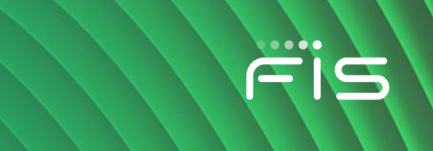

## **Issue File FTP Successful Alert**

Notifies company users when a check issue file is successfully transmitted through File Transfer Protocol (FTP).

The Issue File FTP Successful alert is optional.

#### **Requirements**

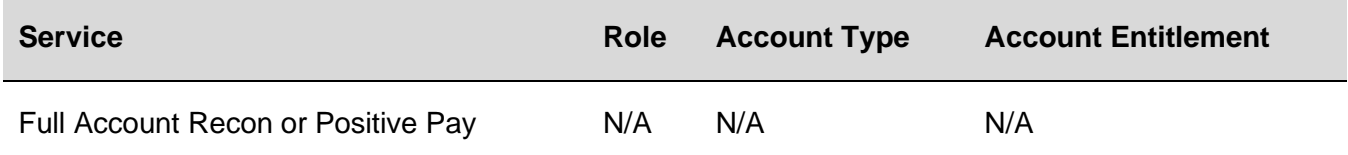

## **Issue File Import Completed With Errors Alert**

Notifies company users when an issue file is imported with errors.

The Issue File Import Completed With Errors alert is optional.

### **Requirements**

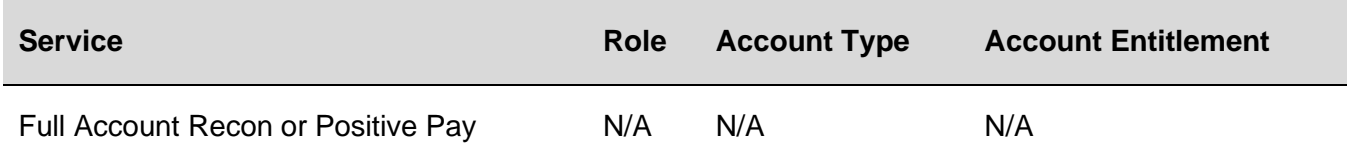

## **Issue File Import Failed Alert**

Notifies company users when an issue file fails to import because the format is incorrect.

The Issue File Import Failed alert is optional.

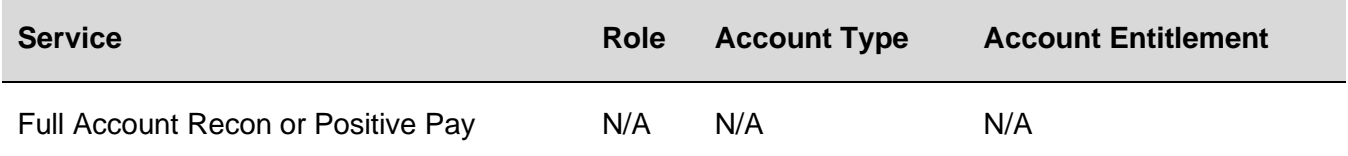

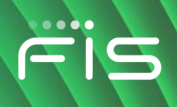

### **New Balance Account Alert**

Notifies company users daily when a new account is available.

The New Balance Account alert is optional.

#### **Requirements**

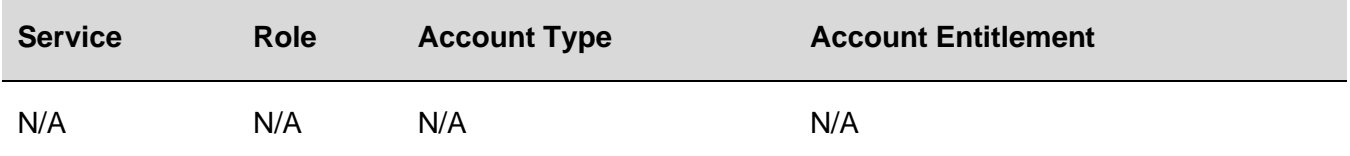

## **Password Changed Alert**

Notifies company users when a user's password is successfully changed.

The Password Changed alert is mandatory.

#### **Requirements**

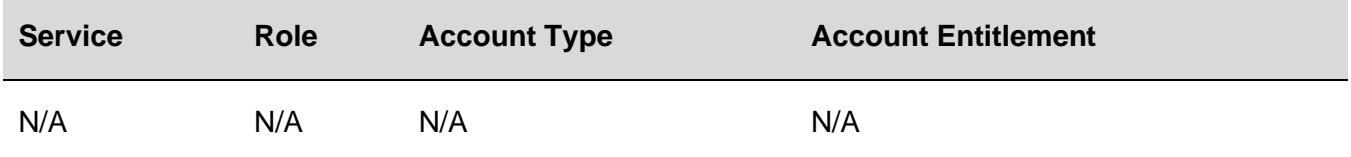

## **Stop/SMS Opt Out Alert**

Confirmation message for users who opt out of receiving text message alerts.

The Stop/SMS Opt Out alert is mandatory.

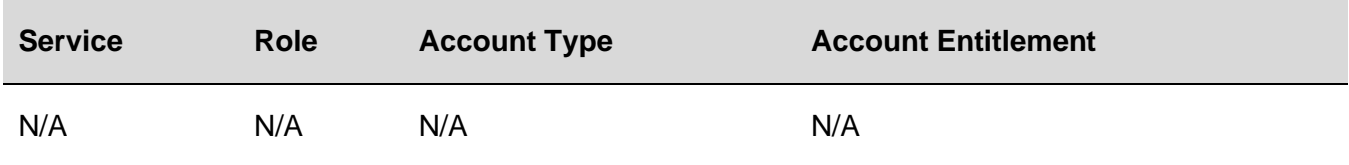

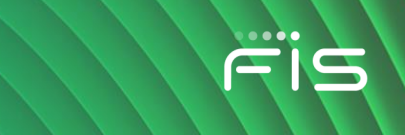

## **Telephone Number Changed Alert**

Notifies company users when they add or change a telephone number.

The Telephone Number Changed alert is mandatory.

#### **Requirements**

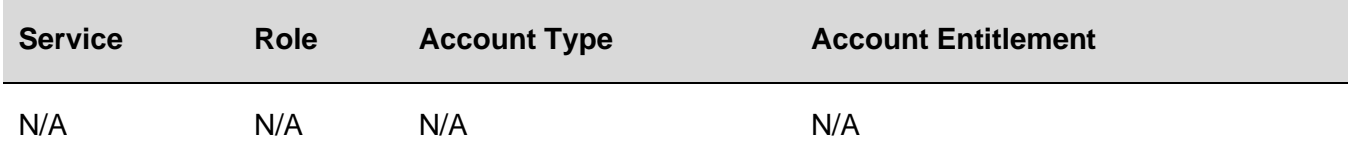

## **Updated User Entitlements Alert**

Notifies company users when their service entitlements have changed.

The Updated User Entitlements alert is optional.

#### **Requirements**

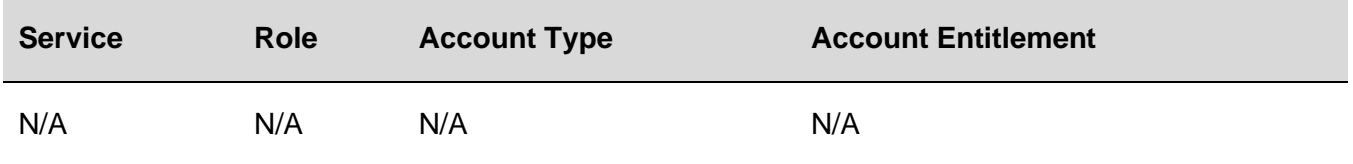

## **User Profile Activity Alert**

Notifies a company's administrator when a company user profile is added, changed, or deleted by another company administrator.

The User Profile Activity alert is optional.

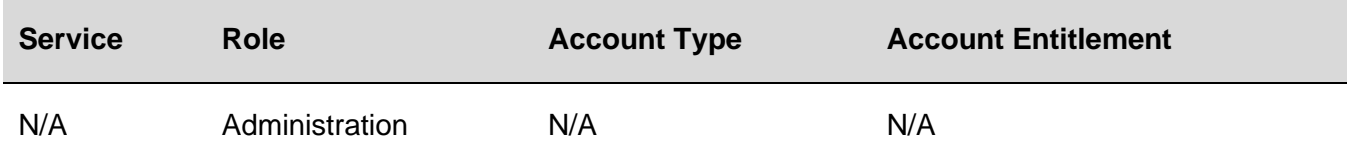

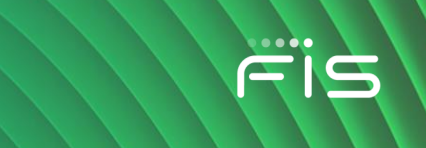

## **User Profile Approval Pending Alert**

Notifies a company's administrator when a request to add, change, or delete a company user profile requires approval.

The User Profile Approval Pending alert is optional.

*Note: Company users receive this alert even if they have already provided an approval.* 

#### **Requirements**

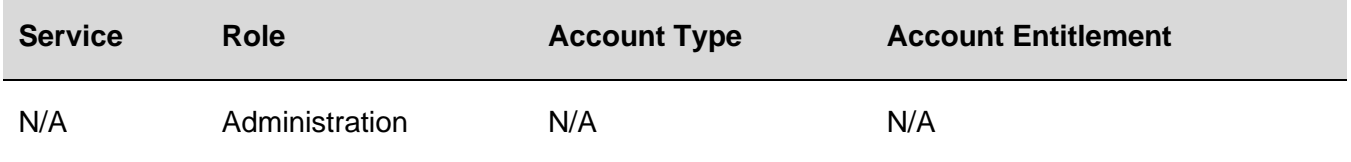

## **User Telephone Number Changed Alert**

Notifies company administrators when another company user changes their telephone number.

The User Telephone Number Changed alert is optional.

### **Requirements**

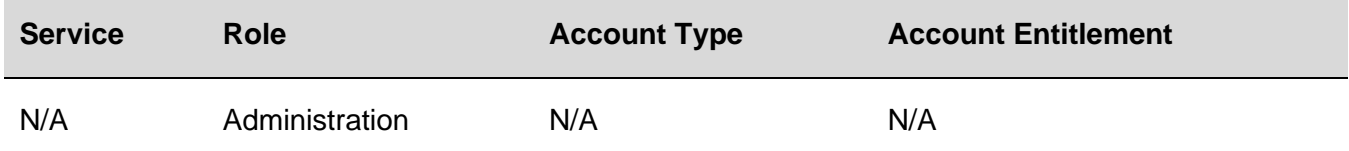

## **Welcome/SMS Opt In Alert**

Welcome message for company users who opt in for SMS message alerts.

The Welcome/SMS Opt In alert is mandatory.

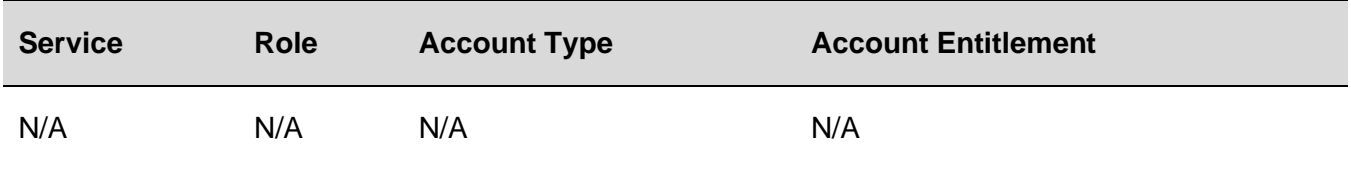

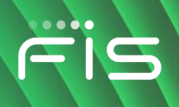

# **SELF ADMINISTRATION**

# **Change a Password - Company Users**

Change the password you use to access Digital One Business. Company users can change their own password once per day.

- 1. Click **Administration > Self Administration > Change Password**.
- 2. Complete the following fields:

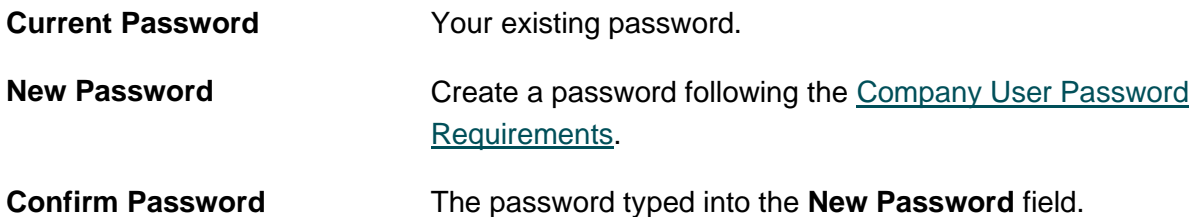

**Change Password Page Sample**

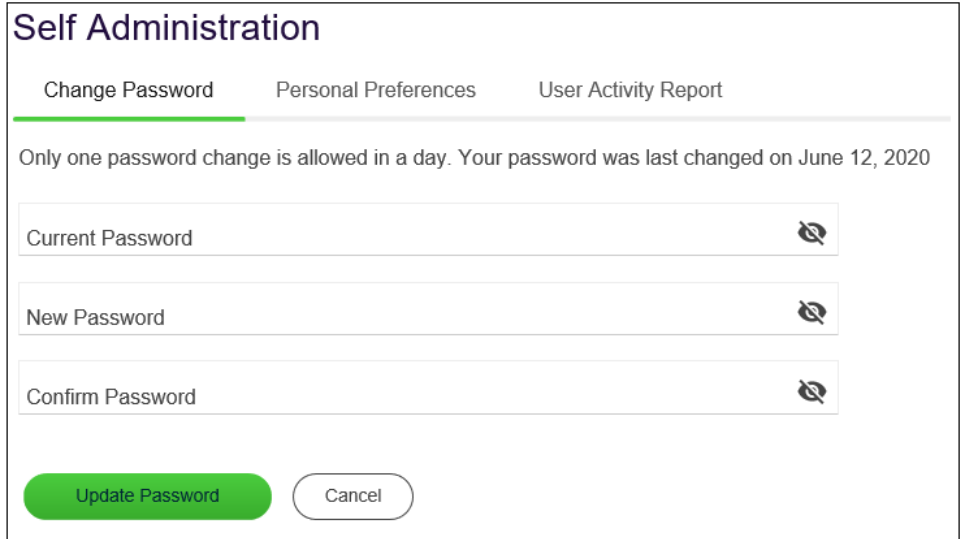

3. Click **Update Password**

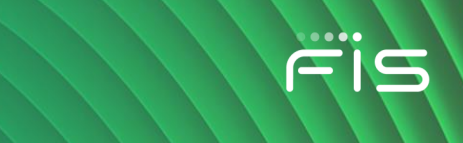

# **Locked Passwords**

Company users with a locked or inactive status can reset their own password during their sign on to Digital One Business. Company users can change their own password once per day.

A locked user is someone who has entered their password incorrectly three times consecutively. An inactive user is someone who has not signed on to Digital One Business for 90 days (or 10 days with a temporary password).

If your Digital One Business is locked or inactive, a *Locked Password* page is displayed during your sign-on.

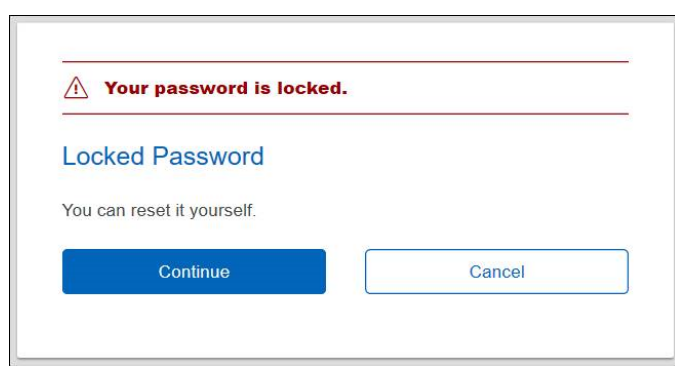

#### **Locked Password Page Sample**

Clicking **Continue** takes a company user through the authentication step (described in [Sign On -](#page-14-0) [Company Users](#page-14-0) section of this document) and then to a page where their password can be reset.

# **Change My E-mail Addresses - Company Users**

- 1. Click **Administration > Self Administration > Personal Preferences**.
- 2. Click the edit icon  $(\mathbb{Z})$  beside the email address you want to change.
- 3. Change the **Primary Email Address** and/or **Secondary Email Address** as needed. Up to 100 alphanumeric characters are allowed.
- 4. Click **Update**.

*Note: This function might not be available to some company users. A company user who is locked by a company administrator cannot unlock themselves.*

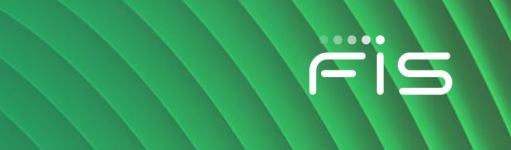

# <span id="page-87-0"></span>**Add My Telephone Numbers - Company Users**

All users are required to have at least one telephone number. Up to six phone numbers are allowed.

#### 1. Click **Administration > Self Administration > Personal Preferences**

- 2. Click the **Add** link. This link does not appear if you have six telephone numbers defined.
- 3. Complete the following fields:

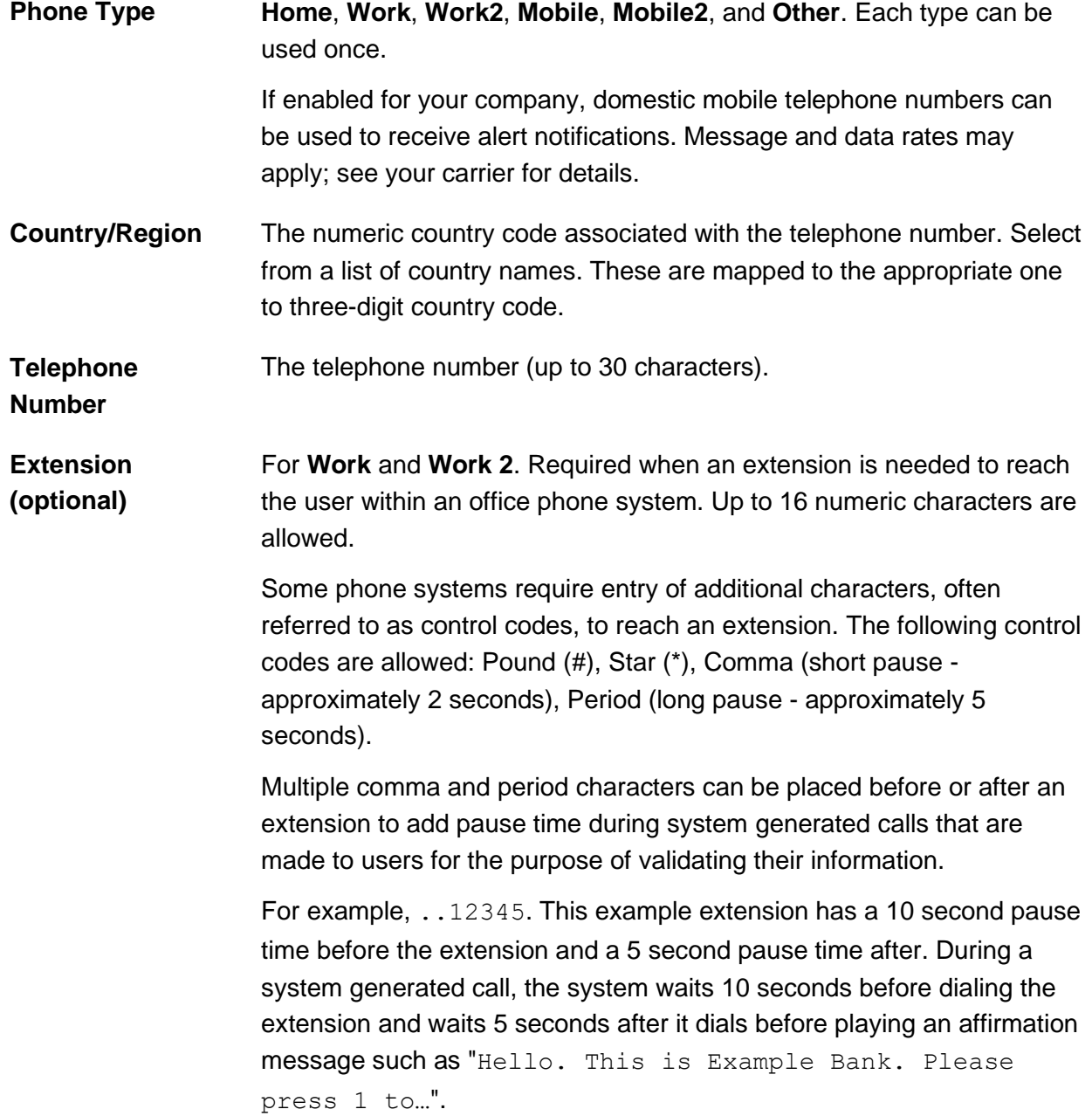

- 4. If available, click the **Use With Alerts** option beside a mobile phone number so it appears as a delivery option for the alerts that are available for SMS/text message delivery. This option can only be assigned to one mobile device at a time.
	- *Note: A welcome message is sent to the selected mobile number after you set up your first alert for SMS/text delivery.*
- 5. Click **Add**.

If your company requires multiple approvals for Administration, the user profile is submitted for approval by other Administrators in your company

# **Change Telephone Numbers - Company Users**

All users are required to have at least one telephone number. Users can choose to have up to six phone numbers.

- 1. Click **Administration > Self Administration > Contact Preferences**.
- 2. Click the edit icon  $(\mathbb{Z})$  link beside the number you want to change.
- 3. Change the telephone number as needed and then click **Update**.

If your company requires multiple approvals for Administration, the user profile is submitted for approval by other Administrators in your company.

## <span id="page-88-0"></span>**Delete Telephone Numbers - Company Users**

- 1. Click **Administration > Self Administration > Personal Preferences**.
- 2. Click the delete icon  $( 8)$  beside the number you want to delete. If the number you delete is the only destination set up to receive mandatory alerts, then your primary email address is automatically set up to receive mandatory alerts after the number is deleted.

*Note: The delete icon does not appear if only one telephone number is set up.* 

a. If you selected to delete a mobile number that is set up to receive text message alerts click **Delete**.

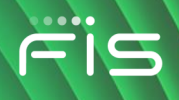

#### **Personal Preferences Page Sample**

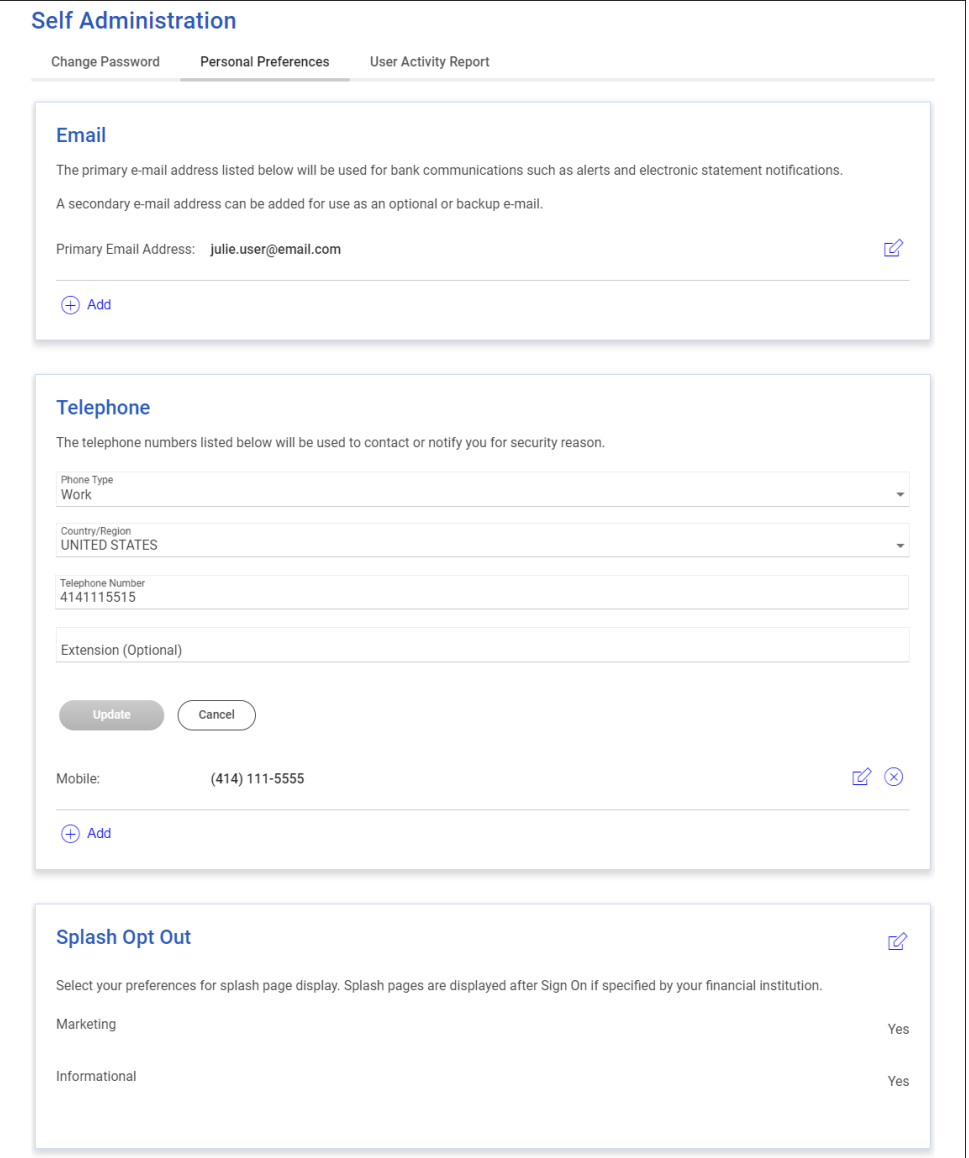

## **Stop Text Message Delivery from a Mobile Device**

1. Reply with stop to any text message alert you receive.

## **Re-enroll a Mobile Device for Text Message Delivery**

If you have stopped SMS/text message delivery to your mobile device you can re-enroll it by completing the steps in this task.

1. [Delete the mobile phone number.](#page-88-0)

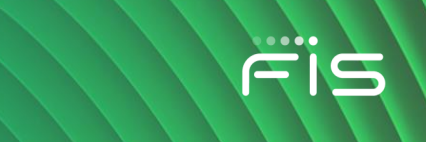

2. [Re-add the mobile phone number.](#page-87-0)

3. [Change your alert subscriptions](#page-40-0) so that one or more alerts are set up to be delivered to the mobile phone number.

# **Supported Telephone Control Codes**

Telephone control codes can be used for companies that do not allow direct dialing of an extension.

For example, if the phone system plays a message and requires pressing the pound key (#) to reach an extension, you can account for the message and pound key by including the appropriate control codes. The following control codes are allowed:

- Digits 0-9
- Pound  $(\#)$
- Star (\*)
- Comma (,) short pause (about 2 seconds)
- Period (.) long pause (about 5 seconds)

Control codes are not masked or hidden. Extensions continue to be preceded by the "x" character, with no spaces; example: (414) 286-2489 x,#..00000

## **Opt In/Out of Splash Pages**

If enabled for the company, users can decide if they want to receive informational and/or marketing splash pages.

- 1. Click **Administration > Self Administration > Personal Preferences**.
- <sup>2.</sup> Click the edit icon  $(\mathbb{Z})$  in the **Splash Opt Out** section.
- 3. Do one of the following:Click the slide toggle ( ) so it changes to **No** for the splash page type you no longer want to receive.

**Opt in to splash pages** Click the slide toggle (  $\leq$  ) so it changes to **No** for the splash page type you want to receive.

*Note: Ensure you select the Use With Alerts option when re-adding the domestic mobile phone number. This option can only be assigned to one mobile device at a time.*

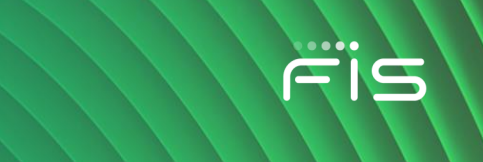

**Opt out of splash pages** Click the slide toggle ( $\Box$ <sup>No</sup>) so it changes to **Yes** for the splash page **pages** type you no longer want to receive.

4. Click **Update**.

#### **Personal Preferences Page Sample**

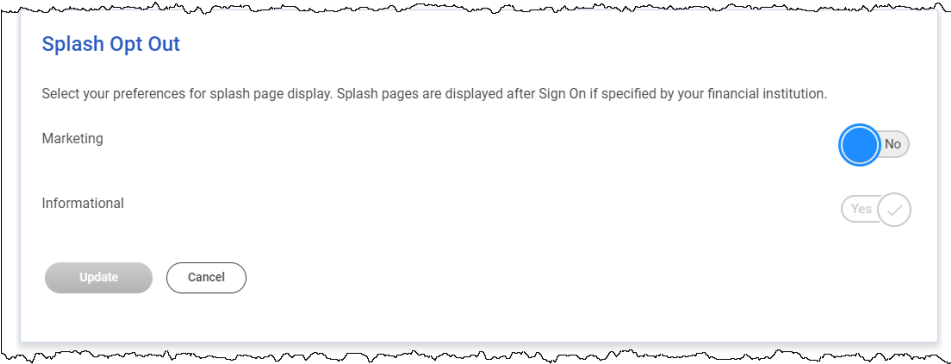

## **About Favorites**

Favorites are hyperlinks to frequently used pages (up to five pages). A company user's entitlements determine the pages available for selection.

**Favorites Sample**

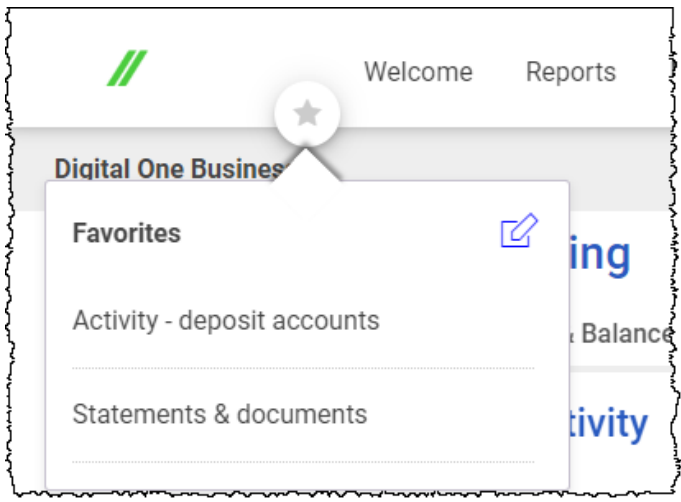

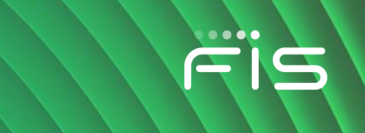

## **Add Favorites**

- 1. Click the star icon  $($  ) displayed by the main navigation menu.
- 2. Click the **Multi-Select** drop-down and click the check box beside each page you want to add as a favorite. You can also find a page by typing the name into the **Search** field.
- 3. Click someplace outside of the **Multi-Select** drop-down and then click **Update**.

#### **Favorites Sample**

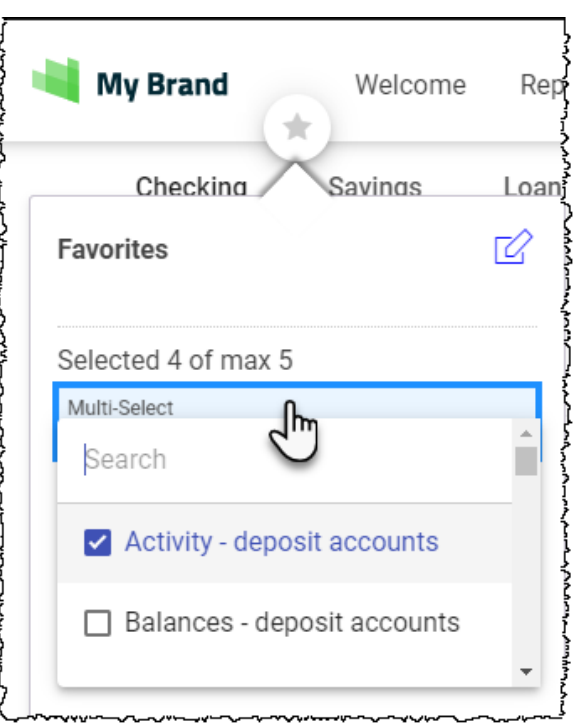

## **Delete Favorites**

- 1. Click the star icon ( $\bigcirc$ ) displayed by the main navigation menu.
- <sup>2.</sup> Click the edit icon  $($   $\heartsuit$ ) beside the **Favorites** heading.
- 3. Click the delete icon  $(\bigtimes)$  beside the favorite you want to delete.

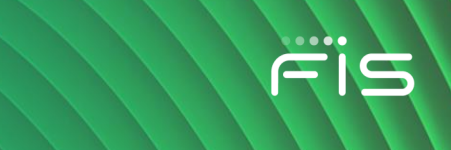

# **View Activity - Company Users**

Company users who have the Administration role can view activity for all users. Company users who do not have the Administration role can only view their own activity.

- 1. Click **Administration > Self Administration > User Activity Report**.
- 2. Complete the following fields:

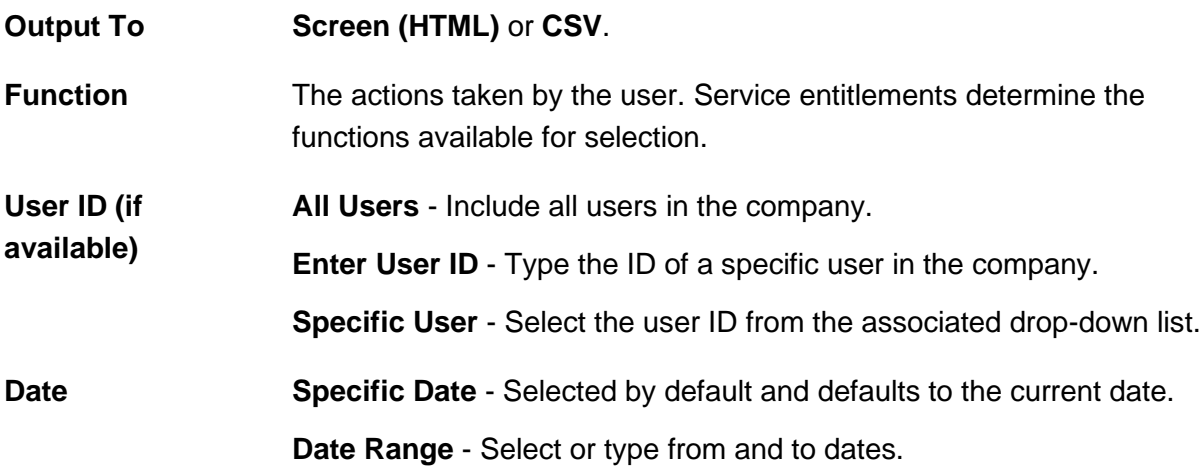

#### 3. Click **Generate Report**

#### **User Activity Report Page Sample**

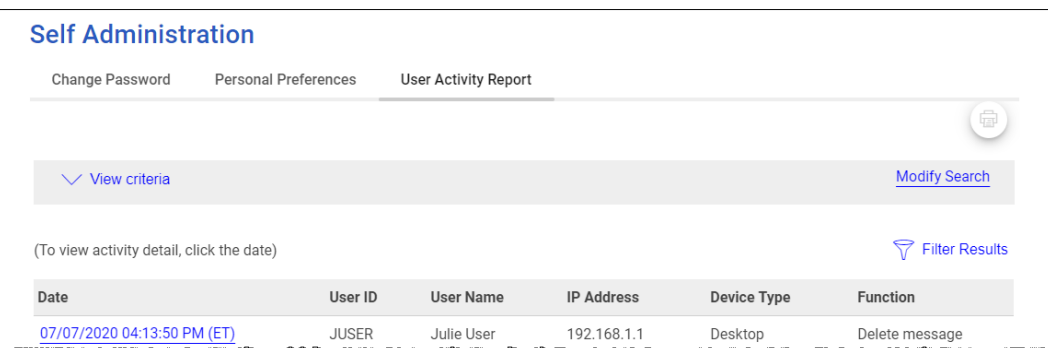

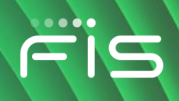

# **COMPANY ADMINISTRATION**

## **Unlock a Company User**

Unlock a user's Digital One Business account.

- 1. Click **Administration > Company Administration > Manage Users**.
- 2. Click the **System Access** link beside the user whose account you want to unlock.
- 3. Clear the **User Locked** check box and then click **Save Changes**.
- 4. If applicable, contact your financial institution to have the company user's token PIN reset.

#### **User Profile - Edit User Information Page Sample**

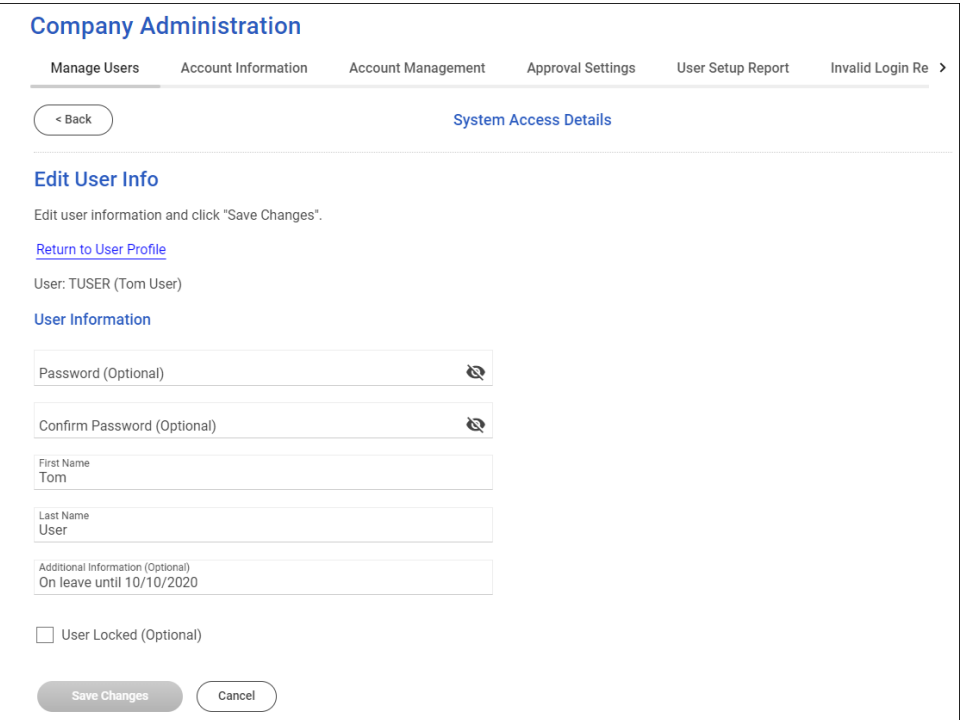

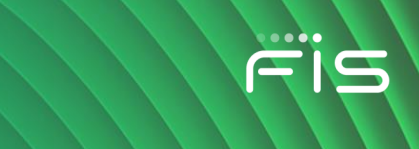

## **Unlock a Software Token License**

Unlock a company user's software token license that is locked because of three unsuccessful passcode entry attempts. Unlocking a software token license does not cause the company user to re-activate their mobile device or change their authentication credentials for the software token app.

*Note: This capability might not be available to all administrators.*

- 1. Click **Administration > Company Administration > Manage Users**.
- 2. Click the **System Access** link beside the company user whose license you want to unlock.
- 3. Go to the **User Software Token Maintenance** section and then click the **reset token user** link.
- 4. On the pop-up box, click **Reset User**.

## **Change a Company User's Password**

- 1. Click **Administration > Company Administration > Manage Users**.
- 2. Click the **System access** link beside the user whose password you want to change.
- 3. Complete the following **User Information** fields:

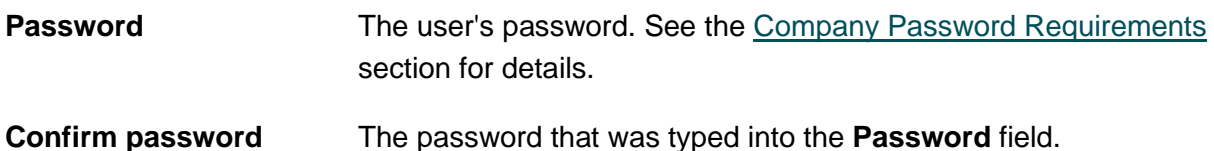

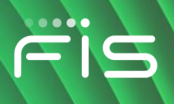

**User Profile - Edit User Information Page Sample**

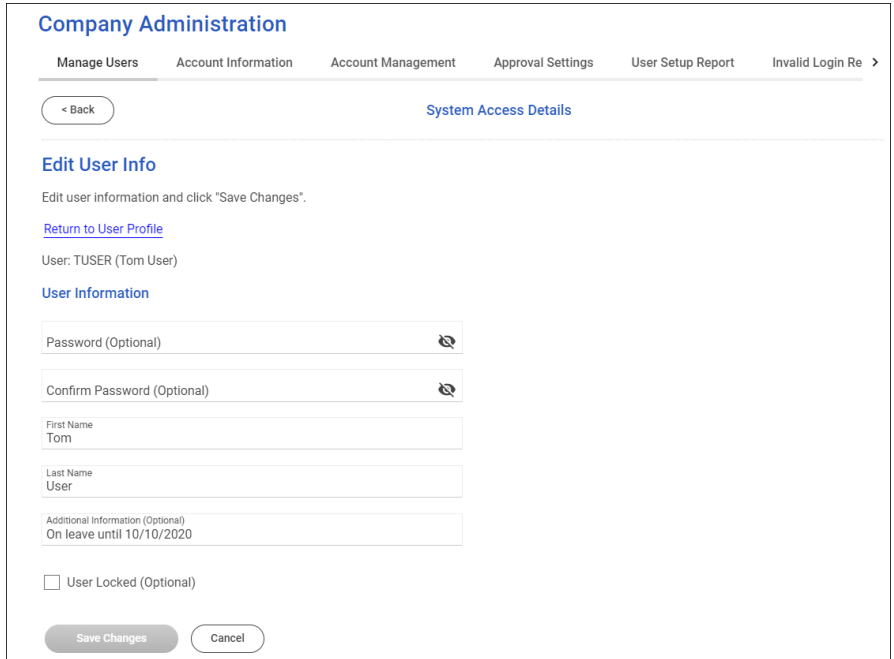

4. Click **Save Changes**.

## **Change a Company User's Telephone Number**

- 1. Click **Administration > Company Administration > Manage Users**.
- 2. Click the link in the **User ID** column for the user whose telephone number you want to change.
- 3. Click the edit icon  $(\sqrt{2})$  beside the **Contact Information** heading.
- 4. Change the **User Telephone Number** fields as needed:

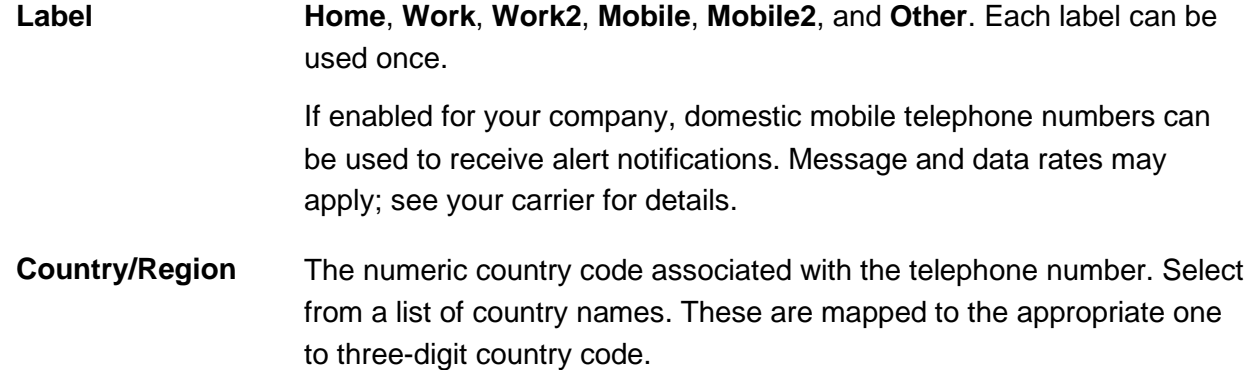

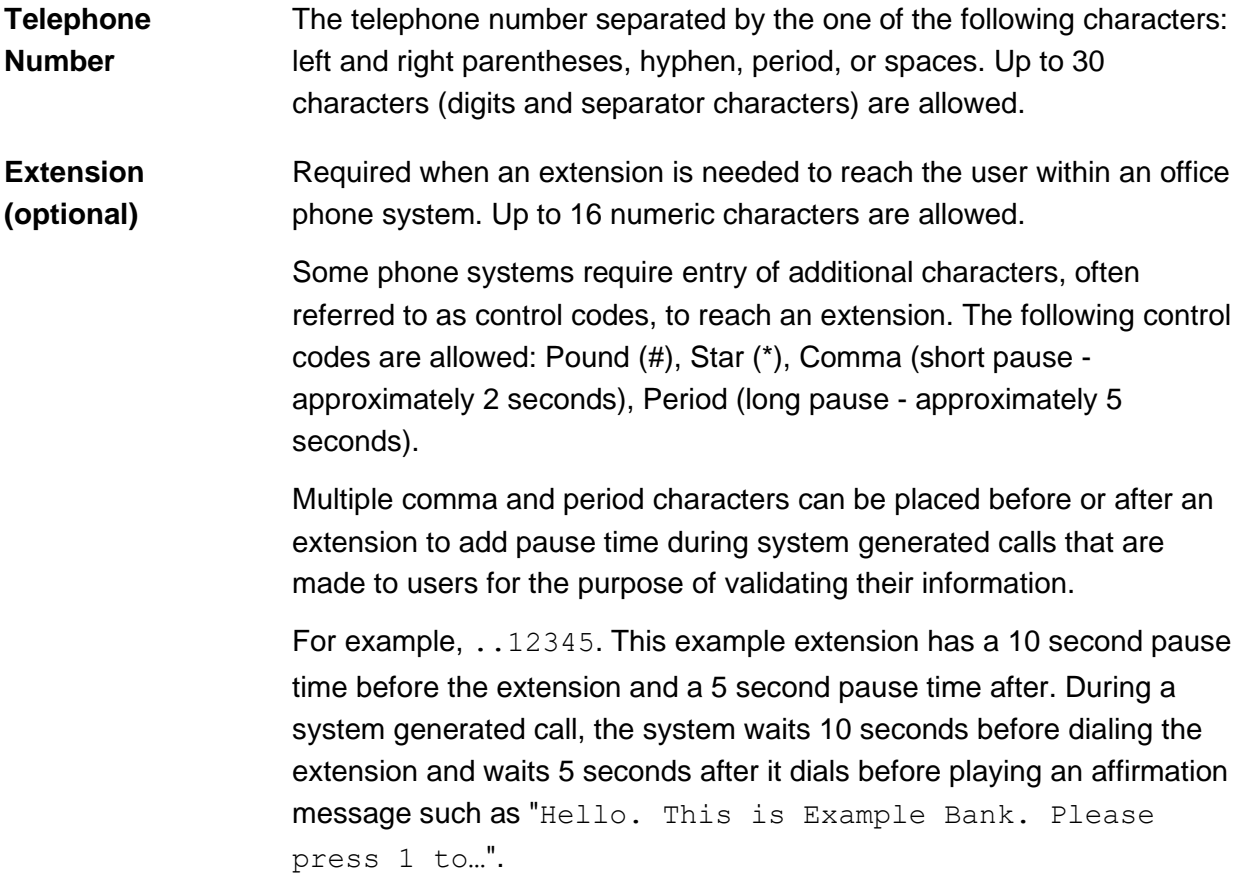

#### 5. Click **Save Changes**.

6. If your company requires multiple approvals for Administration, click **Submit**.

Once a user profile has been submitted for approval, further changes cannot be made until all approvals have been received or the request is canceled. The changes to the user profile become effective once the required number of approvals is received.

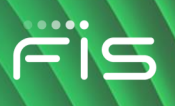

**User Profile - Edit Contact Information Page Sample**

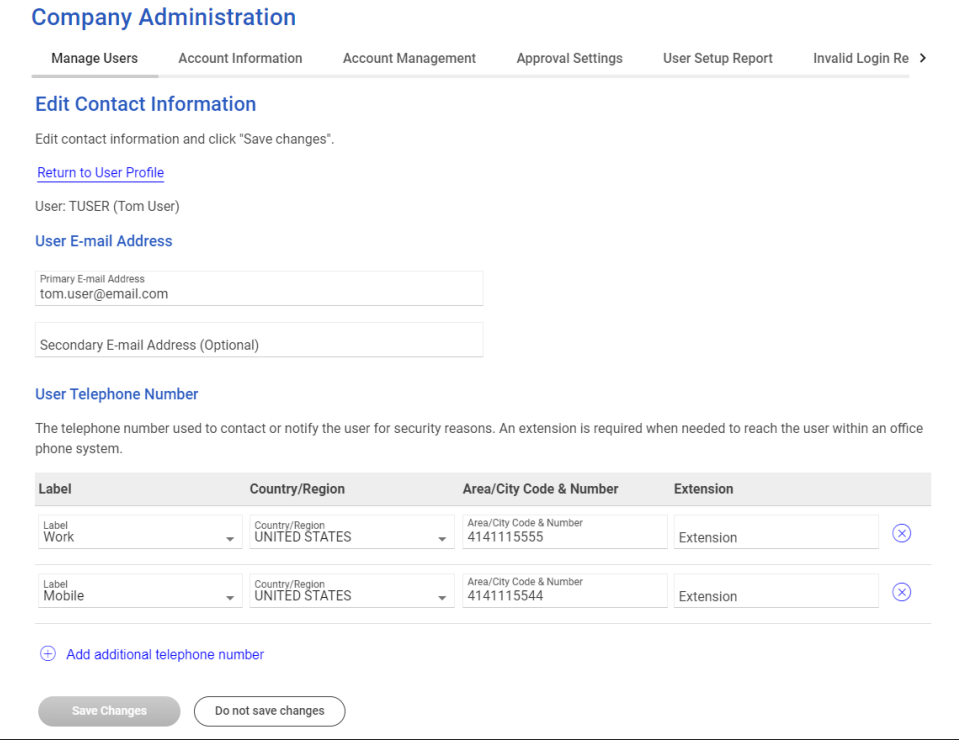

# **Request a Replacement Hardware Token for a Company User**

Request a hardware token replacement when a company user's original hardware token device has been lost or broken.

- 1. Click **Administration > Company Administration > Manage Users**.
- 2. Click the link in the **User ID** column for the user you want to edit.
- 3. Click the edit icon  $(2)$  beside the **User Information** heading.
- 4. Clear the serial number from the **Token Device Serial Number** field and then click **Save Changes**.

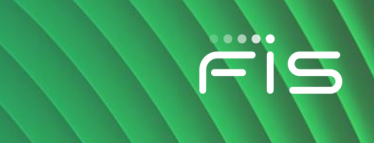

# **Register a Hardware Token for a Company User**

Each token device is registered to a specific user.

- *Note: The fulfillment date is the date the financial institution is sending the token device. This date can be used to monitor the fulfillment status of each user's token device.*
- 1. Click **Administration > Company Administration > Manage Users**.
- 2. Click the link in the **User ID** column for the user you want to edit.
- 3. Click the edit icon  $(\sqrt{2})$  beside the **User Information** heading.
- 4. Type the token serial number into the **Token Device Serial Number** field.
- 5. Click **Save Changes**.

The token device is registered to the user and the user is required to use the token at their next sign on.

# **View Unsuccessful Company User Login Attempts**

Company administrators should consider reviewing invalid/unsuccessful login attempts regularly for suspicious activity.

- 1. Click **Administration > Company Administration > Invalid Login Report**.
- 2. Complete the following fields:

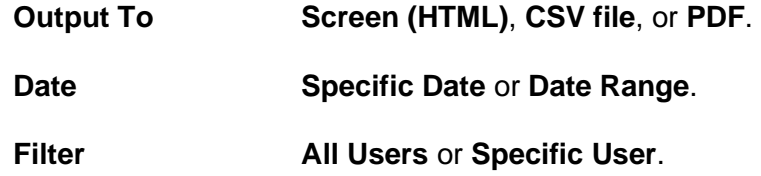

3. Click **Generate report**.

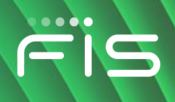

#### **Invalid Login Report Page Sample**

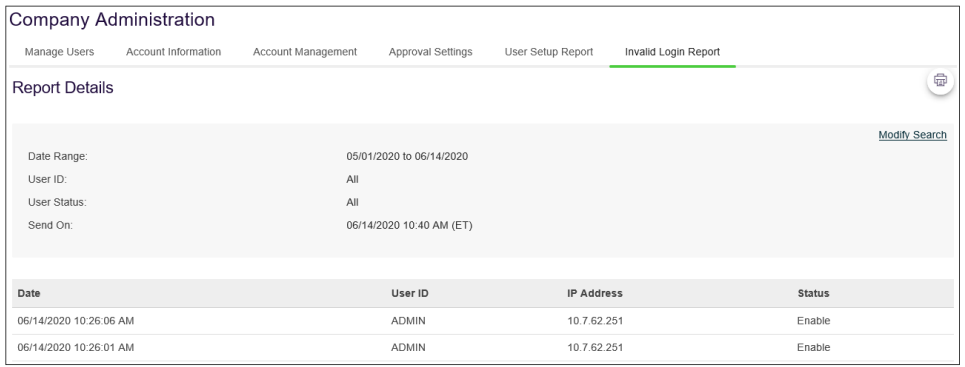

## **Determine Software Token Activation**

- 1. Click **Administration > Self Administration > User Activity Report**.
- 2. Complete the following fields:

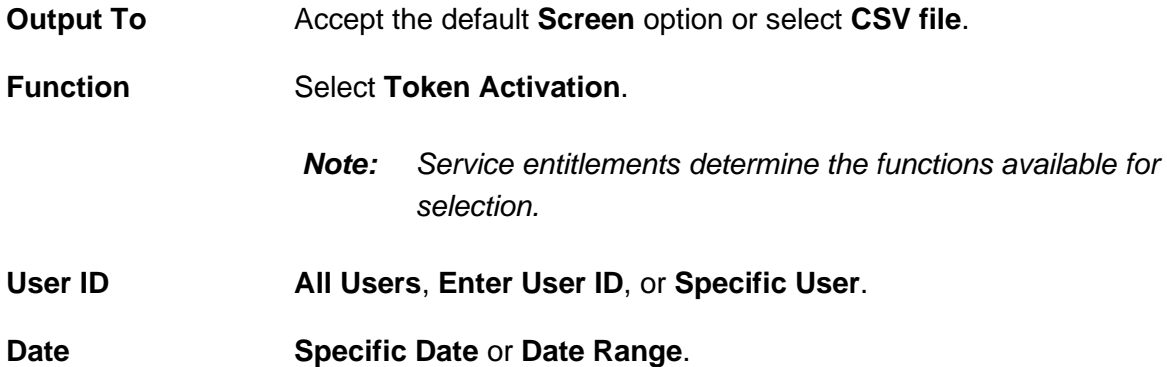

3. Click **Generate Report**.

## **User Profiles**

## **About Company User Profiles**

A profile consists of a user's contact information, roles, entitled services and accounts, and limits. Profiles are created and managed by company administrators.

The company user creation process is divided into stages:

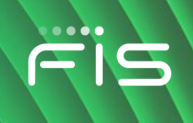

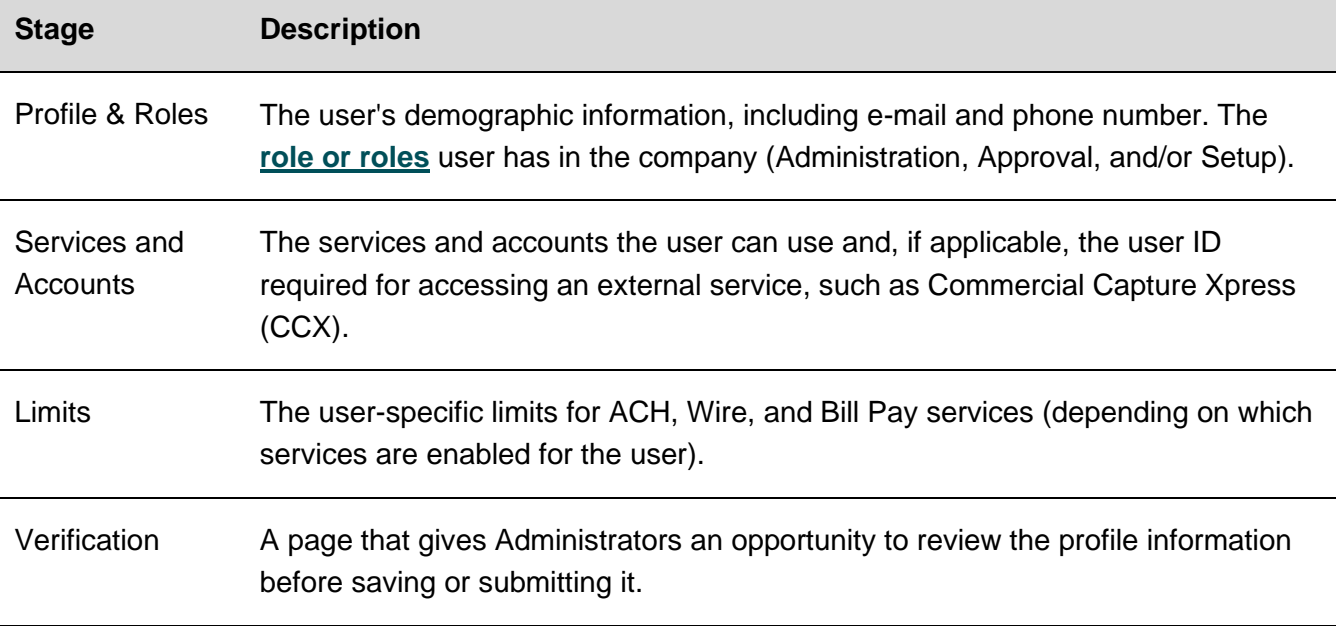

User profiles are automatically saved after each stage is completed. Administrators can save a user profile at any point in the creation process and complete the setup later. Saved user profiles appear in the **Manage Saved Users** section on the *User Administration* page and remain there until the profile is completed or deleted.

## <span id="page-101-0"></span>**Add Company Users**

- 1. Click **Administration > Company Administration > Manage Users**.
- 2. Click **Create New User**.
- 3. Complete the **User Information** fields:

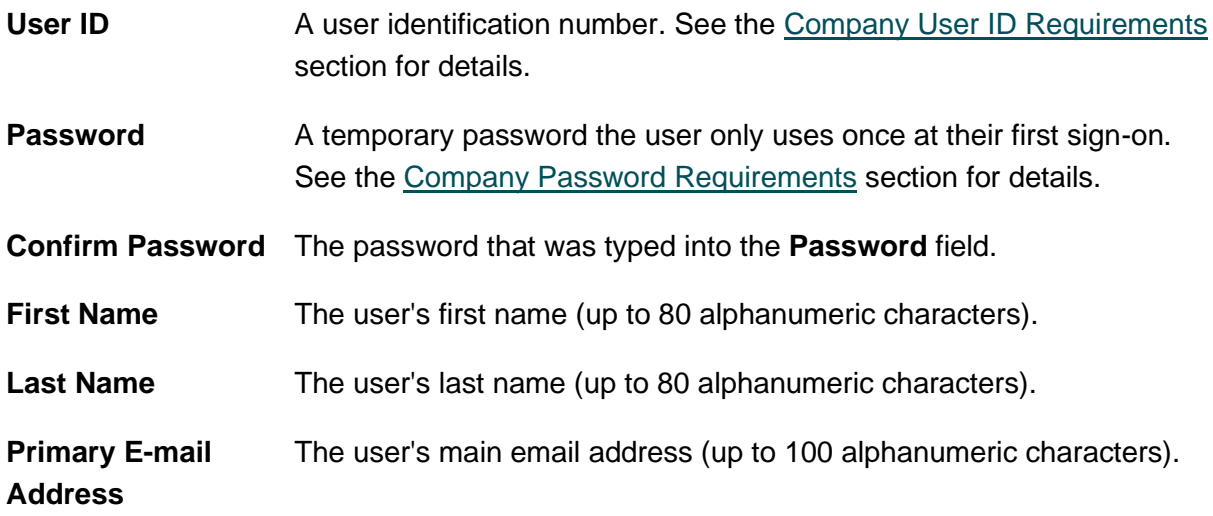

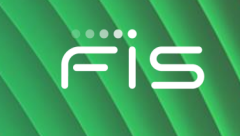

**Secondary E-mail Address (optional)** The user's back-up email address (up to 100 alphanumeric characters).

**Additional Information (optional)** Descriptive text about the user (up to 30 alphanumeric characters).

4. Complete the **User Telephone Number** fields:

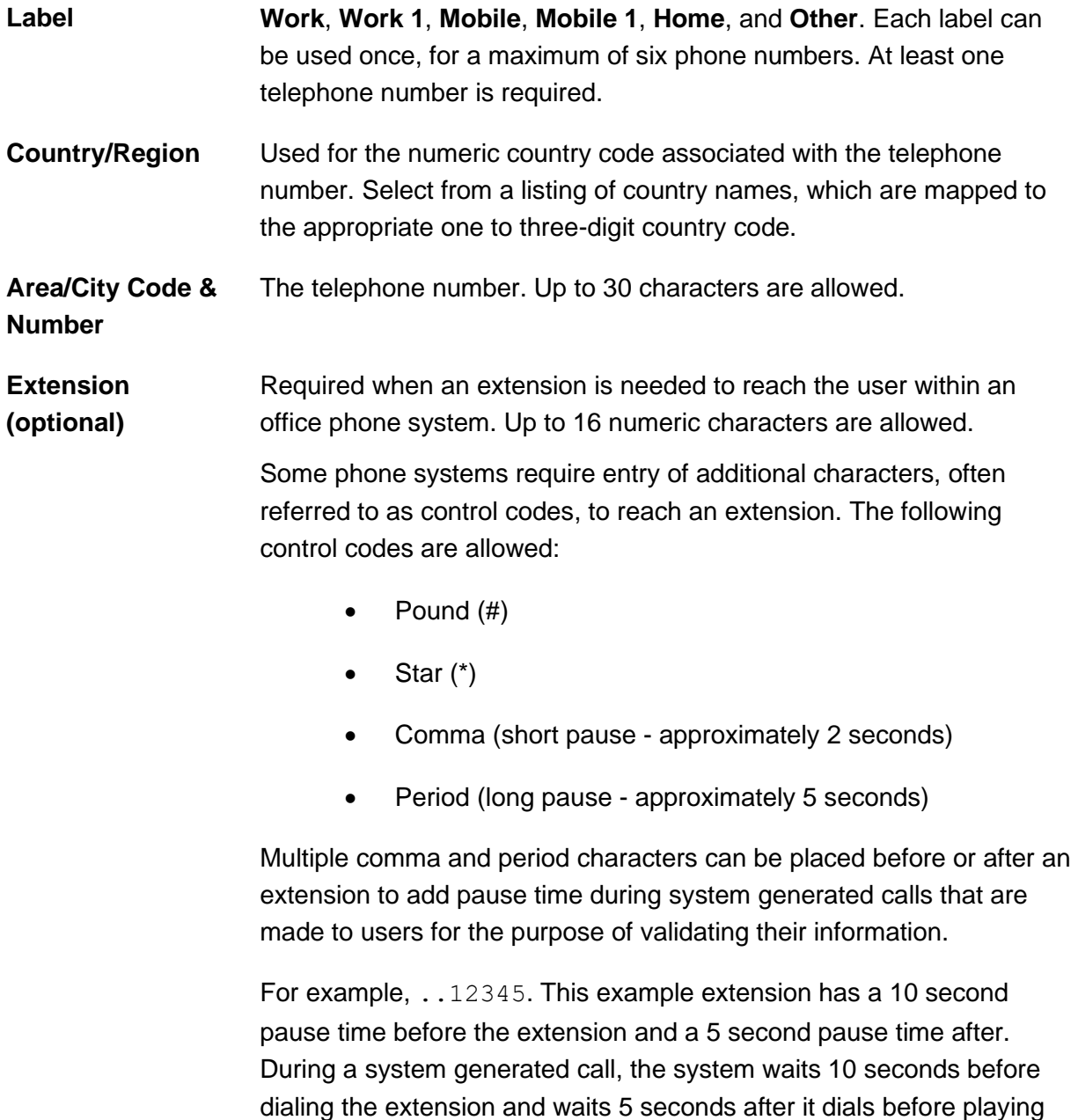

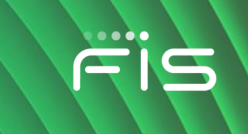

an affirmation message such as "Hello. This is Example Company. Please press 1 to…".

- 5. Click **Continue**.
- 6. **Optional:** Copy the roles, services, and account entitlements of an existing user to the new user:
	- a. Click **Copy User**.
	- b. Click the **Select User** link.
	- c. Click the radio button beside the user you want to copy and then click **Copy User**.
- 7. **Optional:** Select one or more **User Roles**:
	- **Allow this user to setup templates**
	- **Allow this user to approve transactions**
	- **Grant this user administration privileges**
- 8. Click **Continue**.
- 9. **Optional:Enable Services & Accounts**:
	- a. Click the add icon  $\left(\frac{\Box}{\Box}\right)$  beside each service to entitle and if applicable, select the accounts to entitle and/or enter the user's ID for any external application.

#### 10. Click **Continue**.

- 11. If applicable, change the ACH, wire, and/or bill payment limits:
	- a. If applicable, click the edit icon (**1)** beside the **ACH** limits to change them: User Daily **Limit**The maximum allowable cumulative amount of all successful transactions in a given day for a group of ACH services.**User Daily Service Limit**The maximum allowable cumulative amount of all successful transactions in a given day for a particular ACH service.**User Daily Account Limit**The maximum allowable cumulative amount of all successful ACH transactions on a per account basis in a given day.
	- b. If applicable, click the edit icon (**1)** beside the **Wire** limits to change them: **User Daily limit**The maximum allowable cumulative amount of all successful transactions in a given day for a group of wire services.**User Daily Service Limit**The maximum allowable cumulative amount of all successful transactions in a given day for a particular wire service.**User Daily Account Limit**The maximum allowable cumulative amount of all

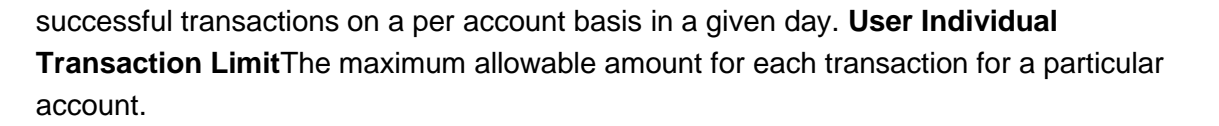

- <sup>c.</sup> If applicable, click the edit icon (  $\heartsuit$  ) beside the **Bill Payment** limits to change them: **User Transaction Limit**The maximum allowable amount a company user can enter for a bill payment transaction.**User Transaction Approval Limit**The maximum allowable amount a company user can approve for a bill payment transaction entered by another user. Users given the Administration role automatically inherit the company's transaction limits. In this instance the limits cannot be changed.
- 12. If the services enabled do not have limits, click **Continue**.
- 13. Verify the user's profile as needed and then click **Create User**.

For companies that do not require multiple approvals for Administration, clicking **Submit** creates and activates the user. For companies that require multiple approvals for Administration, clicking **Create User** submits the user profile for approval by other Administrators in the company.

#### **New User - Verification Page Sample**

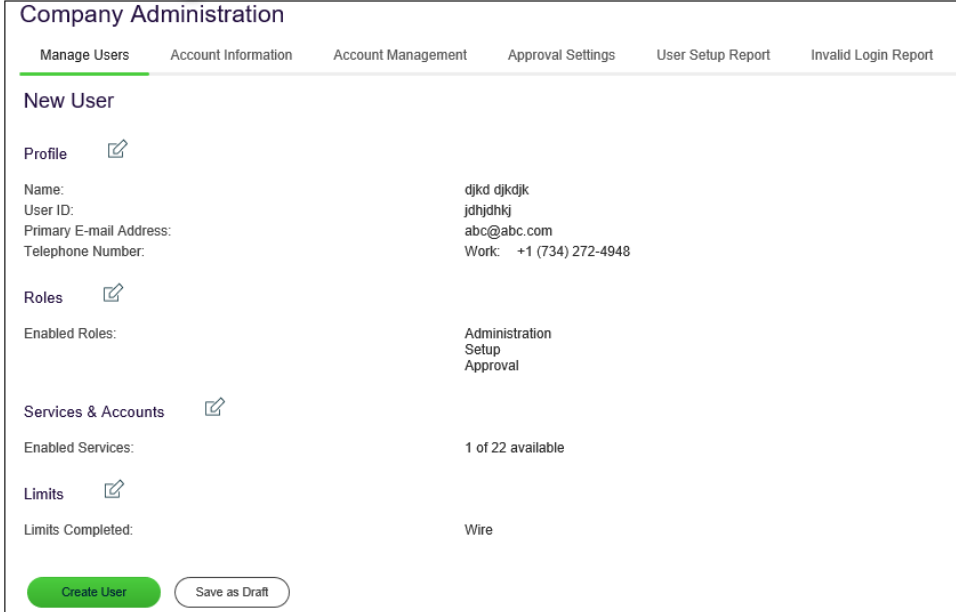

## **Delete Company Users**

Company user profiles cannot be recovered once deleted. If your company requires multiple approvals for user administration, a user profile that is pending changes cannot be deleted until all of the required approvals have been received for the changes or the change request is canceled.

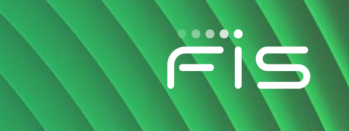

- 1. Click **Administration > Company Administration > Manage Users**.
- 2. Click the link in the **User ID** column for the user you want to delete.
- 3. Click the delete icon  $(\&)$  beside the **User Information** heading.
- 4. Review the information as needed and then click **Delete User**.

## **About Saved Company User Profiles**

Saved users are new user profiles that have been saved in an incomplete state. New user profiles are automatically saved at each stage in the user creation process. Saved user profiles appear under the **Manage Saved Users** section on the *User Administration* page until the setup is complete or they are deleted. Saved profiles cannot be used to sign on to the system until the setup is complete. Saved profiles cannot be copied.

#### **User Administration Page Sample**

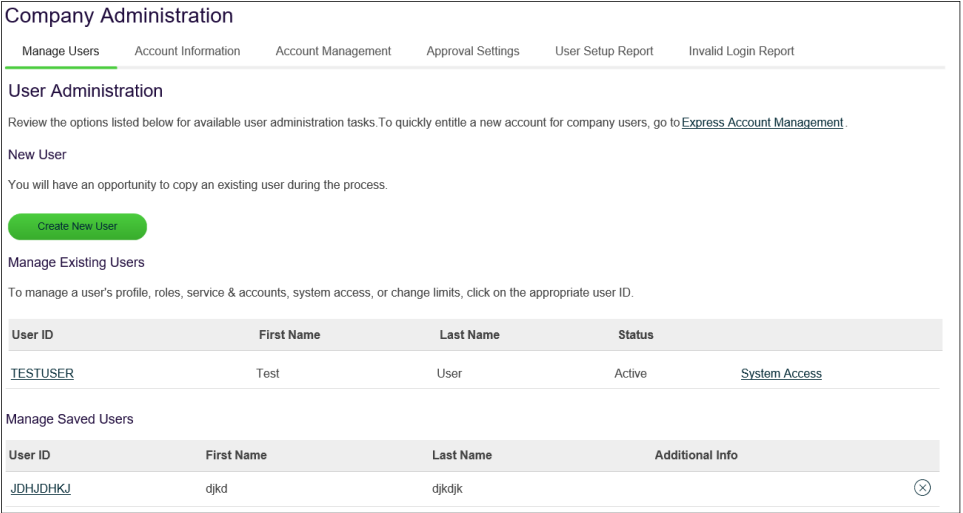

## **Complete Saved Company User Profiles**

- 1. Click **Administration > Manage users**.
- 2. In the **Manage Saved Users** section, click the link in the **User ID** column for the company user you want to complete.
- 3. Follow the steps in the [Adding Company Users](#page-101-0) or [Copying Company Users](https://fisglobal.sharepoint.com/sites/DxProd/007/Topics/t_copying_company_users_beb_arppa.xml) section of this document.

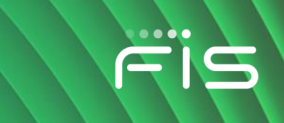

## **Delete Saved Company User Profiles**

- 1. Click **Administration > Manage users**.
- <sup>2.</sup> In the **Manage Saved Users** section, click the delete icon (**8)** beside the company user you want to delete.
- 3. Verify the information as needed and then click **Delete User**.

## **Approve Company User Changes**

- 1. Click **Approvals > Users**.
- 2. Select one or more company user changes to approve and then click **Approve**.

The changes to the user profile become effective once the required number of approvals is received.

#### **Approvals - Users Page Sample**

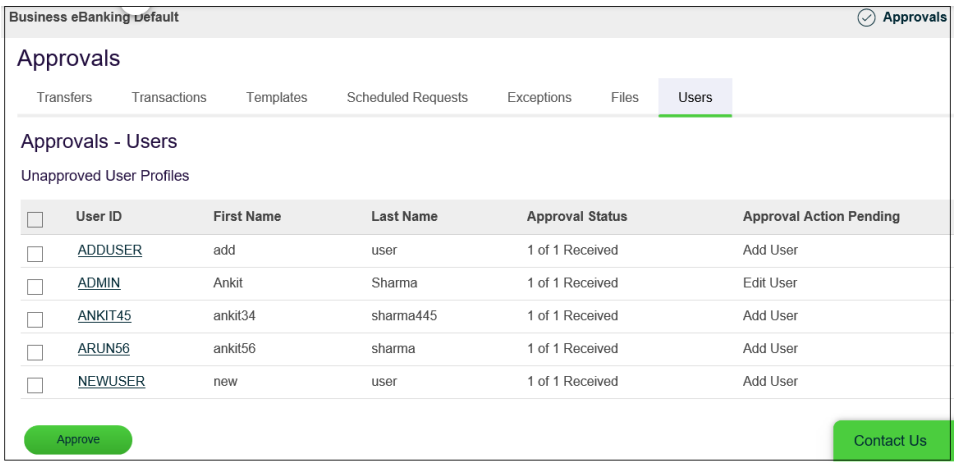

## **Cancel Company User Changes**

- 1. Click **Approvals > Users**.
- 2. Click the link in the **User ID** column for the user whose changes you want to cancel.
- 3. Click the **Cancel user profile request** link.
- 4. Verify the user information as needed and then click **Cancel Request**.

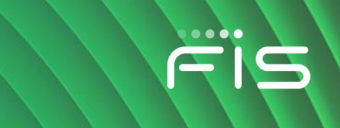

### **View Profile Details for Company Users**

- 1. Click **Administration > User Setup Report**.
- 2. Select an **Output To** option: **Screen (HTML)**, **CSV file**, or **PDF**.
- 3. Select a **User ID** option: **All Users** or **Specific User**.
- 4. Select a **Report By Role** option: **All**, **User**, **Setup**, **Administration**, or **Approval**.
- 5. Click **Generate Report**.

**User Setup Report Page Sample**

6. If applicable, click the **Download** link beside the report on the *Search User Setup Reports* page.

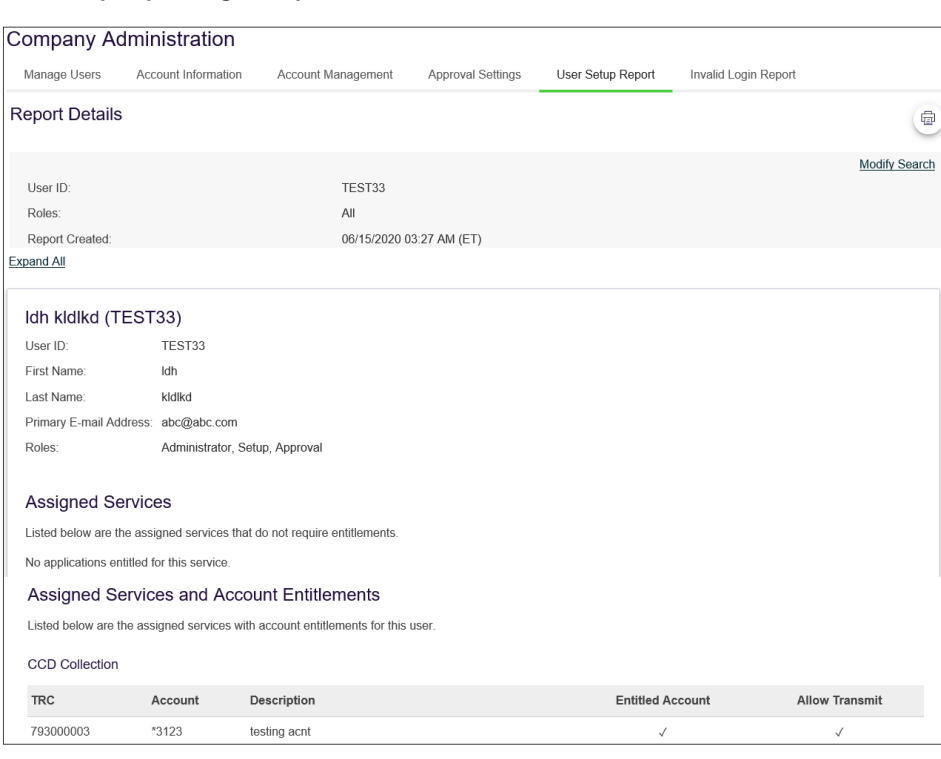

## **Transaction Limits**

## **About Transaction Limits**

Limits help reduce the risk of fraud by allowing companies to restrict the amount of money their users can collect, pay, or wire.

Company limits are set by the financial institution and apply to all users in a particular company. User limits only apply to a particular user in a company and override the company-defined limits when they are more restrictive. A company user's limits cannot exceed the company limits. If a company limit is
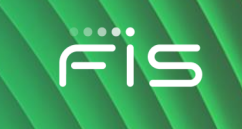

changed so it is more restrictive than a user's limit, the user limit is automatically set to the company limit.

### **Limit Types**

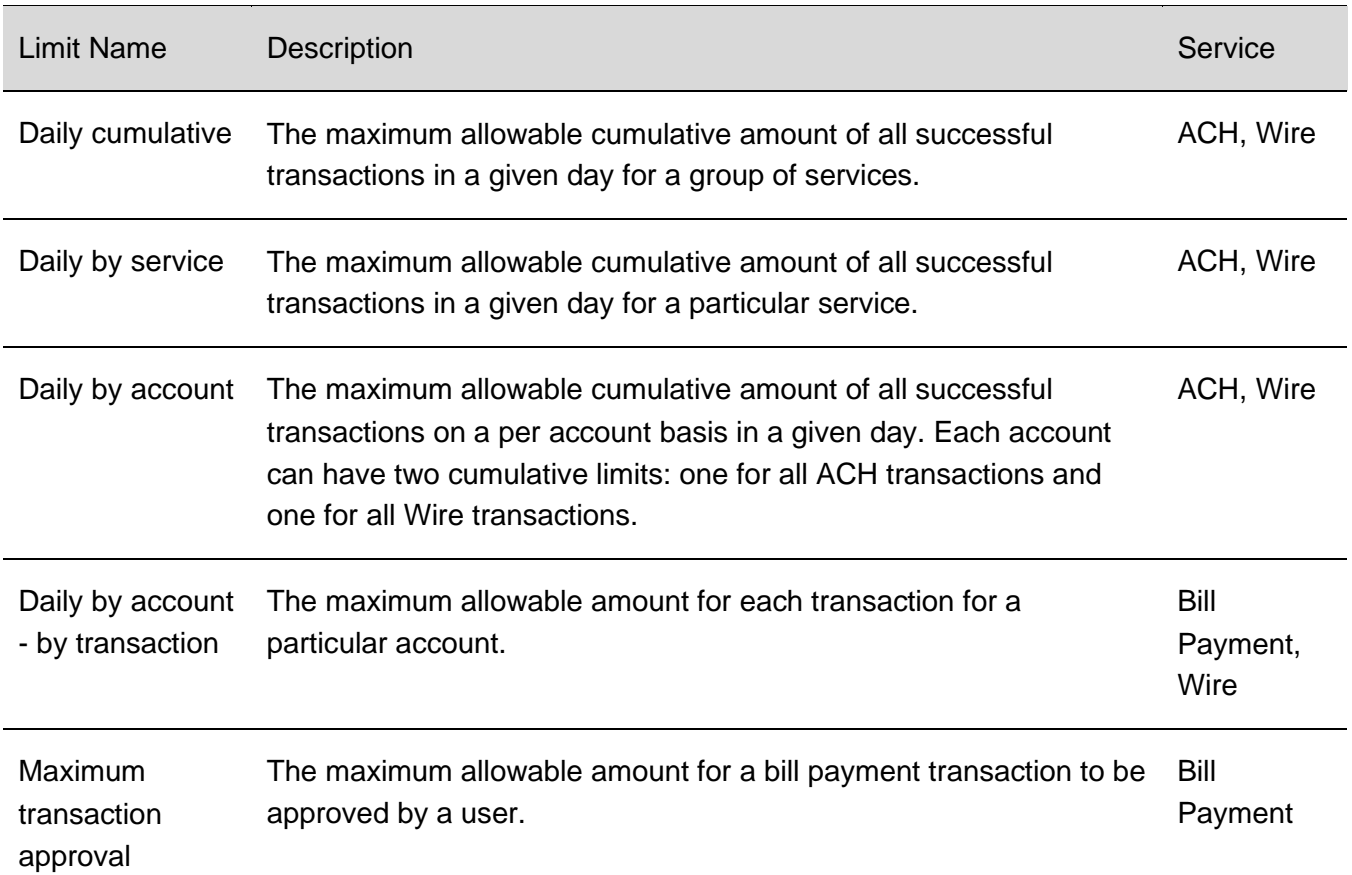

### **ACH Limit Hierarchy**

Limits can be defined by service, account, and transaction.

ACH limit checking proceeds in the following order:

- 1. User Daily Limit
- 2. User ACH Service Limit
- 3. User's Company Daily Limit
- 4. User's Company ACH Service Limit
- 5. User Daily Account Limit
- 6. Company Daily Account Limit

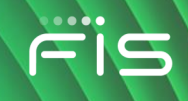

7. Company Transaction Detail Limit

### **Wire Limit Hierarchy**

Limits can be defined by service, account, and transaction.

Wire limit checking proceeds in the following order:

- 1. User Daily Limit
- 2. Company Daily Limit
- 3. User Daily Account Limit
- 4. Company Daily Account Limit
- 5. User Transaction Limit
- 6. Company Transaction Limit

### **Bill Payment Hierarchy**

Bill Payment limit checking proceeds in the following order:

- 1. User Transaction Limit
- 2. User's Company Transaction Limit

### **Change Transaction Limits**

- 1. Click **Administration > Company Administration > Manage Users**.
- 2. Click the link in the **User ID** column for the user you want to change.
- 3. If applicable, change the ACH, wire, and/or bill payment limits:
	- a. If applicable, click the edit icon (**1)** beside the **ACH** limits to change them: User Daily **Limit**The maximum allowable cumulative amount of all successful transactions in a given day for a group of ACH services.**User Daily Service Limit**The maximum allowable cumulative amount of all successful transactions in a given day for a particular ACH service.**User Daily Account Limit**The maximum allowable cumulative amount of all successful ACH transactions on a per account basis in a given day.
	- b. If applicable, click the edit icon ( $\heartsuit$ ) beside the **Wire** limits to change them: User Daily **limit**The maximum allowable cumulative amount of all successful transactions in a given day for a group of wire services.**User Daily Service Limit**The maximum allowable

cumulative amount of all successful transactions in a given day for a particular wire service.**User Daily Account Limit**The maximum allowable cumulative amount of all successful transactions on a per account basis in a given day. **User Individual Transaction Limit**The maximum allowable amount for each transaction for a particular account.

- <sup>c.</sup> If applicable, click the edit icon (  $\mathbb{Z}$ ) beside the **Bill Payment** limits to change them: **User Transaction Limit**The maximum allowable amount a company user can enter for a bill payment transaction.**User Transaction Approval Limit**The maximum allowable amount a company user can approve for a bill payment transaction entered by another user. Users given the Administration role automatically inherit the company's transaction limits. In this instance the limits cannot be changed.
- 4. If multiple approvals are required for administration changes, do one of the following:
	- If you are done making changes to the limits, click **Submit**.
	- If you have more changes to make to the limits, click **Continue**.

## **Roles and Service and Account Entitlements**

### **About Company User Roles**

Roles allow companies to divide responsibilities among their users and reduce the risk of fraud.

There are three roles that can be assigned to a company user:

- 1. Setup
- 2. Approval
- 3. Administration

A company user can have one or more roles assigned or none.

**No role** A user without an assigned role can:

- Enter transactions for services and accounts to which they are entitled
- Enter issues, view reconciliation statements, and view decisions made on exceptions for services and accounts to which they are entitled.

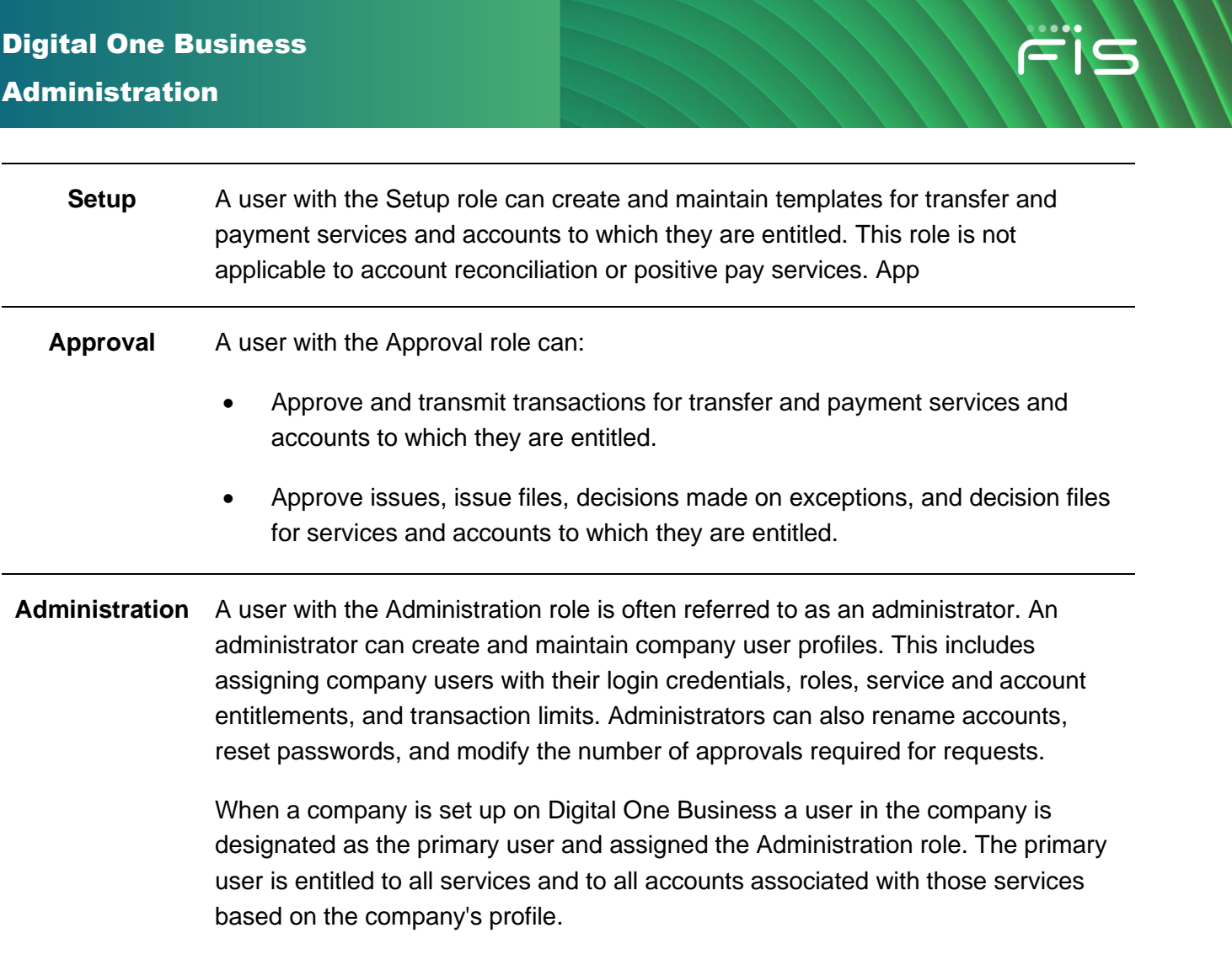

## A company can have multiple administrators.

### **Bill Pay Roles**

Digital One Business

The Digital One Business role assigned to a company user determines their Bill Pay role.

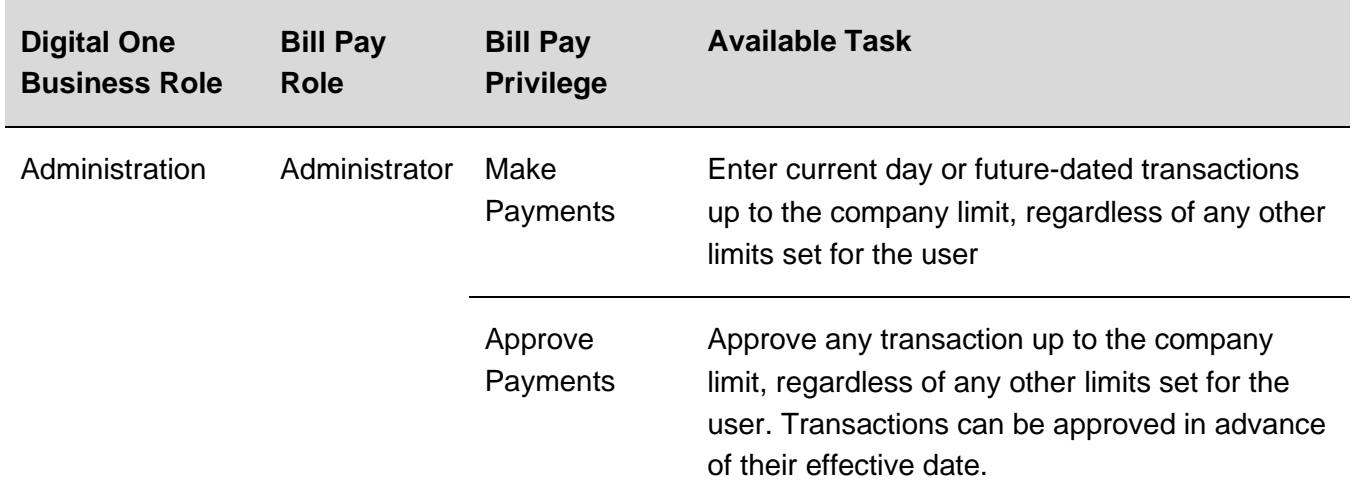

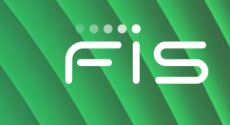

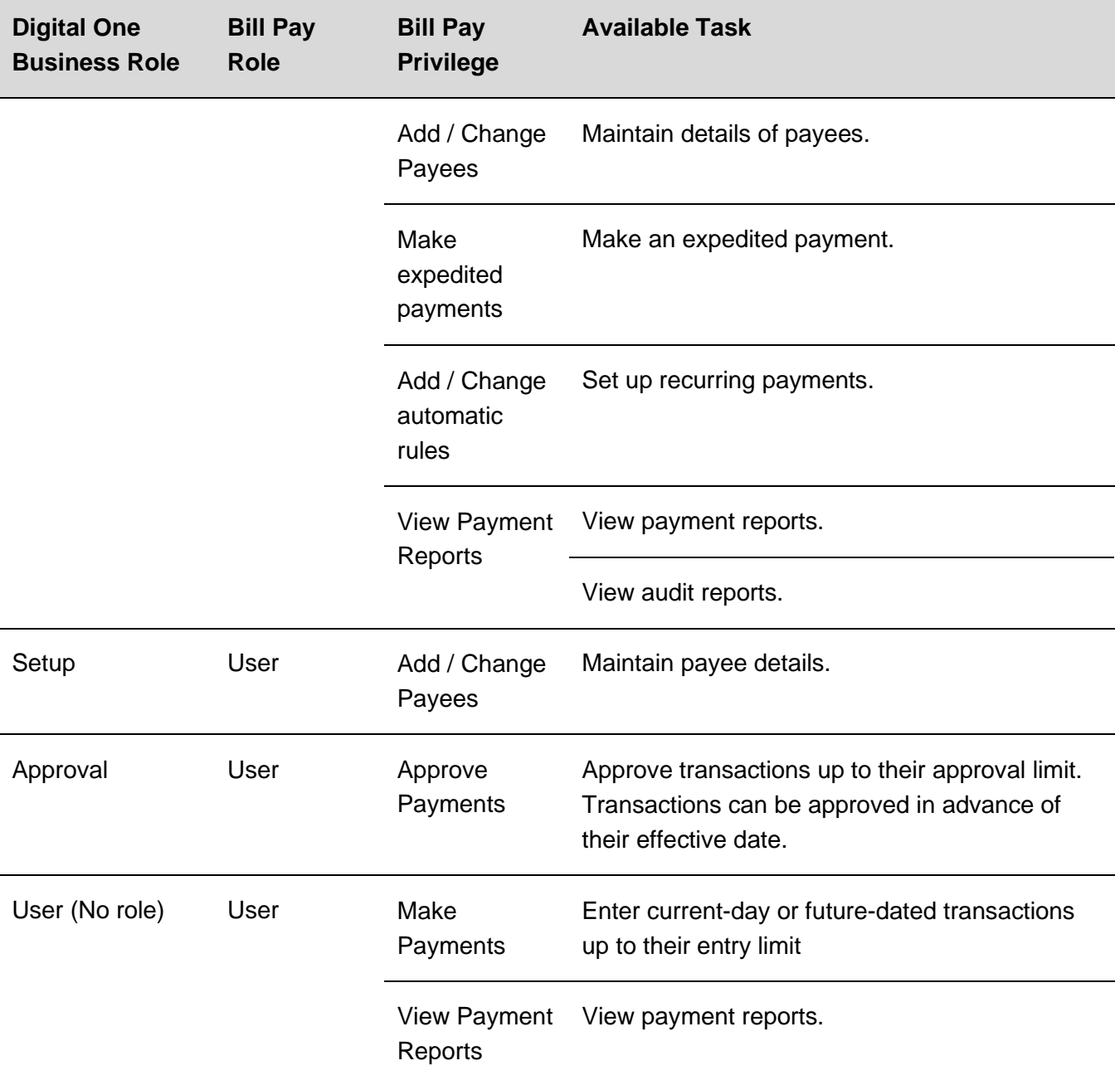

*Note: Payments created by company users who do not have the Approval or Administration role require approval by someone else in their company; none of the payments are auto approved. Additionally, a company user who has the Administration role in Digital One Business is automatically given access to all accounts set up in the Bill Pay system regardless of their Bill Pay account entitlements in Digital One Business.*

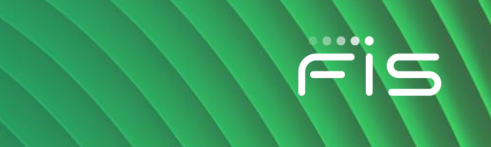

### **Change a Company User's Roles**

- 1. Click **Administration > Company Administration > Manage Users**.
- 2. Click the link in the **User ID** column for the user whose roles you want to change.
- 3. Click the edit icon  $(\mathbb{Z})$  beside the **Roles** heading.
- 4. Add or remove the **User Role** options as needed:
	- Allow this user to setup templates
	- Allow this user to approve transactions
	- Grant this user administration privileges
- 5. Click **Save changes**.

### **User Profile - Edit Roles Page Sample**

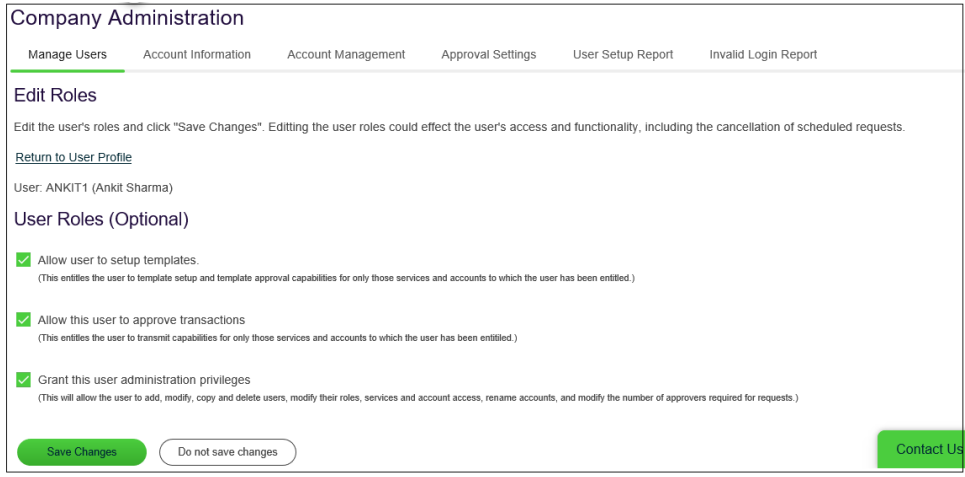

### **About Entitlements - Company Users**

Entitlements provide companies with another control to divide responsibilities among their users and reduce the risk of fraud. For instance, one company user could be tasked with entering transactions while another is responsible for approving/transmitting them.

There are two types of entitlements:

- 1. Service
- 2. Account

As the names suggest, service entitlements grant access to services and account entitlements grant access to accounts. For many services these entitlements work together to give company users full

access to a service and its features. For services that have associated account entitlements, if a company user is only entitled to the service but not the accounts, the menu navigation for the service is visible but access to the pages is limited and the service is unusable.

A company's administrator is responsible for assigning entitlements to its users.

### **Service Entitlements**

Service entitlement names typically match or reflect the service name to which it provides access. For example, Internal Transfer is the service entitlement name for the Internal Transfer service. Access to some services, such as Deposit Account Reporting and Positive Pay, are controlled through multiple service entitlements.

Service entitlement names typically match or reflect the service name to which it provides access. For example, Stop Payment is the service entitlement name for the Stop Payment service.

### **Account Entitlements**

Account entitlement names indicate what they allow a company user to do. The service entitlement determines the account entitlements a company user sees.

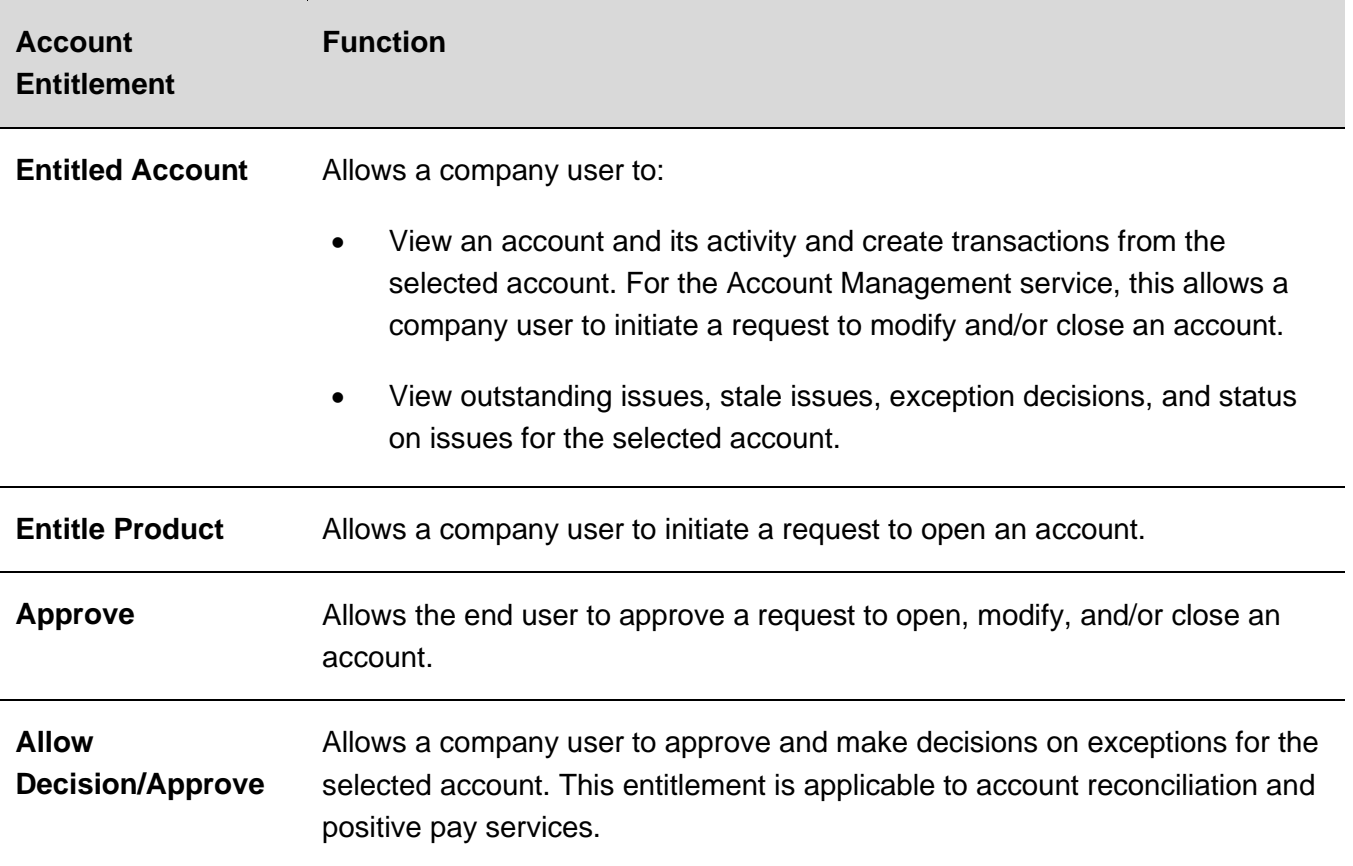

Digital One Business Administration

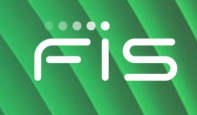

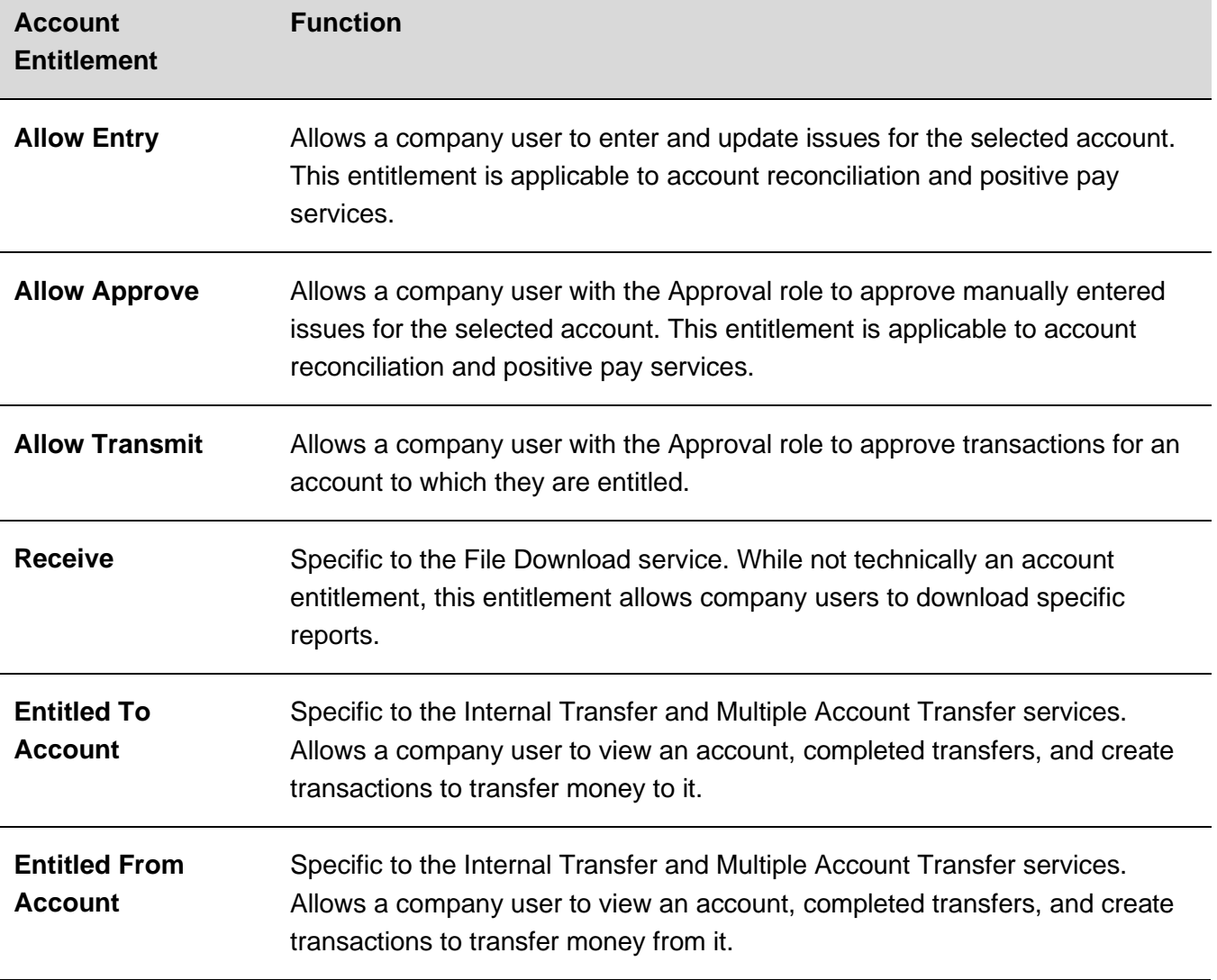

*Note: No account entitlement is needed to import or approve check issue files.*

### **Dependent Services**

Dependent services are services that must be enabled together. For example, when enabling the Deposit Reporting service for a company user the Information Reporting service must also be enabled. For example, when enabling the Positive Pay Exception Maintenance service for a company user the Positive Pay service must also be enabled.

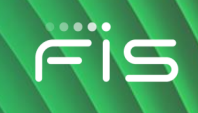

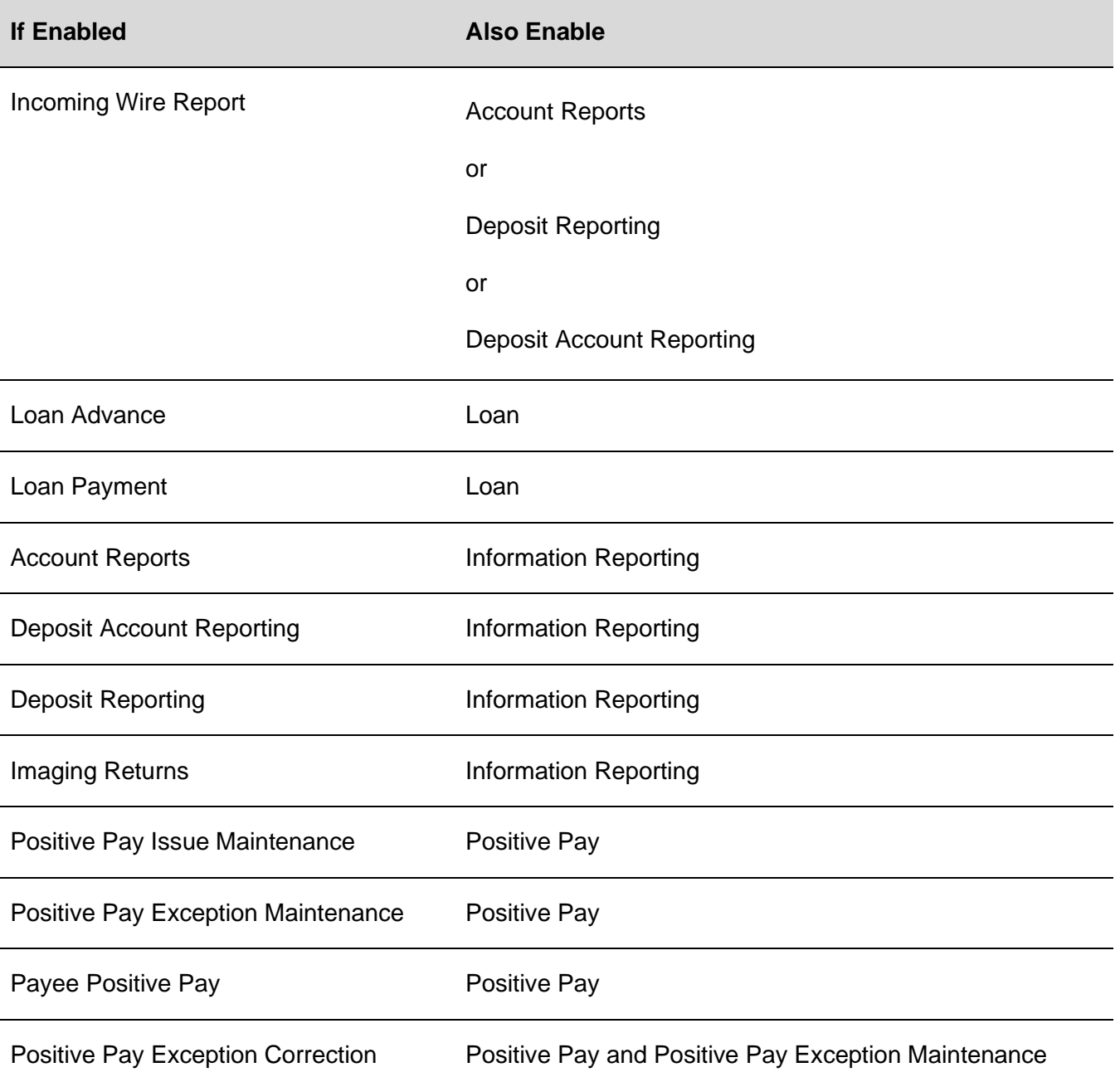

*Note: The service in the right column must be enabled for the service in the left column to have any effect on the user's entitlements.* 

### **Add Service and Account Entitlements**

- 1. Click **Administration > Company Administration > Manage Users**.
- 2. Click the link in the **User ID** column for the user you want to change.

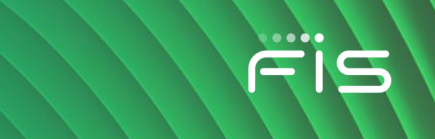

- 3. Click the edit icon ( $\overline{2}$ ) beside the **Edit Services & Accounts** heading.
- 4. Click the add icon  $(\biguplus)$  beside each service to enable and, if applicable, select the accounts to entitle and/or enter the user's ID for any external application.
- 5. Click **Save Changes**.
- 6. If your company requires multiple approvals for user administration, click **Submit**. Once a user profile has been submitted for approval, further changes cannot be made until all approvals have been received or the request is canceled. The changes to the user profile become effective once the required number of approvals is received.

### **Remove Service and/or Account Entitlements**

- 1. Click **Administration > Company Administration > Manage users**.
- 2. Click the link in the **User ID** column for the user you want to change.
- 3. Click the edit icon  $(\mathbb{Z})$  beside the **Edit Services & Accounts** heading.
- 4. Do one or more of the following:
	- To remove a service and its entitled accounts, click the delete icon  $(\&)$  beside it.
	- To remove account entitlements for a service, click the edit icon  $($   $\heartsuit$ ) beside the service and then select the accounts to remove.
- 5. Click **Save Changes**.

### **Entitle New Accounts to Services**

- 1. Click **Administration > Company Administration > Account Management**.
- 2. Click the **User** drop-down and select a user. All user profiles in the company except for saved user profiles are included. Users are shown in alphabetical order in this format: **first name last name - user ID**.
- 3. Click the **Search** drop-down and choose an account. Contains all accounts in the company. Accounts are shown in alphabetical order in this format: **account description - account type masked account number**. If more than 10 accounts are available, then a **Search** link appears beside the **Account** drop-down so that a specific account can be more easily located.
- 4. Click **Go**.

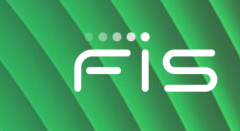

5. Assign service and account entitlements as appropriate:

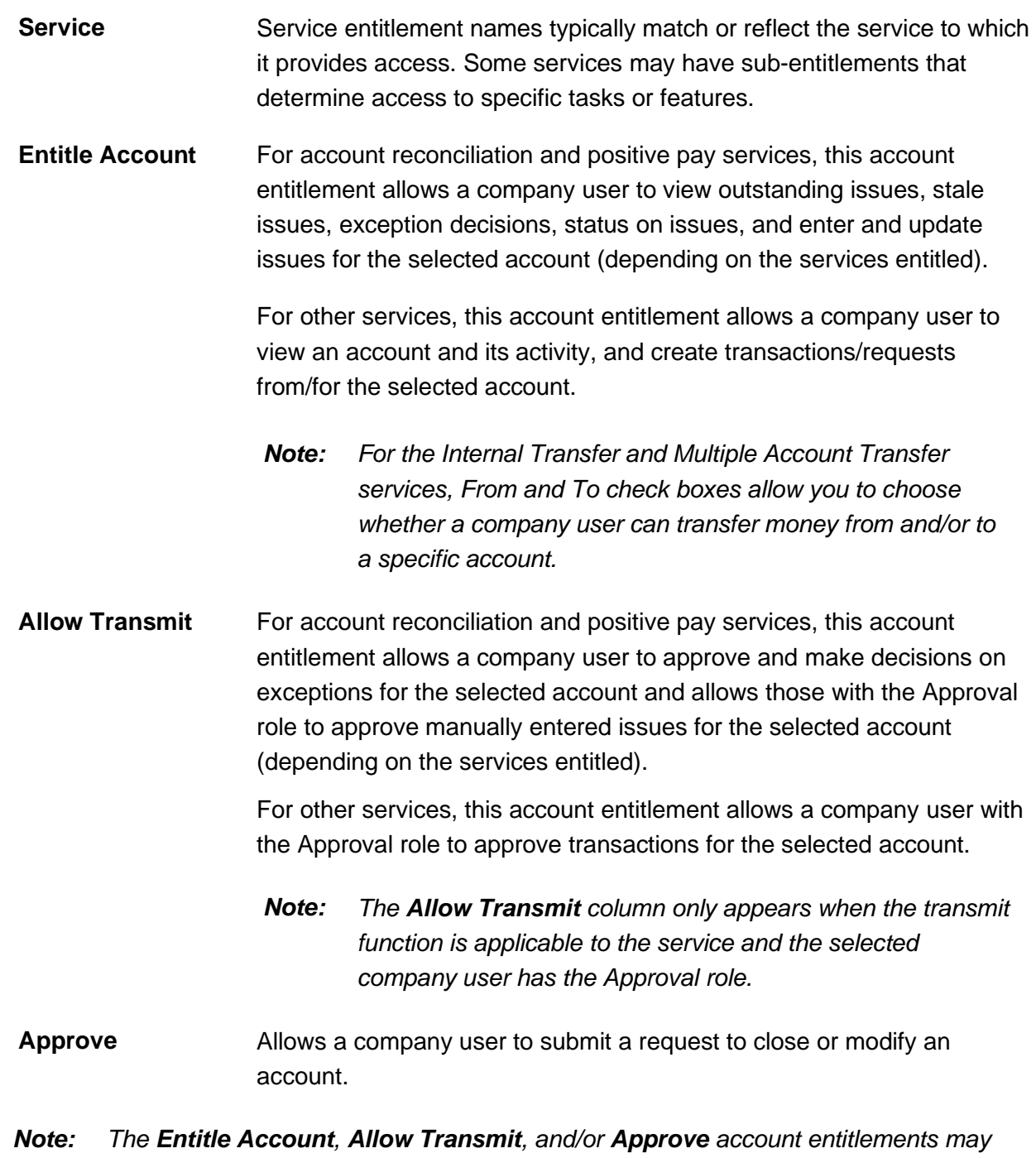

6. Click **Save Changes**.

*not be applicable for some services.*

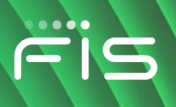

#### **Express Account Management Page Sample**

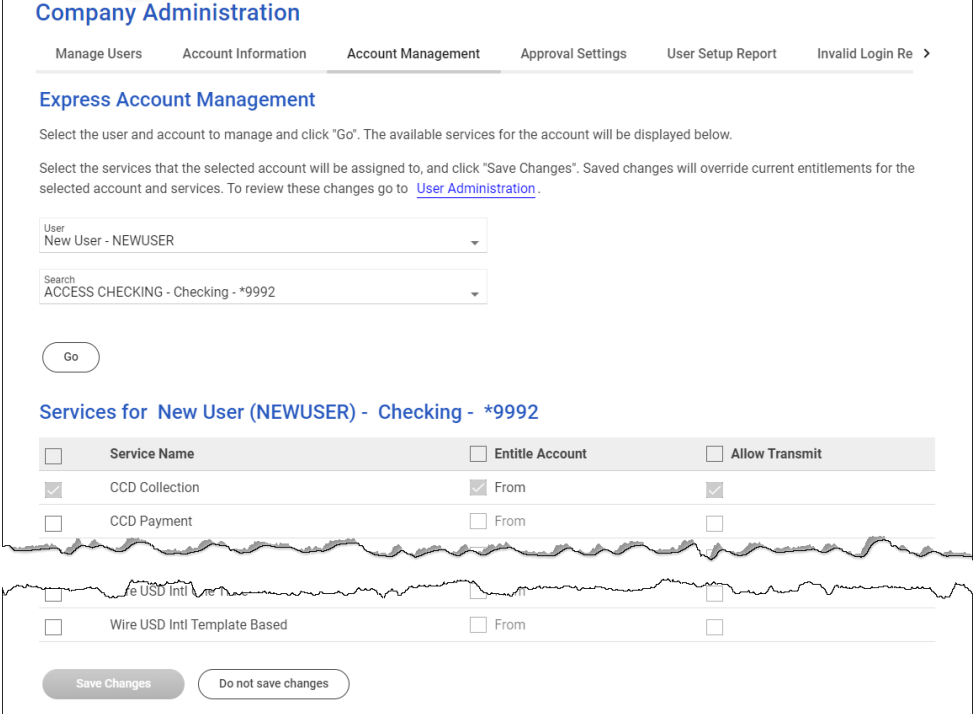

### **Change an Account Description**

Account descriptions (nicknames) help company users to more easily identify specific accounts when they are used in transactions. Account numbers should not be used for account nicknames.

- 1. Click **Administration > Company Administration > Account Information**.
- 2. Click the link in the **Description** column for the account you want to change.
- 3. Type a name or description (up to 80 alphanumeric characters) into the **Description** field.
- 4. Click **Save Changes**.

### **Change Account Description Page Sample**

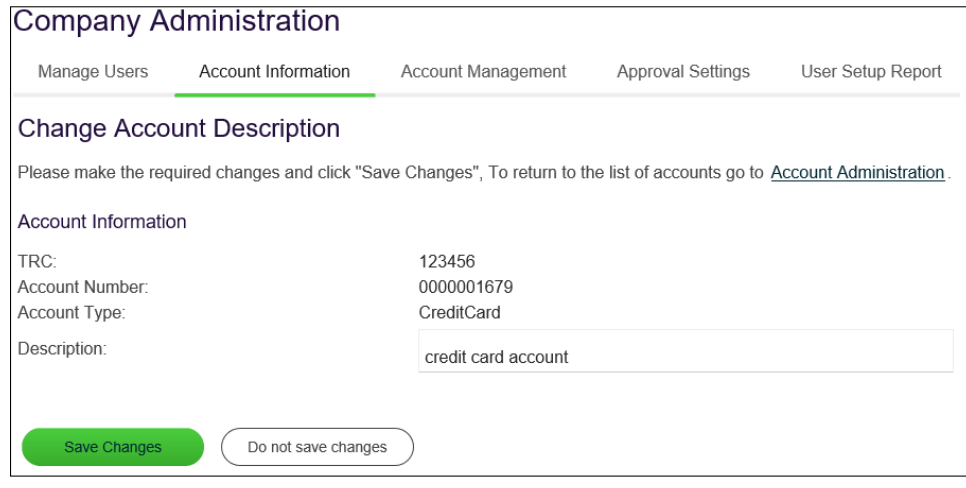

## **Approvals**

### **About Approvals**

Multiple approvals help companies reduce the risk of fraud by ensuring a change or transaction is approved by more than one company user before it is processed.

### **Administration**

Multiple approvals can be required for company user profile additions, changes, and deletions.

### **Transactions**

Multiple approvals can be required to send a transaction and can be based on transaction amount. The number of approvals required can vary based upon the dollar amount of a request. Companies with multiple users can require transactions to be approved by users other than the ones who entered them, provided the setting is available for the service. The number of approvals required for a service should not be greater than the number of users authorized to approve/transmit the transactions.

Multiple approvals can be set uniquely by service.

### **Templates**

Multiple approvals can be required for ACH and Wire template additions, changes, and deletions.

Multiple approvals can be set uniquely by service.

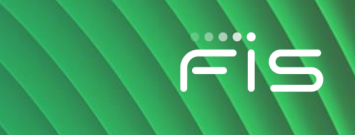

### **Issues and Decisions**

Multiple approvals can be required for exception decisions, imported decision files, issues, and imported issue files. The number of approvals required should not be greater than the number of users authorized to approve the issues/decisions.

### **Require Multiple Approvals for Transactions**

- 1. Click **Administration > Company Administration > Approval Settings**.
- 2. In the **Approvals Required for Transactions** section, define the approval settings for the service:

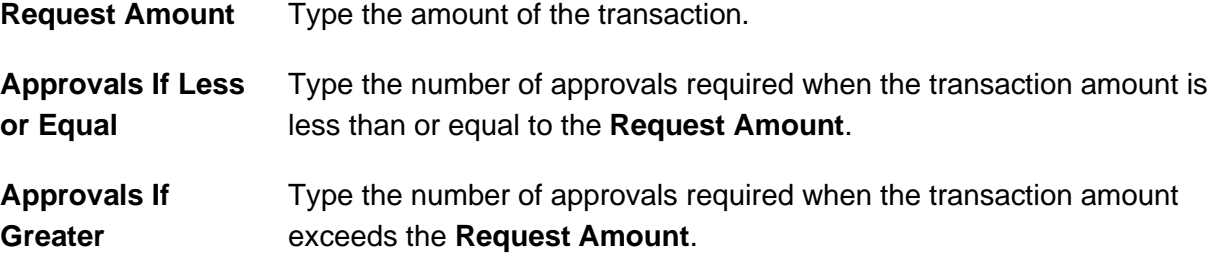

- 3. **Optional:** If applicable, require transactions to be approved by users other than the users who entered them.
	- a. Review your company's scheduled transactions and determine if any have been approved by the entry user (e.g., user who created the schedule). If a scheduled transaction has been approved by the entry user, have that user delete and recreate the schedule. If this is step is not performed, then the scheduled transactions with an approval applied by the entry user will fail and be placed in the approval queue where the additional approval(s) can be applied.
	- b. Click the **Require Separate Entry From Approval** option. Services that have a checkmark  $(\checkmark)$  are required by the financial institution to have this control and cannot be changed.
- 4. Click **Save Changes**.

#### **Approvals Administration Page Sample**

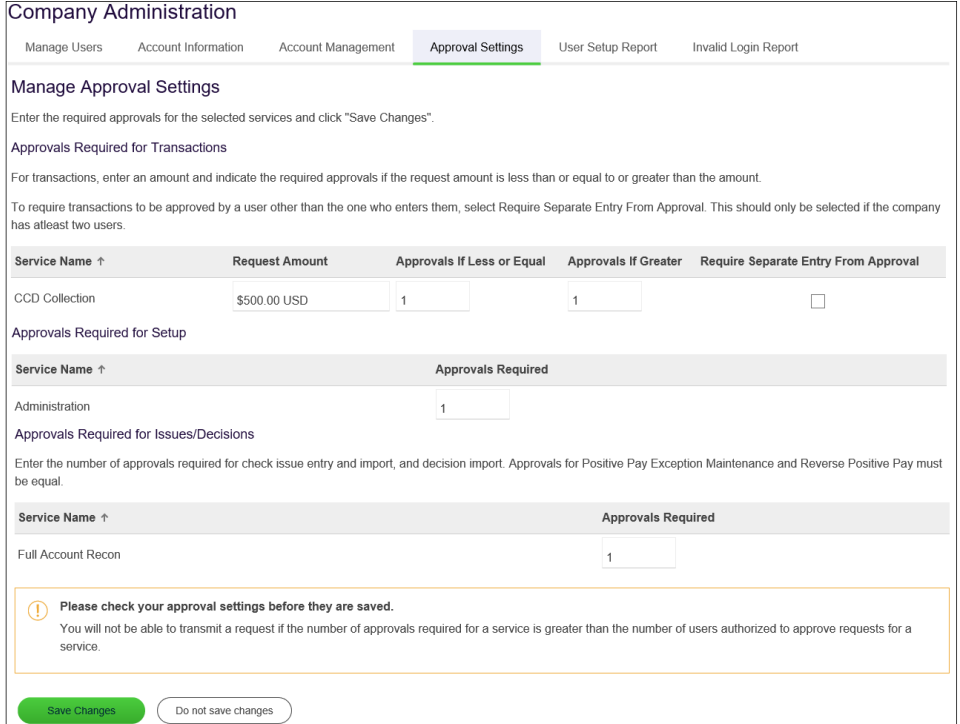

## **Require Multiple Approvals for Company User Administration**

- 1. Click **Administration > Company Administration > Approval Settings**.
- 2. Go to the **Approvals Required for Setup** section and then type the number of approvals required for user additions, changes, and deletions into the **Approvals Required** field beside **Administration**. Up to nine approvals can be required.
- 3. Click **Save Changes**.

### **Manage Approval Settings Page Sample**

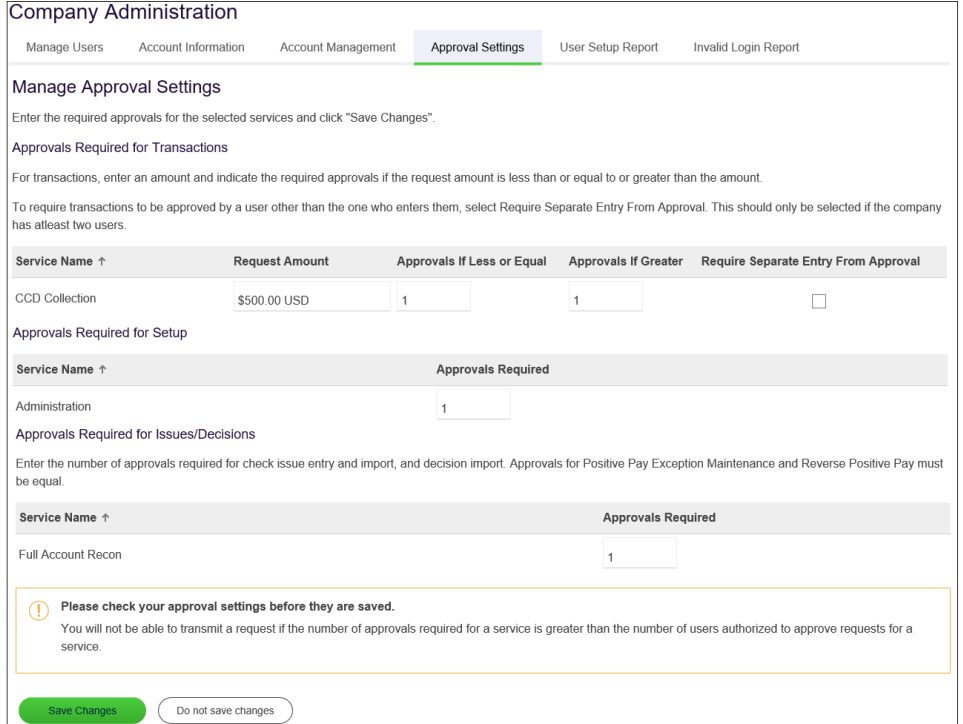

### **Require Multiple Approvals for Templates**

- 1. Click **Administration > Company Administration > Approval Settings**.
- 2. Go to the **Approvals Required for Setup** section and then type the number of approvals required for each service for template additions, changes, and deletions into the **Approvals Required** field. Up to nine approvals can be required.
- 3. Click **Save Changes**.

### **Require Multiple Approvals for Issues and Decisions**

- 1. Click **Administration > Company Administration > Approval Settings**.
- 2. Go to the **Approvals Required For Issues/Decisions** section and then type the number of approvals required for each service into the **Approvals Required** field. Up to nine approvals can be required.
- 3. Click **Save Changes**.

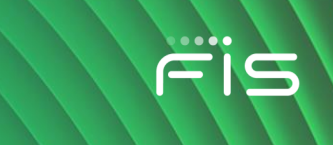

## **Manage SEC Codes Allowed in ACH Files - Company User**

- 1. Click **Administration > Company Administration > Manage SEC codes - ACH files**.
- 2. Click or clear the check box beside an SEC code to allow/disallow it in ACH files.
- 3. Click **Save Changes**.

**Manage SEC Codes - ACH Files Page Samples**

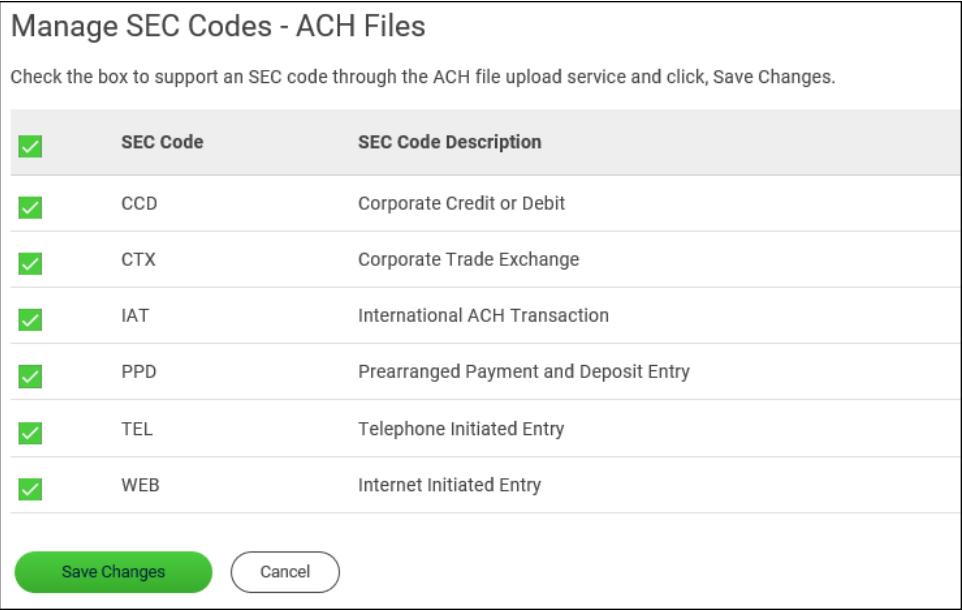

## **Service Administration**

## **Change the Company Stale Date - Full Reconciliation**

The stale date is the number of days after which a check written for the corresponding account is considered stale.

- 1. Click **Administration > Service Administration > Full Account Reconciliation**.
- 2. Click the **Edit** link.
- 3. Type the desired number of days into the **Company Stale Date Setting** field.

The company stale date cannot exceed the days defined for the **Maximum Stale Date Setting**. If the new company stale date is more restrictive than the stale date setting for an individual

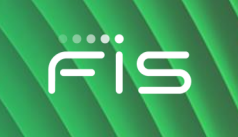

account, then the stale date setting for that account is automatically updated to match the new company stale date setting.

4. Click **Save**.

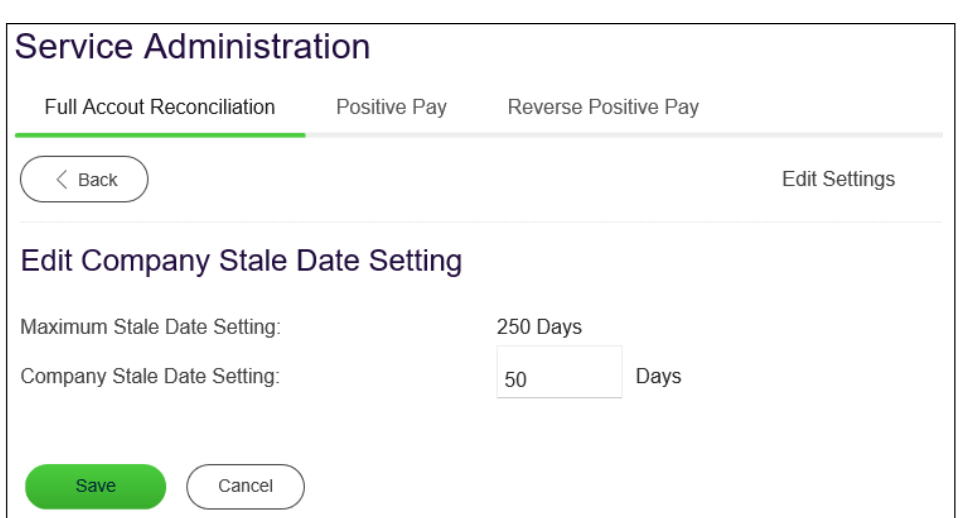

**Full Account Reconciliation - Edit Company Stale Date Setting Page Sample**

### **Change the Account Stale Date - Full Reconciliation**

The stale date is the number of days after which a check written for the corresponding account is considered stale.

- 1. Click **Administration > Company Administration > Full Account Reconciliation**.
- 2. Click the link in the **Account** column for the account you want to change.
- 3. Type the desired number of days into the **Stale Date Setting** field.

The account stale date cannot exceed the days defined for the company.

4. Click **Save**.

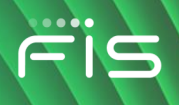

### **Full Account Reconciliation - Account Information Page Sample**

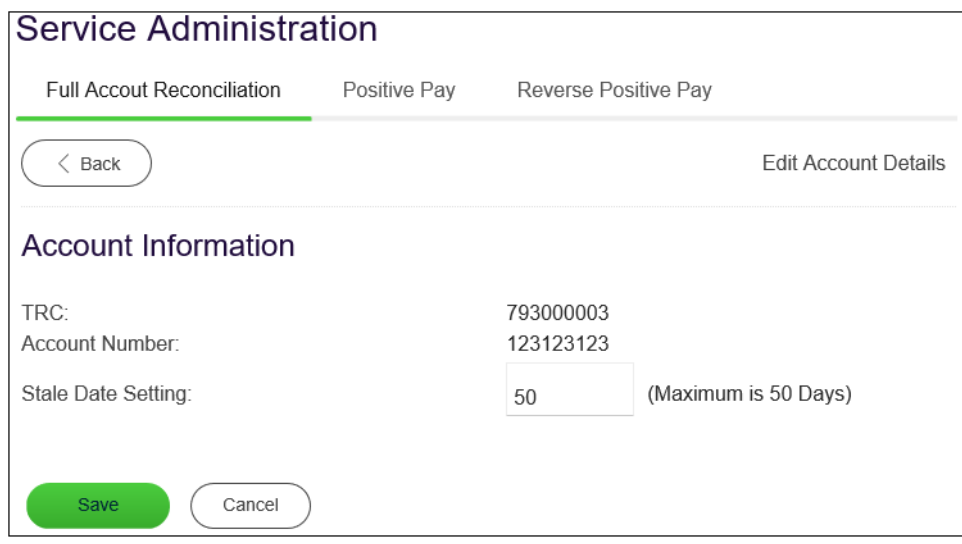

### **Change the Company Stale Date - Positive Pay**

The stale date is the number of days after which a check written for the corresponding account is considered stale.

- 1. Click **Administration > Service Administration > Positive Pay**.
- 2. Click the **Edit** link.
- 3. Type the desired number of days into the **Company Stale Date Setting** field.

The company stale date cannot exceed the days defined for the **Maximum Stale Date Setting**. If the new company stale date is more restrictive than the stale date setting for an individual account, then stale date setting for that account is automatically updated to match the new company stale date setting.

4. Click **Save**.

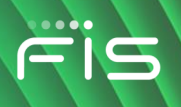

### **Positive Pay Administration - Edit Company Stale Date Setting Page Sample**

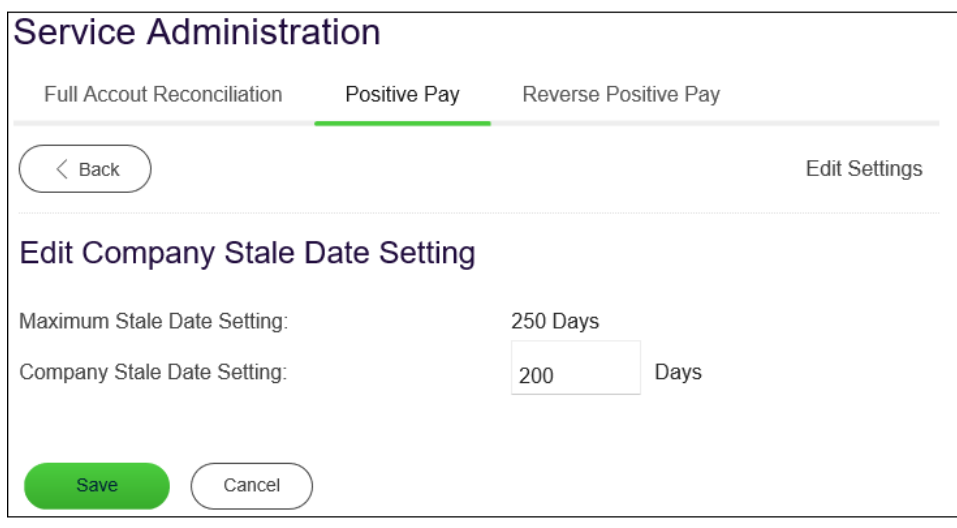

### **Change the Account Stale Date - Positive Pay**

The stale date is the number of days after which a check written for the corresponding account is considered stale.

- 1. Click **Administration > Company Administration > Positive Pay**.
- 2. Click the link in the **Account** column for the account you want to change.
- 3. Type the desired number of days into the **Stale Date Setting** field. The account stale date cannot exceed the days defined for the company.
- 4. Click **Save**.

### **Positive Pay Administration - Account Information Page Sample**

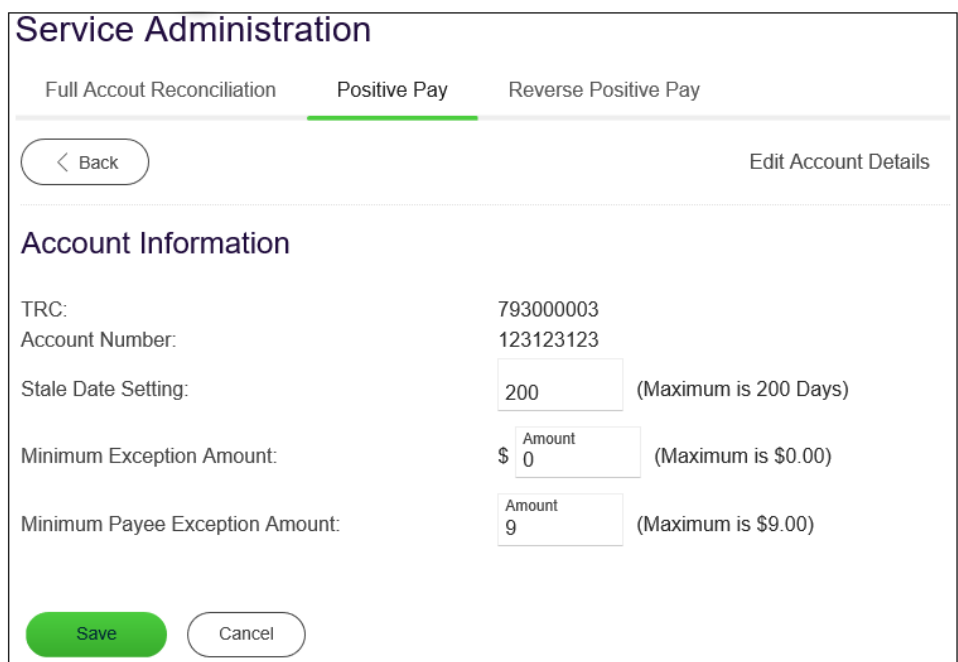

### **Change the Minimum Exception Amount - Positive Pay**

The minimum exception amount is the minimum dollar amount for exception generation. For example, if the minimum dollar amount is set to \$10, exceptions are generated for items that are equal to or greater than \$10.

- 1. Click **Administration > Service Administration > Positive Pay**.
- 2. Click the link in the **Account** column for the account you want to change.
- 3. Type the new amount into the **Minimum Exception Amount** field.
- 4. Click **Save**.

### **Positive Pay Administration - Account Information Page Sample**

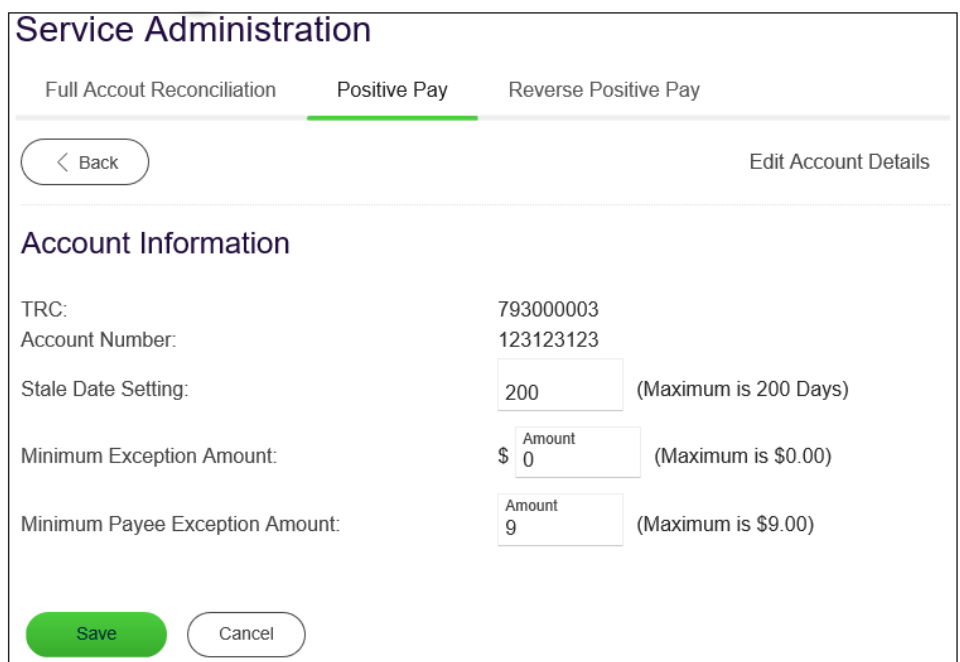

### **Change the Minimum Payee Exception Amount - Positive Pay**

The minimum payee exception amount is the minimum dollar amount for payee exception generation. For example, if the minimum dollar amount is set to \$10, payee exceptions are generated for items that are equal to or greater than \$10.

- 1. Click **Administration > Service Administration > Positive Pay**.
- 2. Click the link in the **Account** column for the account you want to change.
- 3. Type the new amount into the **Minimum Payee Exception Amount** field.
- 4. Click **Save**.

### **Positive Pay Administration - Account Information Page Sample**

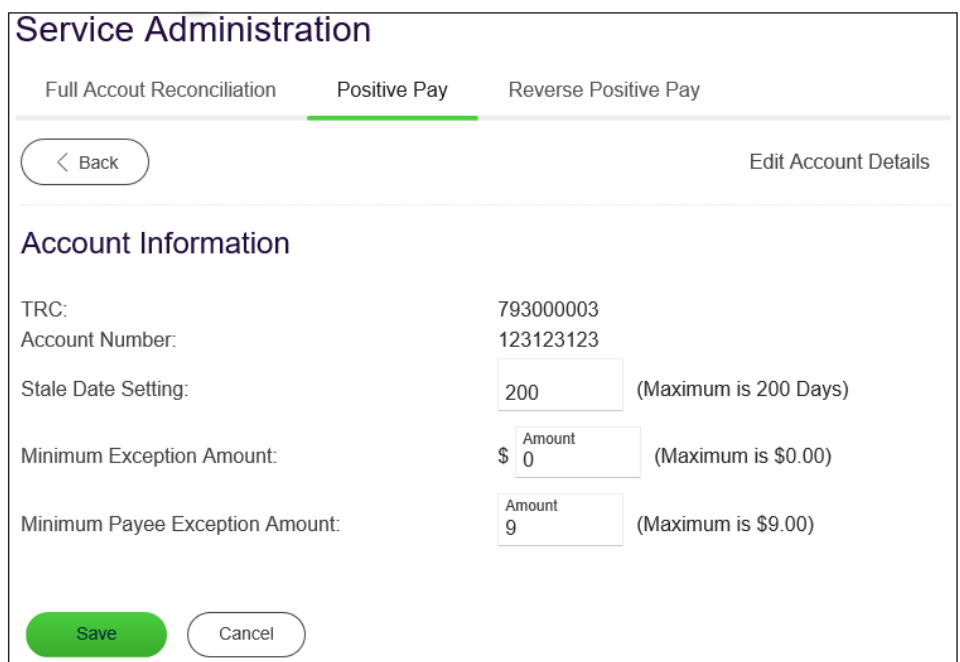

### **Change the Minimum Exception Amount - Reverse Positive Pay**

The minimum exception amount is the minimum dollar amount for exception generation. For example, if the minimum dollar amount is set to \$10, exceptions are generated for items that are equal to or greater than \$10.

- 1. Click **Administration > Company Administration > Reverse Positive Pay**.
- 2. Click the link in the **Account** column for the account you want to change.
- 3. Type the new amount into the **Minimum Exception Amount** field.
- 4. Click **Save**.

### **Reverse Positive Pay Administration - Account Information Page Sample**

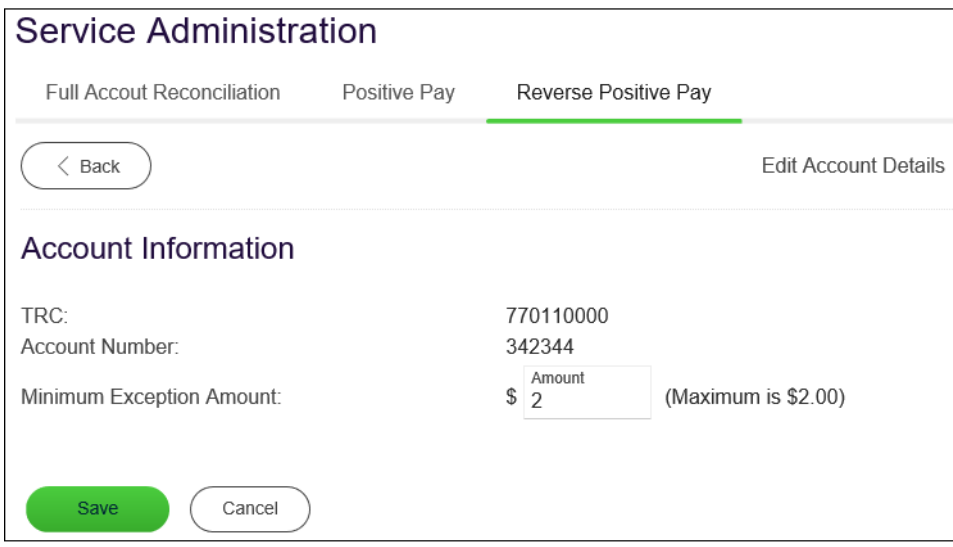

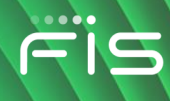

## **INDEX**

## **A**

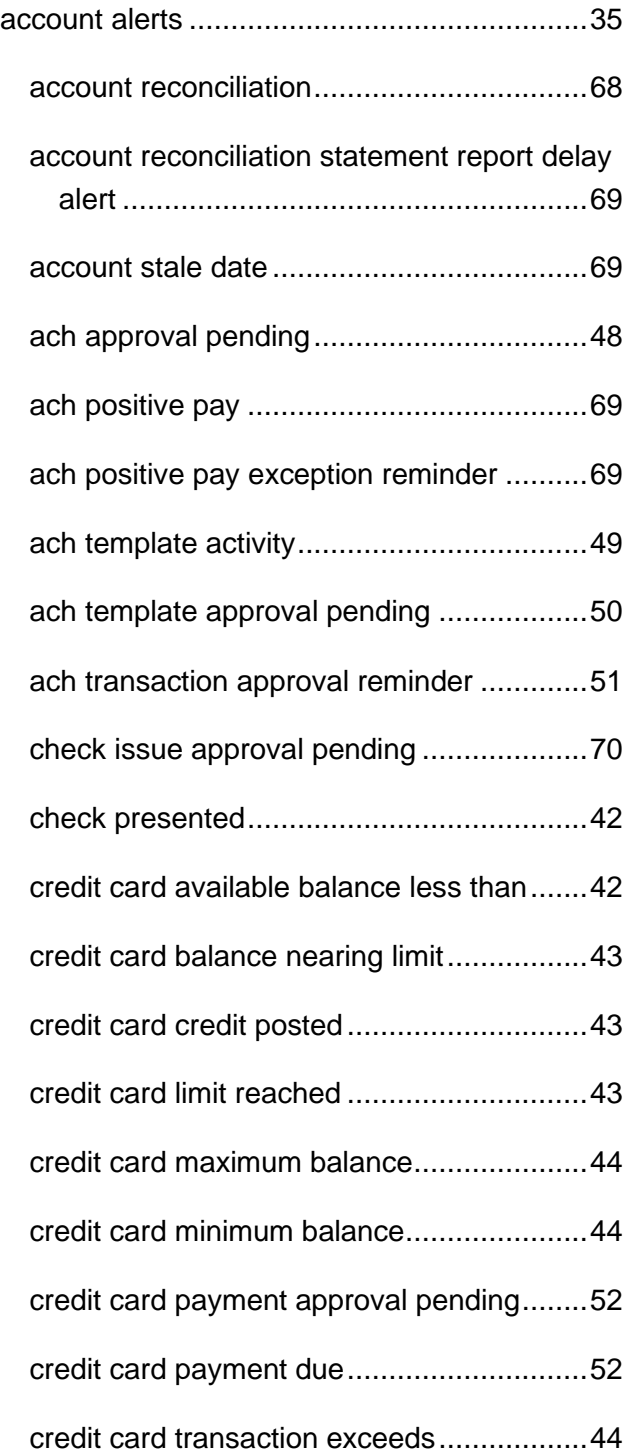

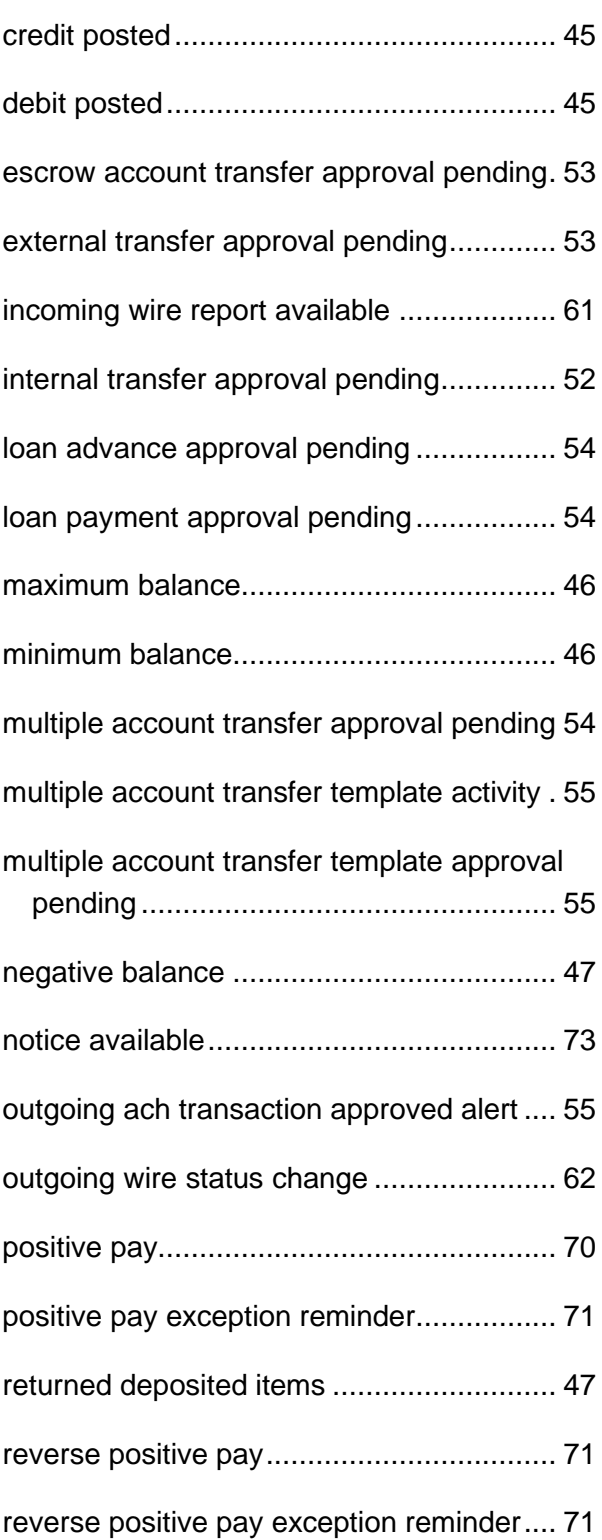

## Digital One Business Administration

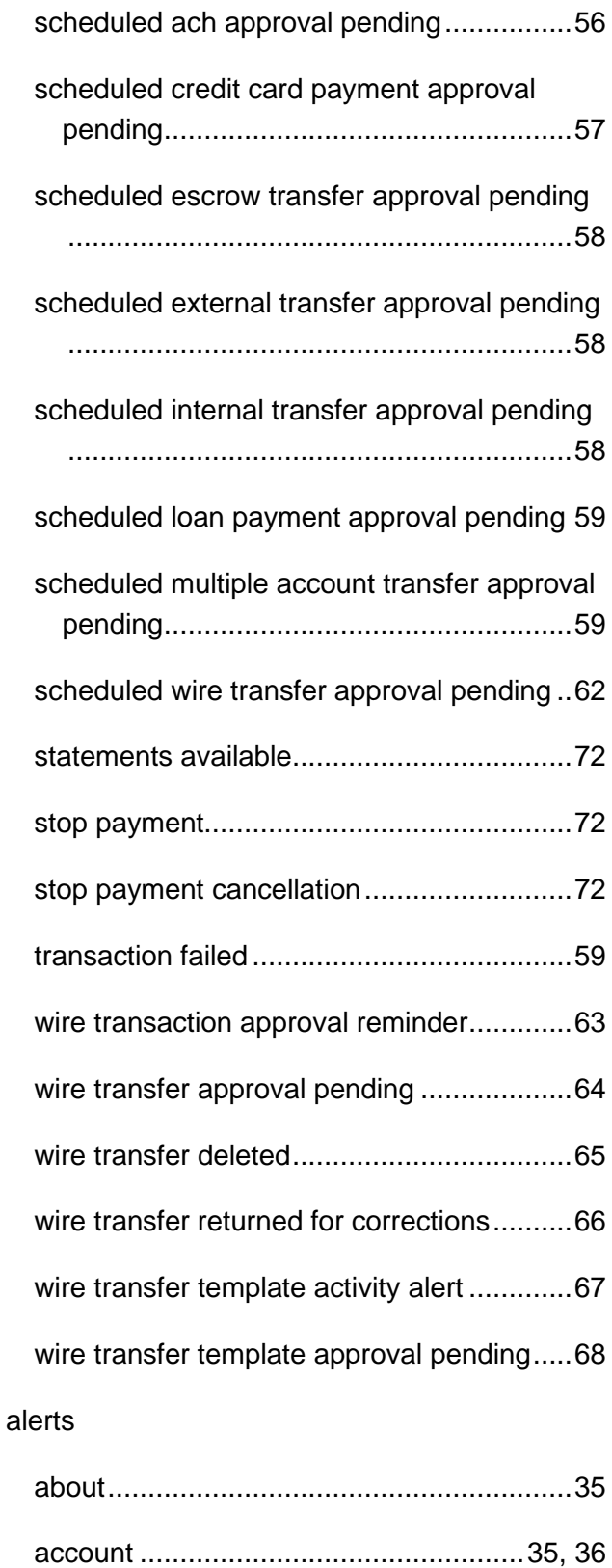

changing subscriptions...............................41

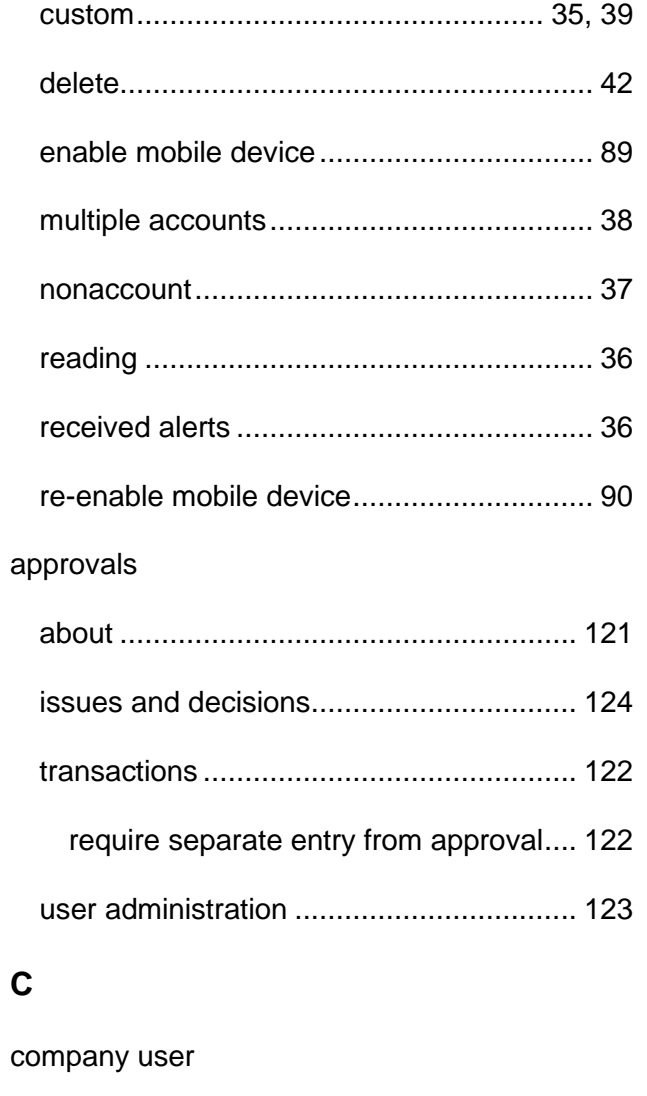

### accounts

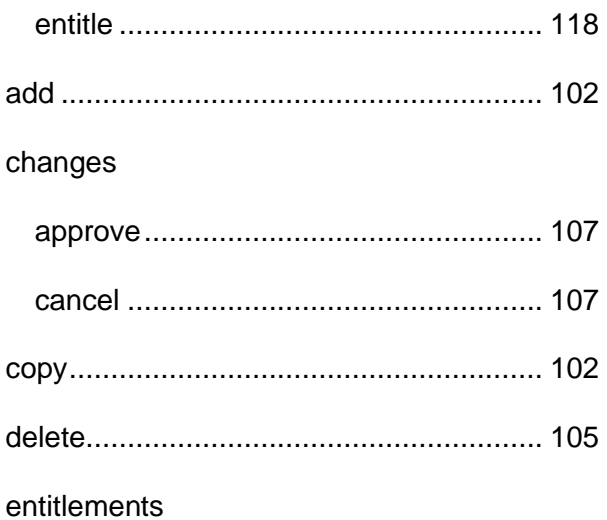

## **Digital One Business Administration**

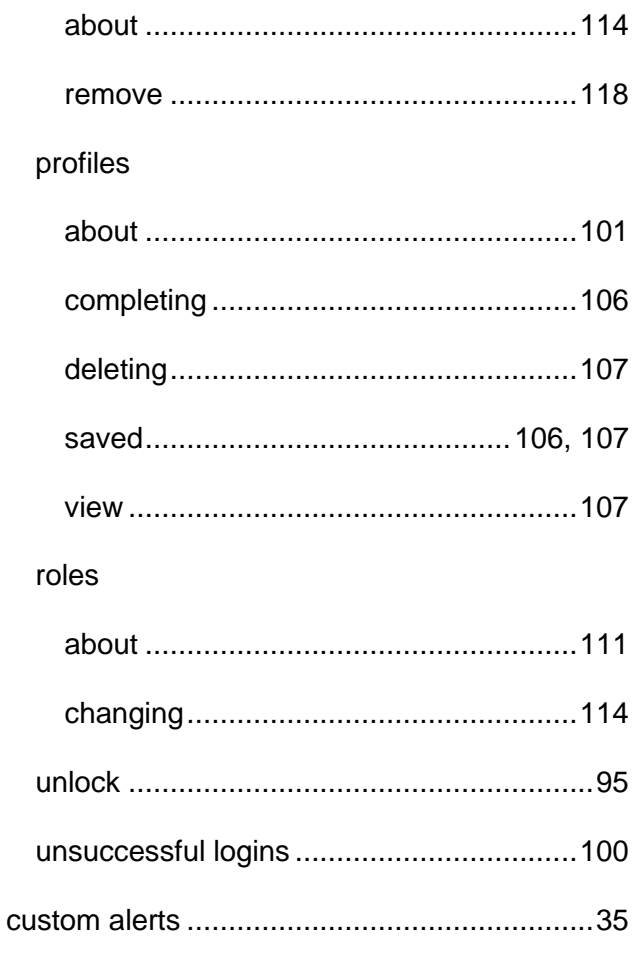

### E

email

enrollment password 

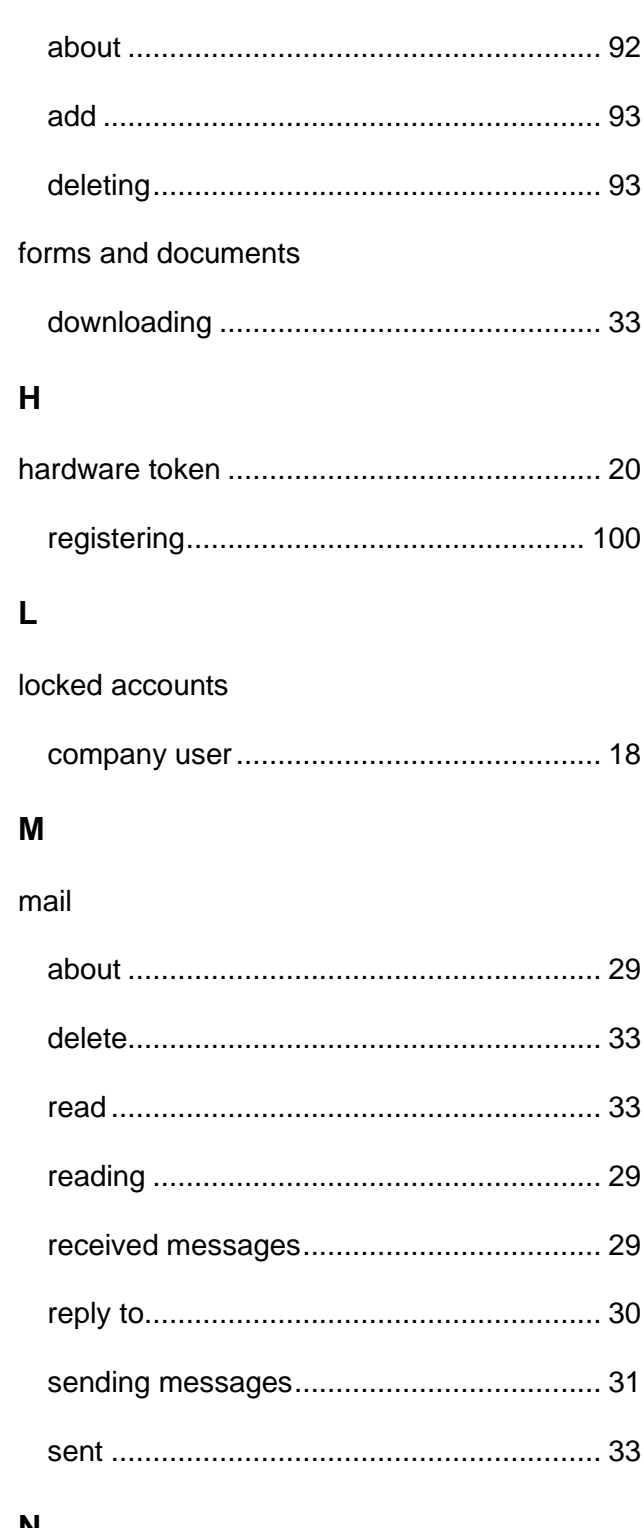

### N

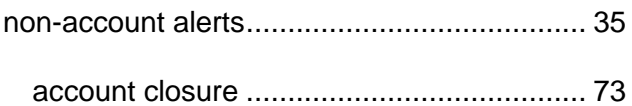

### F

favorites

# $\mathbf{S}$

## Digital One Business Administration

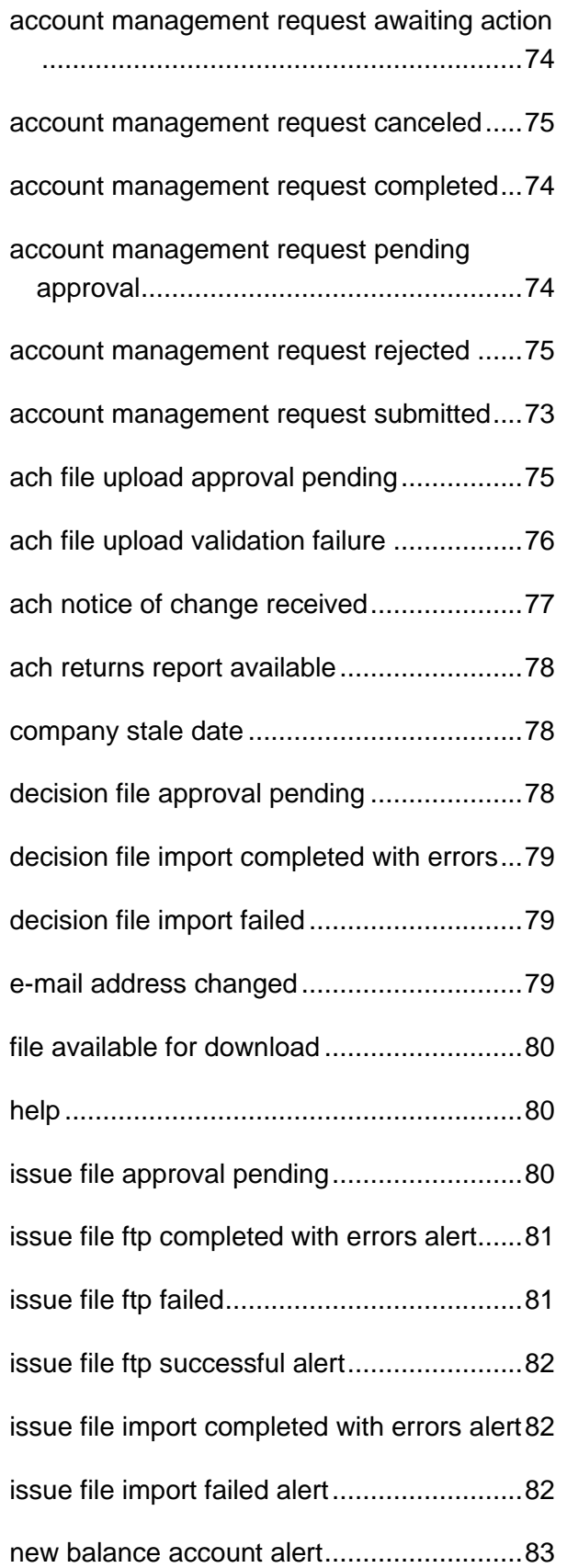

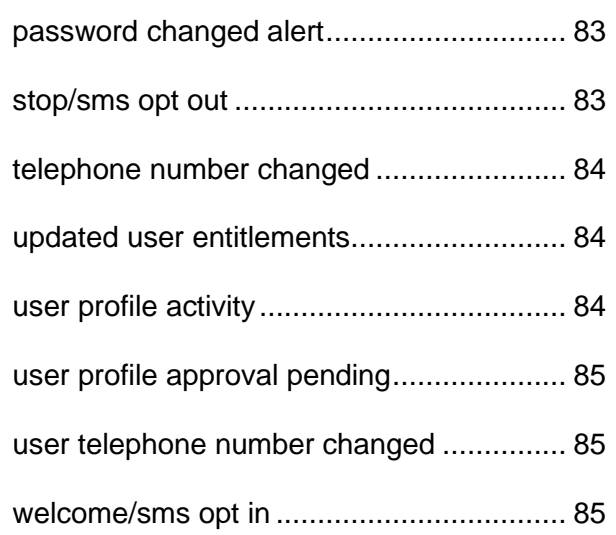

### **P**

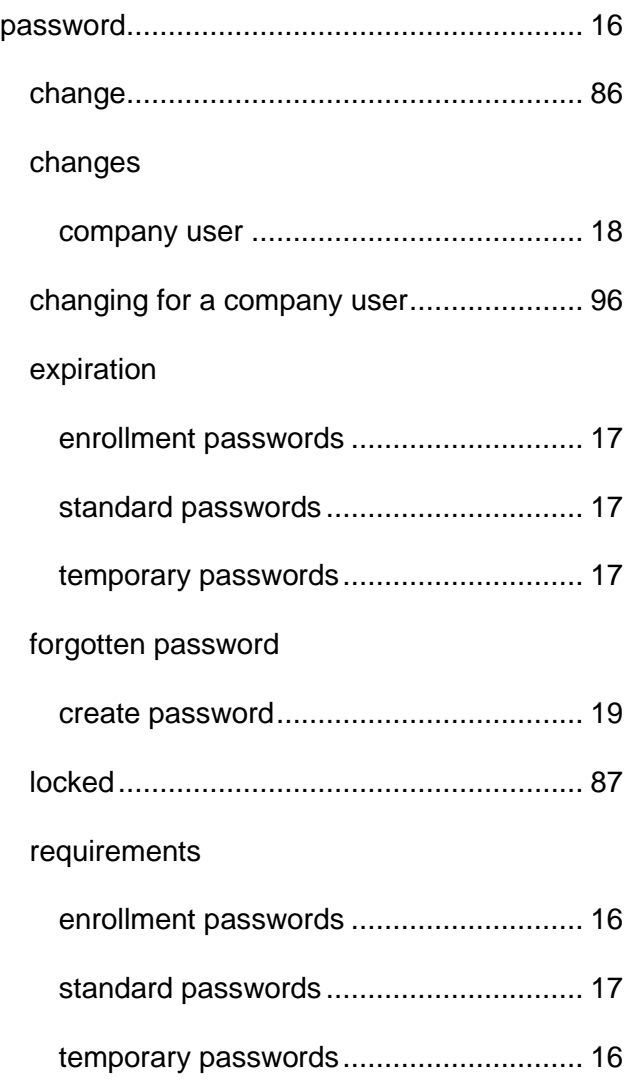

## **Digital One Business Administration**

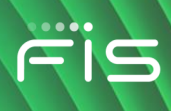

### ${\sf R}$

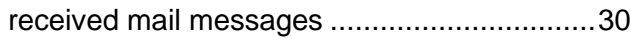

### $\mathbf S$

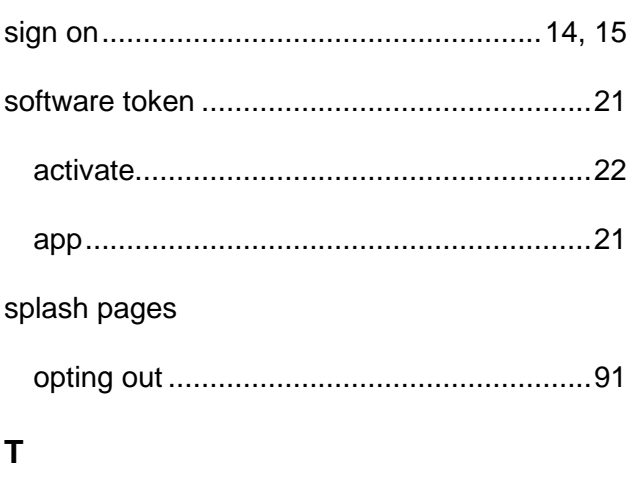

telephone number

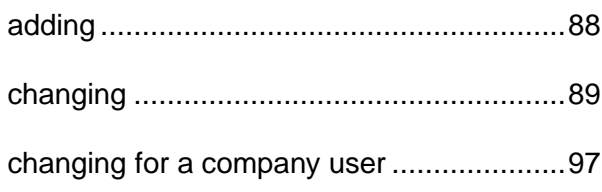

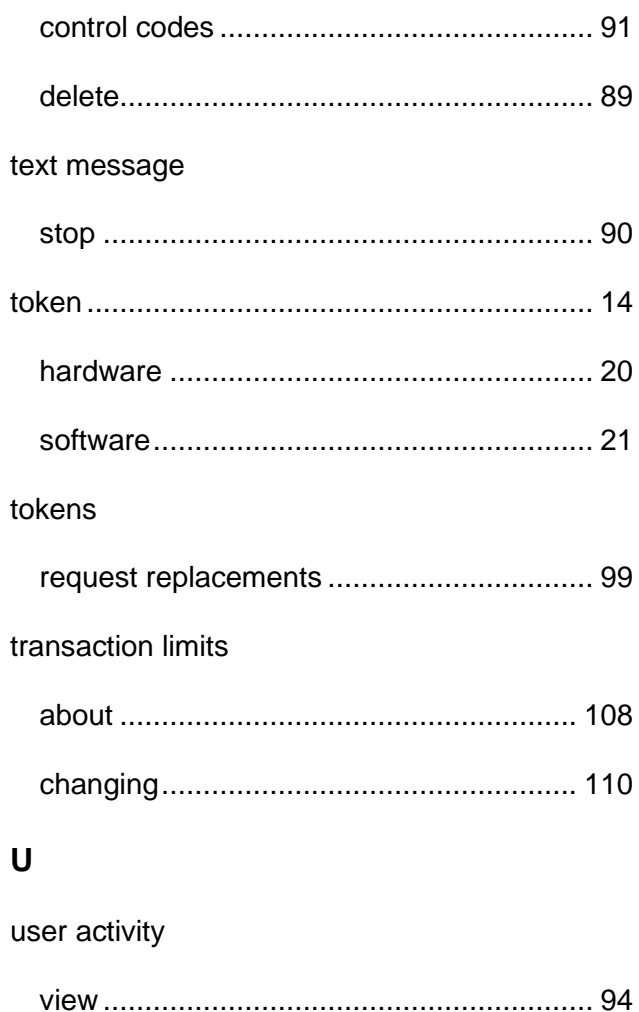